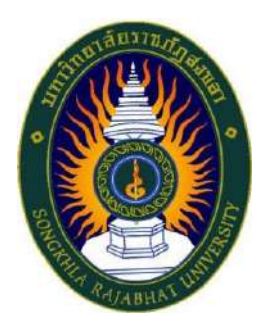

**คู่มือปฏิบัติงานหลัก**

# **เรื่อง การใช้งานระบบ CHE QA Online ระดับหลักสูตร กรณีศึกษา : หลักสูตรวิทยาศาสตรบัณฑิต สาขาวิชาเคมี คณะวิทยาศาสตร์และเทคโนโลยีมหาวิทยาลัยราชภัฏสงขลา**

**จัดท าโดย นางสาวกุสุมา เจะอาแซ**

**คณะวิทยาศาสตร์และเทคโนโลยี มหาวิทยาลัยราชภัฏสงขลา คู่มือปฏิบัติงานหลัก**

**เรื่อง การใช้งานระบบ CHE QA Online ระดับหลักสูตร กรณีศึกษา : หลักสูตรวิทยาศาสตรบัณฑิต สาขาวิชาเคมี คณะวิทยาศาสตร์และเทคโนโลยีมหาวิทยาลัยราชภัฏสงขลา**

# **จัดท าโดย นางสาวกุสุมา เจะอาแซ คณะวิทยาศาสตร์และเทคโนโลยีมหาวิทยาลัยราชภัฏสงขลา**

# **ตรวจสอบการจัดท า ครั้งที่ ๑**

**(ผู้ช่วยศาสตราจารย์.ดร.อนุมัติ เดชนะ) คณบดีคณะวิทยาศาสตร์และเทคโนโลยี วันที่....๑๑....เดือน.....เมษายน.....พ.ศ. ...๒๕๖๒...**

คู่มือปฏิบัติงานหลักเล่มนี้จัดทำขึ้นตามประกาศ ก.พ.อ. เรื่องมาตรฐาน การกำหนดตำแหน่งและการแต่งตั้งข้าราชการพลเรือนในสถาบันอุดมศึกษาให้ดำรง ตำแหน่งสูงขึ้น พ.ศ. 2553 ซึ่งเป็นเอกสารแสดงเส้นทางการทำงานหลักตั้งแต่เริ่มต้น ้จนสิ้นสุดกระบวนการ โดยระบุขั้นตอนการดำเนินการต่างๆ คู่มือปฏิบัติงานหลักมี ้ ความสำคัญอย่างยิ่งในการปฏิบัติงาน เพื่อช่วยให้หน่วยงานมีคู่มือไว้ใช้ในการ ปฏิบัติงาน และช่วยให้ผู้ปฏิบัติงานใหม่สามารถศึกษางานได้อย่างรวดเร็ว ทำให้งาน

ของหน่วยงานมีระบบแหละประถิทธิภาพมากยิ่งขึ้นจากคู่มือปฏิบัติงานหลักเล่มนี้ วัตถุประสงค์ของการจัดทำคู่มือปฏิบัติงานหลักเกี่ยวกับการใช้งาน ระบบ CHE QA Online ระดับหลักสูตร กรณีศึกษา : หลักสูตรวิทยาศาสตรบัณฑิต ิสาขาวิชาเคมี คณะวิทยาศาสตร์และเทคโนโลยี มหาวิทยาลัยราชภัภสงขลา เพื่อใช้เป็น แนวทางในการใช้ระบบฐานข้อมูลการประกันคุณภาพการศึกษา ระดับหลักสูตร ถามาราน าไปปฏิบัติงานไดาอย่างต่อเนื่องแหละมีประถิทธิภาพรองรับการประเมิน คุณภาพทั้งภายในและภายนอก และเพื่อประโยชน์แก่ผู้ใช้บริการหรือผู้รับผิดชอบ รายงานข้อมูลการประกันคุณภาพการศึกษา ระดับหลักสูตร ได้มีความรู้ความเข้าใจใน การใช้งานระบบฯ มากยิ่งขึ้น และนำไปเป็นแนวทางในการปฏิบัติงานเพื่อความสะดวก รวดเร็วในการดำเนินงานประกันคุณภาพการใช้ระบบฐานข้อมูลการประกันคุณภาพ การศึกษา ระดับหลักสูตร ที่มีความซับซ้อนและมีรายละเอียดมากที่สุด ดังนั้นผู้จัดทำ จึงได้จัดทำคู่มือเล่มนี้ เพื่อสร้างความรู้ความเข้าใจในการใช้ระบบฐานข้อมูลการประกัน คุณภาพการศึกษา ระดับหลักสูตร ในระบบ CHE QA Online ซึ่งเป็นฐานข้อมูลที่ใช้ ในการวัดและวิเคราะห์ผลการดำเนินงานให้มีประสิทธิภาพ ส่งผลต่อความสำเร็จของ การประกันคุณภาพในทุกขั้นตอนการดำเนินงานตั้งแต่นำมาใช้ประโยชน์ในการวาง แผนการปฏิบัติงาน การตรวจสอบประเมิน ตลอดจนถึงการปรับปรุงและพัฒนาต่อไป

สุดท้ายนี้ข้าพเจ้าขอขอบคุณผู้ทรงคุณวุฒิทุกท่านที่ให้ความรู้และให้ คำแนะนำด้วยดีมาตลอดในการจัดทำคู่มือปฏิบัติงานหลักและขอขอบพระคุณ ้มหาวิทยาลัยราชภัฏสงขลา จังหวัดสงขลา เป็นอย่างยิ่งที่สนับสนุนและส่งเสริมให้มีการ ้จัดทำคู่มือปฏิบัติงานหลักเล่มนี้ขึ้นมา โดยเฉพาะอย่างยิ่ง คณบดีคณะวิทยาศาสตร์และ ้เทคโนโลยี คณาจารย์ทุกท่าน และเพื่อนร่วมงานทุกคน ที่เป็นกำลังใจให้จัดทำคู่มือ ปฏิบัติงานหลักเล่มนี้เสร็จสิ้นลงได้ด้วยดี

> นางสาวกุสุมา เจะอาแซ เจาาหนาาที่บริหารงานทั่วไป 11 เมาายน 2562

## **สารบัญ**

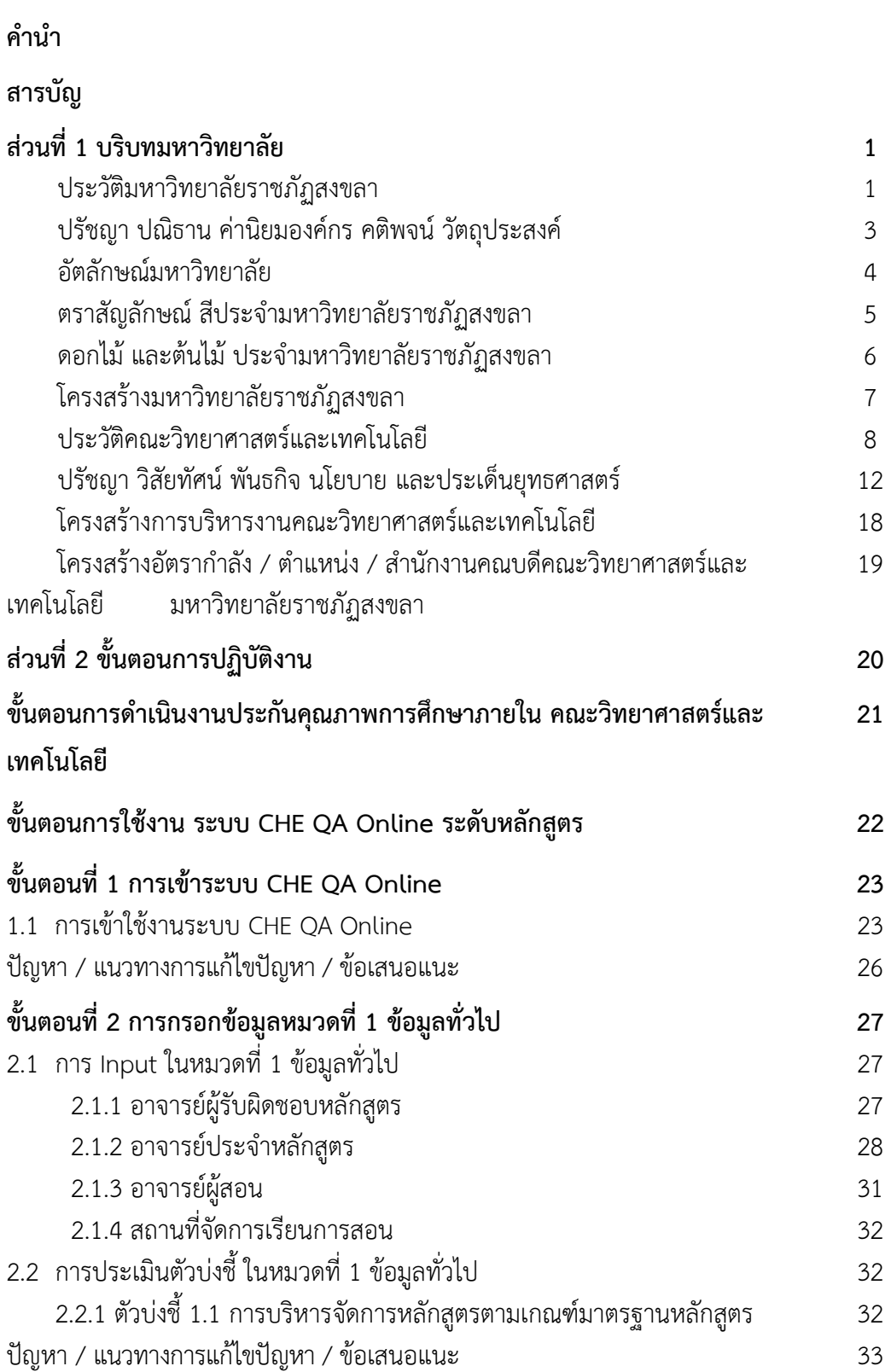

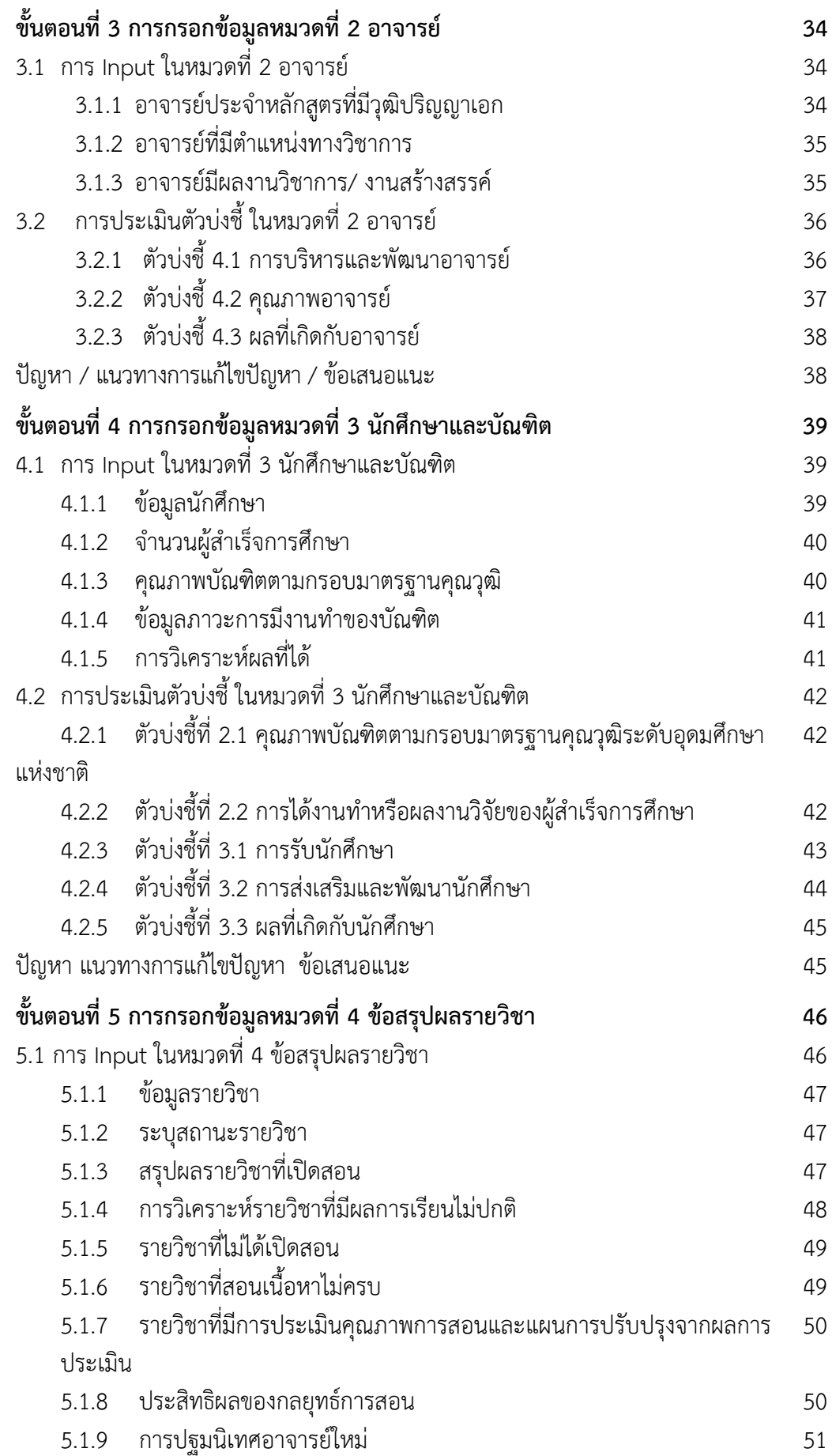

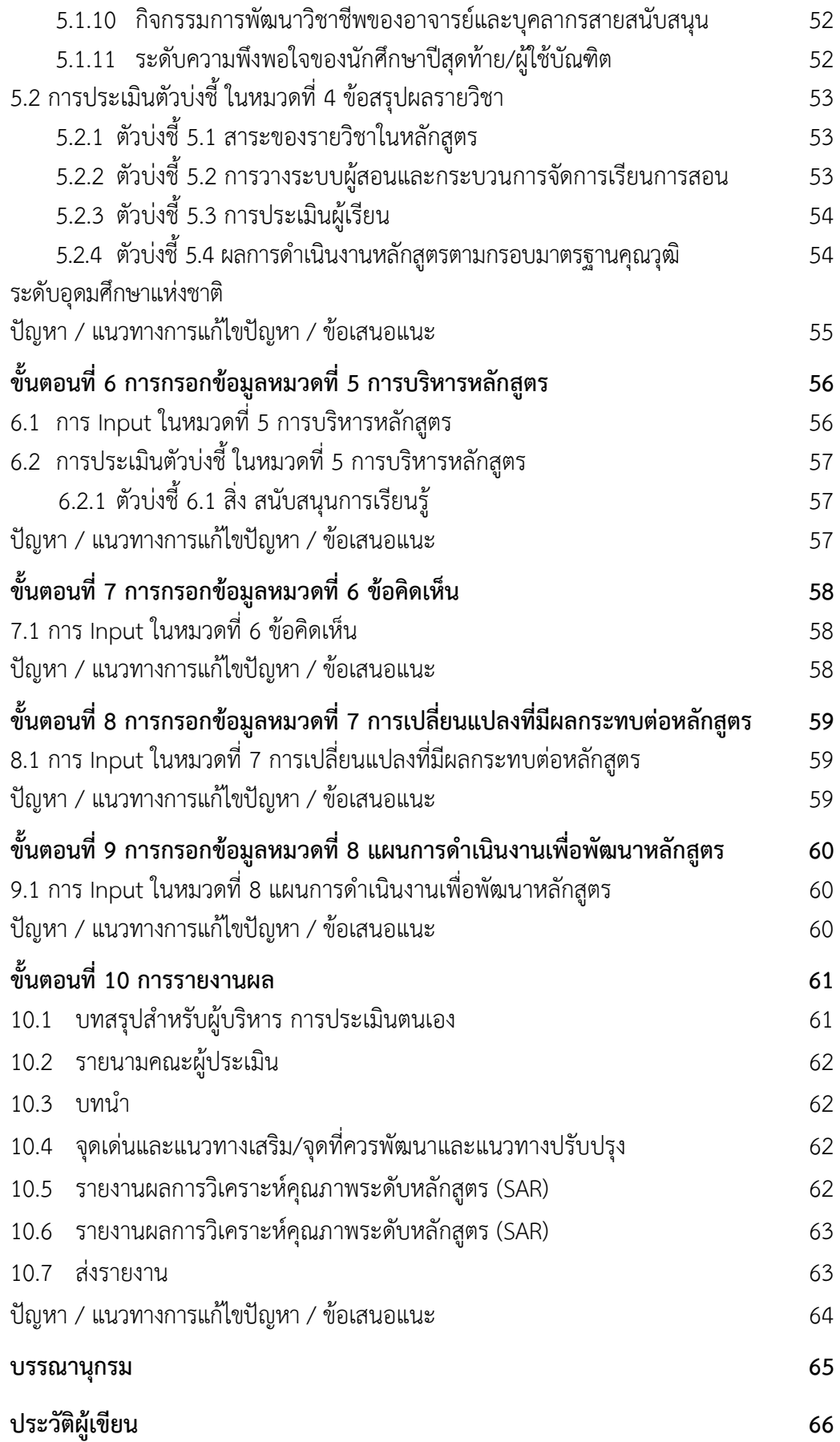

#### **ส่วนที่ 1 บริบทมหาวิทยาลัย**

#### **ประวัติมหาวิทยาลัยราชภัฏสงขลา**

้มหาวิทยาลัยราชภัฏสงขลาเป็นสถาบันอุดมศึกษาที่เก่าแก่ที่สุดแห่งหนึ่งของภาคใต้ แหละเป็นถาาบันที่มีพัฒนาการอย่างต่อเนื่องตลอดมา ตั้งแหต่ยังมีฐานะเป็นเพียงโรงเรียนฝึกหัดครู ่มณฑล จนกระทั่งเป็นมหาวิทยาลัยราชภัฏสงขลา ดังเช่นปัจจุบัน

ี ประวัติศาสตร์ของมหาวิทยาลัยราชภัฏสงขลาเริ่มต้นขึ้นในปี พ.ศ. 2462 เมื่อธรรมการ ิมณฑลนครศรีธรรมราชซึ่งขณะนั้นอยู่ที่จังหวัดสงขลา และธรรมการจังหวัดสงขลาได้คิดผลิตครู มณฑลขึ้นเพื่อให้ไปทำหน้าที่สอนในระดับประถมศึกษาจึงได้จัดตั้งโรงเรียนฝึกหัดครูมณฑลขึ้น โดยให้เรียนร่วมกับโรงเรียนประจำมณฑลนครศรีธรรมราช (คือโรงเรียนมหาวชิราวุธซึ่งขณะนั้น ตั้งอยู่ที่บริเวณโรงเรียนวิเชียรชมในปัจจุบัน) รับนักเรียน จบชั้นประถมบริบูรณ์ (ประถมปีที่ 3) เข้าเรียนตามหลักสูตร ป.4, ป.5 และ ป.6 โดยเพิ่มวิชาครูเป็นพิเศษ ผู้สำเร็จการศึกษาตาม หลักถูตรดังกล่าวเรียกว่าครูประกาศนียบัตรมณฑล

ในปี พ.ศ. 2464 มีการประกาศใช้พระราชบัญญัติประถมศึกษา ธรรมการมณฑลจึง ได้จัดตั้งโรงเรียนฝึกหัดครูประจำมณฑลขึ้นโดยเฉพาะเมื่อ พ.ศ. 2468 โดยตั้งที่ตำบลท่าชะมวง อำเภอกำแพงเพชร (ปัจจุบันคืออำเภอรัตภูมิ) จังหวัดสงขลา เรียกว่าโรงเรียนฝึกหัดครูมูล (ปัจจดบันเป็นที่ตั้งของวิทยาลัยเกาตรกรรมแหละเทคโนโลยีถงขลา) โดยรับนักเรียนที่จบ ม.3 หรือ ครูที่ทางอำเภอและจังหวัดต่าง ๆ ส่งมาเรียน กำหนด 2 ปี สำเร็จแล้วจะได้รับประกาศนียบัตร วิกากีพครูมูล (ป.)

ต่อมาได้มีพระราชบัญญัติว่าด้วยการบริหารแห่งราชอาณาจักรสยาม พ.ศ. 2476 ให้ เลิกการแบ่งเขตการปกครองเป็นมณฑล โรงเรียนฝึกหัดครูมูลประจำมณฑลนครศรีธรรมราช ที่ท่าชะมวง จึงได้เปลี่ยนเป็นโรงเรียนฝึกหัดครูประกาศนียบัตรจังหวัด เมื่อปี พ.ศ. 2477 โดยรับ นักเรียนที่เรียน ป.6 หรือ ม.2 (ตามแผนการศึกษาแห่งชาติ พ.ศ. 2475) เข้าเรียนมีกำหนด 2 ปี ต่อมาในปี พ.ศ. 2482 จึงได้เปลี่ยนมาเป็นรับนักเรียน ม.3 เข้าเรียน มีกำหนด 2 ปี ผู้สำเร็จ การศึกษาจะได้ประกาศนียบัตรจังหวัด (ว.)

นอกจากนี้โรงเรียนฝึกหัดครูประกาศนียบัตรจังหวัด ยังรับนักเรียนที่เตรียมไวาเพื่อ ิบรรจุเป็นครูประชาบาล ซึ่งทางจังหวัดต่าง ๆ ได้คัดเลือกนักเรียนที่จบ ป.4 จากตำบลทุรกันดาร ในจังหวัดนั้น ๆ มาเข้าเรียน มีกำหนด 3 ปี เมื่อสำเร็จการศึกษาแล้ว จะได้ประโยคครูประชาบาล (ป.บ.) และกลับไปเป็นครูในตำบลที่ตนมีภูมิลำเนาอยู่

ปี พ.ศ. 2482 โรงเรียนฝึกหัดครูประกาศนียบัตรจังหวัดสงขลา ได้ย้ายจากท่าชะมวง ิมาเรียนที่ตำบลคอหงส์ อำเภอหาดใหญ่ และในปี พ.ศ.2490 เปลี่ยนฐานะจากโรงเรียนฝึกหัดครู ประกาศนียบัตรจังหวัดเป็นโรงเรียนฝึกหัดครูมูลและมีการปรับปรุงหลักสูตรใหม่ โดยรับนักเรียนที่ จบชั้นมัธยมปีที่ 6 หรือประโยคประกาศนียบัตรครูมูล (ว.) เข้าเรียนต่ออีก 1 ปี สำเร็จแล้วจะได้รับ ประกาศนียบัตรครูมูล (ป.)

ต่อมาใน พ.ศ.2498 ก็ได้เปิดสอนหลักสูตรประกาศนียบัตรวิชาการศึกษา โดยรับ นักเรียนที่จบ ม.6 เข้าเรียน 2 ปี ผู้สำเร็จการศึกษาจะได้รับประกาศนียบัตรวิชาการศึกษา (ป.กศ.) แหละโรงเรียนฝึกหัดครูมูลถงขลาก็เปลี่ยนเป็นโรงเรียนฝึกหัดครูถงขลา จนกระทั่งเมื่อวันที่ 1

มิถุนายน พ.ศ. 2499 จึงได้ย้ายมาตั้งอยู่ ณ บริเวณ บ้านเขารูปช้าง อำเภอเมือง จังหวัดสงขลา ้อันเป็นสถานที่ตั้งในปัจจุบันและได้ยกฐานะเป็นวิทยาลัยครูสงขลา เมื่อวันที่ 1 พฤษภาคม พ.ศ. 2504 อีกทั้งได้ขยายชั้นเรียนไปจนถึงระดับประกาศนียบัตรวิชาการศึกษาชั้นสูง (ป.กศ.สูง) ในปี เดียวกันนั้นเอง

ครั้นเมื่อาึงปี พ.ศ. 2518 รัฐบาลไดาประกาศนกาพระรากบัญญัติวิทยาลัยครู พ.ศ. 2518 ทำให้วิทยาลัยครูสงขลาเปิดสอนถึงระดับปริญญาตรี ในสาขาครุศาสตร์ โดยรับนักศึกษาที่ เรียนจบ ป.กศ.สูง หรือครูประจำการ ที่ได้รับวุฒิ พ.ม. เข้าศึกษาต่อ 2 ปี ผู้สำเร็จการศึกษาจะ ได้รับวุฒิครุศาสตรบัณฑิต (ค.บ.) และในปี พ.ศ. 2522 ก็ได้เปิดโครงการอบรมครูประจำการและ ้บุคลากรทางการศึกษา (อ.ค.ป.) ในระดับ ป.กศ.ชั้นสูงและระดับปริญญาตรี (ค.บ.) หลังจากนั้นใน ปี พ.ศ. 2524 ก็ได้ร่วมมือกับ มหาวิทยาลัยสงขลานครินทร์ เปิดสอนหลักสูตรการโรงแรมและการ ท่องเที่ยว กับหลักสูตรการเพาะเลี้ยงสัตว์น้ำโดยเรียกโครงการนี้ว่า วิทยาลัยชุมชนสงขลา

ต่อมาในปี พ.ศ. 2527 รัฐบาลได้ประกาศใช้พระราชบัญญัติวิทยาลัยครู พ.ศ. 2527 ให้วิทยาลัยครูทำหน้าที่ผลิตครูและเปิดสอนวิชาชีพ ตามความต้องการและความจำเป็นของ ท้องถิ่น วิทยาลัยครูสงขลาจึงได้ผลิตครูระดับปริญญาตรี ครุศาสตรบัณฑิต และบัณฑิตหรือ ประกาศนียบัตรวิชาชีพอื่นๆ ตามความต้องการและความจำเป็น ของท้องถิ่นตั้งแต่บัดนั้นเป็นต้นมา และในปี พ.ศ. 2529 ได้เปิดการศึกษาสำหรับบุคลากรประจำการ (กศ.บป.) ในระดับอนุปริญญา และระดับปริญญาตรีสาขาครุศาสตร์ ซึ่งต่อมาก็ได้ขยายไปสู่สาขาอื่นๆ คือ ศิลปศาสตร์ และ วิทยาศาถตร์ ดังที่เป็นอยู่นนปัจจดบัน

ี เมื่อวันที่ 14 กุมภาพันธ์ พ.ศ. 2535 พระบาทสมเด็จพระเจ้าอยู่หัว รัชกาลที่ 9 ทรง พระกรุณาโปรดเกล้า ฯ พระราชทานนาม " ราชภัฏ " แทนชื่อวิทยาลัยครูทั่วประเทศ ทำให้ ้วิทยาลัยครูสงขลา เปลี่ยนชื่อเป็น "สถาบันราชภัฏสงขลา" ตั้งแต่บัดนั้น เป็นต้นมา สถาบันราชภัฏ สงขลาได้มีความเจริญก้าวหน้ามาเป็นลำดับ จนสามารถเปิดสอนถึงระดับบัณฑิตศึกษาได้ใน ปี พ.ศ. 2544 แหละเมื่อวันที่ 15 มิาดนายน พ.ศ. 2547 จึงไดารับการยกฐานะเป็น **"มหาวิทยาลัย ราชภัฏสงขลา"**

#### **มหาวิทยาลัยราชภัฏสงขลา วิทยาเขตจังหวัดสตูล**

จังหวัดสตูลเป็นจังหวัดที่มีความต้องการทางด้านการศึกษาของเยาวชนมีจำนวนมาก โดยเฉพาะในระดับการศึกษาขั้นพื้นฐาน และมีแนวโน้มที่นักเรียนเข้าศึกษาต่อในระดับอุดมศึกษา ค่อนข้างสูง ทั้งนี้สถิติที่ผ่านมานักเรียนที่จบการศึกษาต่อในระดับอุดมศึกษากว่าร้อยละ 60 ในขณะที่จังหวัดสตูลนั้นยังไม่มีสถานศึกษาในระดับอุดมศึกษาซึ่งหากได้มีการสนับสนุนให้จัดตั้ง ิสถานศึกษาในระดับอุดมศึกษาจังหวัดสตูลนั้น ก็จะเป็นการยกระดับมาตรฐานการศึกษาของ เยาวชน และสร้างคุณภาพชีวิตของประชาชนตามยุทธศาสตร์จังหวัดชายแดนภาคใต้ที่จะส่งผลให้ เกิดความมั่นคงของประเทศอย่างยั่งยืนประกอบกับทางองค์การบริหารถ่วนจังหวัดถตูลมี แนวนโยบายในการส่งเสริมการศึกษาในระดับอดมศึกษา ซึ่งสอดคล้องกับประเด็นยทธศาสตร์ของ ้จังหวัดสตูล ที่ต้องการเพิ่มขีดความสามารถของบุคลากรและเป้าประสงค์ที่ต้องการเพิ่มรายได้จาก การท่องเที่ยวแหละพัฒนาคดณภาพของถินคาาแหละบริการ

สตูลได้รับการพัฒนาโครงสร้างทางเศรษฐกิจให้เป็นเขตเศรษฐกิจพิเศษตาม ยุทธศาสตร์จังหวัดชายแดนใต้ และเป็นประตูสู่เวทีอาเซียน ทั้งนี้เพื่อรองรับการพัฒนาด้านต่าง ๆ

จึงควรมีสถาบันอุดมศึกษาในการพัฒนาทรัพยากรมนุษย์อย่างมีคุณภาพอย่างแท้จริงทำให้มี โครงการจัดตั้งมหาวิทยาลัยราชภัฎสงขลาวิทยาเขตจังหวัดสตลด้วยการผลักดันของทกภาคส่วนใน จังหวัดสตูลและประชาชนในพื้นที่ เพื่อการพัฒนาท้องถิ่นอย่างยั่งยืน

้มหาวิทยาลัยราชภัฏสงขลาได้ดำเนินโครงการจัดตั้งมหาวิทยาลัยราชภัฏสงขลา วิทยาเขตจังหวัดสตูล โดยได้รับอนุมัติจากสภามหาวิทยาลัย เมื่อวันที่ 24 มกราคม 2552 เพื่อ รองรับการพัฒนาจังหวัดให้สอดคล้องตามประเด็นยุทธศาสตร์จังหวัดชายแดนใต้ โดยให้ประสาน งบประมาณการดำเนินงานจากทุกภาคส่วนทั้งในระดับชาติและระดับจังหวัด ทั้งนี้มหาวิทยาลัย ราชภัภสงขลา ได้ดำเนินการเพื่อขอถอนสถานภาพและดำเนินการเพื่อขอใช้พื้นที่ตามหนังสือ ้สำคัญสำหรับที่หลวง ฉบับที่ 4036/2515 (ทุ่งใหญ่สาธารณประโยชน์) ได้เนื้อที่ 346 ไร่ 93 ตารางวา ตามระเบียบกระทรวงมหาดไทยว่าดาวยวิธีปฏิบัติการาอนถภาพการขึ้นทะเบียนแหละการจัดหา ผลประโยกน์นนที่ดินของรัฐ ตามประมวลกฎหมายที่ดิน พ.ศ. 2551 ณ พื้นที่ถาธารณประโยกน์ ทุ่งใหญ่สารภี ตำบลละงู อำเภอละงู จังหวัดสตูล

ดังนั้น มหาวิทยาลัยรากภัฏถงขลา จังหวัดถตูล จึงไดาตั้งเจตนารมณ์ที่แหน่วแหน่แหละ พันธะสัญญาที่ให้ไว้กับประชาชนในท้องถิ่น เป็นมหาวิทยาลัยเพื่อการพัฒนาท้องถิ่น มหาวิทยาลัย ้ราชภัฏสงขลา จะขยายโอกาสทางการศึกษาเพื่อการพัฒนาท้องถิ่น โดยการพัฒนาหลักสูตรเปิด สาขาที่ตอบสนองและสอดคล้องกับความต้องการของประชาชนในจังหวัดชายแดนใต้ ที่เป็น ประโยกน์กับทาองาิ่นเพื่อการพัฒนาประเทศกาติอย่างยั่งยืนถืบต่อไป

#### **ปรัชญา ปณิธาน ค่านิยมองค์กร คติพจน์**

#### **ปรัชญา**

้มหาวิทยาลัยราชภัฏสงขลา : สถาบันอุดมศึกษาเพื่อการพัฒนาท้องถิ่น

#### **ปณิธาน**

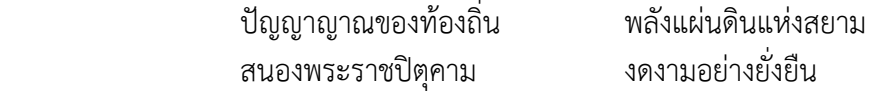

#### **ค่านิยมองค์กร**

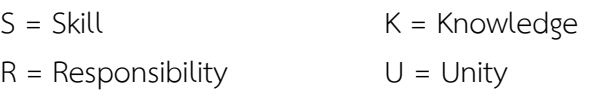

#### **คติพจน์**

ปญฺญานราน รตน - ปัญญาเป็นดวงแหกาวของนรกน

#### **วัตถุประสงค์**

1. เพื่อผลิตครูและพัฒนาบุคลากรทางการศึกษาให้มีคุณภาพ มีความเข้มแข็งใน วิชาชีพครู และเป็นผู้นำในการปฏิรูปการศึกษา

2. เพื่อผลิตบัณฑิตและพัฒนาบุคลากรในท้องถิ่นอย่างต่อเนื่องให้เป็นผู้ที่มีความรู้ มีคุณธรรมและจริยธรรม และมีขีดความสามารถที่สอดคล้องกับทิศทางการพัฒนาประเทศ

3. เพื่อสั่งสมองค์ความรู้จากการวิจัยและเชื่อมศาสตร์สู่สากลให้เกิดเป็นแหล่งเรียนรู้ และถ่ายทอดเทคโนโลยีเพื่อการแก้ไขปัญหาและพัฒนาท้องถิ่นอย่างยั่งยืน

4. เพื่อบริการวิชาการและถ่ายทอดเทคโนโลยีจากฐานการวิจัยตามแนวคิดเศรษฐกิจ พอเพียงในการสร้างความเข้มแข็งให้กับชุมชน

5. เพื่อส่งเสริม สืบสาน สร้างความรู้ความเข้าใจ และสร้างสรรค์ศิลปวัฒนธรรมของ ท้องถิ่นและของชาติ เพื่อให้เกิดความสำนึก ความภูมิใจ รักและผูกพันในท้องถิ่นและประเทศชาติ

6. เพื่อถ่งเถริมแหละถืบถานพระบรมราโกบายแหละโครงการอันเนื่องมาจาก พระราชดำริ

7. เพื่อพัฒนาประสิทธิภาพการบริหารจัดการของมหาวิทยาลัยให้สามารถดำเนิน ภารกิจไดาอย่างมีคดณภาพ

#### **อัตลักษณ์มหาวิทยาลัย**

*"เป็นคนดี มีทักษะชีวิต มีจิตสาธารณะ"*

่ นิยาม "เป็นคนดี" เป็นผู้ที่คิดดี พูดดี และทำดี หมายถึง คิด พูด และทำสิ่งที่เป็น ประโยกน์ตนแหละถิ่งที่เป็นประโยกน์ท่าน

นิยาม"มีทักษะชีวิต" มีความชำนาญ มีความสามารถในการประยุกต์ใช้ปัญญาและ เหตผลในการดำเนินชีวิต ผ่านกระบวนการฝึกทักษะการคิด ทักษะการตัดสินใจ ทักษะการ แก้ปัญหา ทักษะการคิดสร้างสรรค์ ทักษะการคิดอย่างมีวิจารณญาณ ทักษะการสื่อสารอย่างมี ประสิทธิภาพ ทักษะการสร้างความสัมพันธ์ระหว่างบุคคล ทักษะการตระหนักรู้ในตน ทักษะการ เขาานจผูาอื่น ทักาะการจัดการกับอารมณ์ แหละทักาะการจัดการกับความเครียด

นิยาม "มีจิตสาธารณะ" จิตที่คิดสร้างสรรค์ เป็นกุศล และมุ่งทำกรรมดีที่เป็น ประโยชน์ต่อส่วนรวม ตั้งอยู่บน พื้นฐานของความตั้งใจดี และเจตนาดี

คิดสร้างสรรค์ คือ คิดในทางที่ดี ไม่ทำลายบุคคล สังคม วัฒนธรรม ประเทศชาติและ สิ่งแวดล้อม

ึ กรรมดี คือ การกระทำ และคำพูดที่มาจากความคิดที่ดี

#### **ตราสัญลักษณ์สีประจ ามหาวิทยาลัยราชภัฏสงขลา**

#### **ตราสัญลักษณ์**

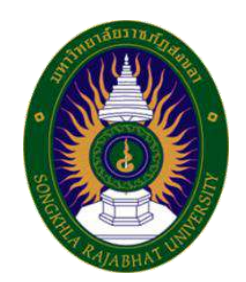

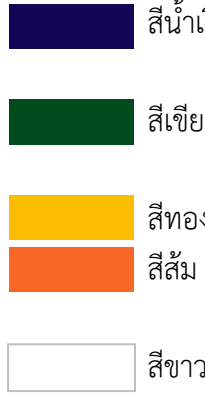

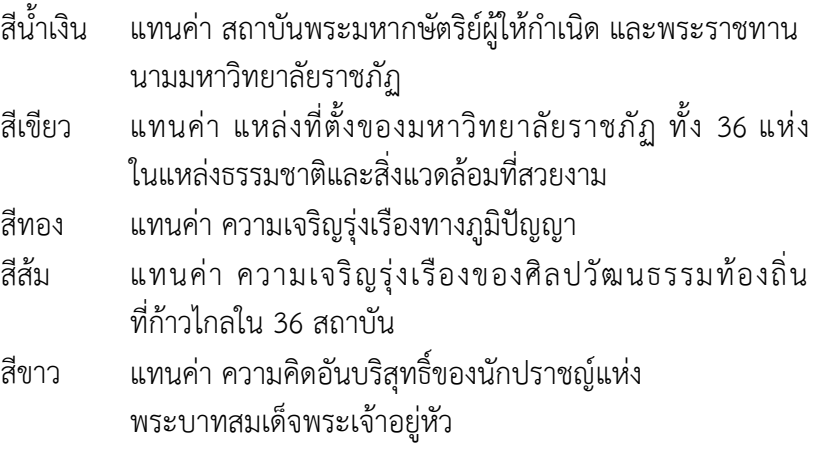

#### **สีประจ า มหาวิทยาลัยราชภัฏสงขลา**

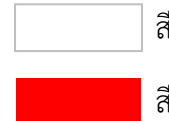

<sup>ร</sup>ีขาว หมายถึง ความถูกต้อง ความบริสุทธิ์

สีแดง หมายถึง ความรัก ความเข้มแข็ง

สีขาว - สีแดง หมายความว่า นักศึกษาของมหาวิทยาลัยราชภัฏสงขลาทุกคนต้องกล้าคิด กล้าทำในสิ่งที่ถูกต้องดีงาม ด้วยความบริสุทธิ์ใจ

**ดอกไม้และต้นไม้ประจ ามหาวิทยาลัยราชภัฏสงขลา**

**ต้นไม้ประจ ามหาวิทยาลัยราชภัฏสงขลาคือ ต้นสารภีทะเล**

**ดอกไม้ประจ ามหาวิทยาลัยราชภัฏสงขลาคือ ดอกปาริฉัตร**

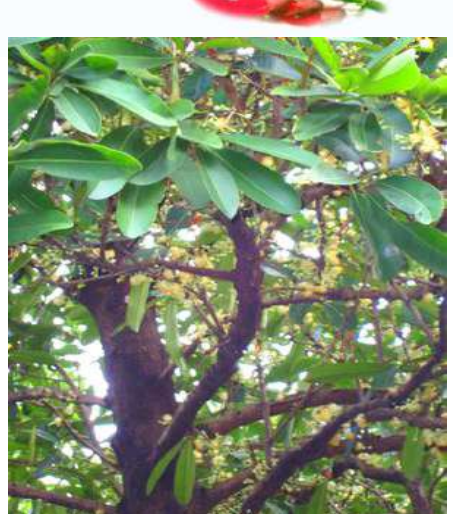

#### **โครงสร้างมหาวิทยาลัยราชภัฏสงขลา ตามกฎกระทรวง ประกาศกระทรวงศึกษาธิการ ระเบียบกระทรวงการคลัง และมติสภามหาวิทยาลัย**

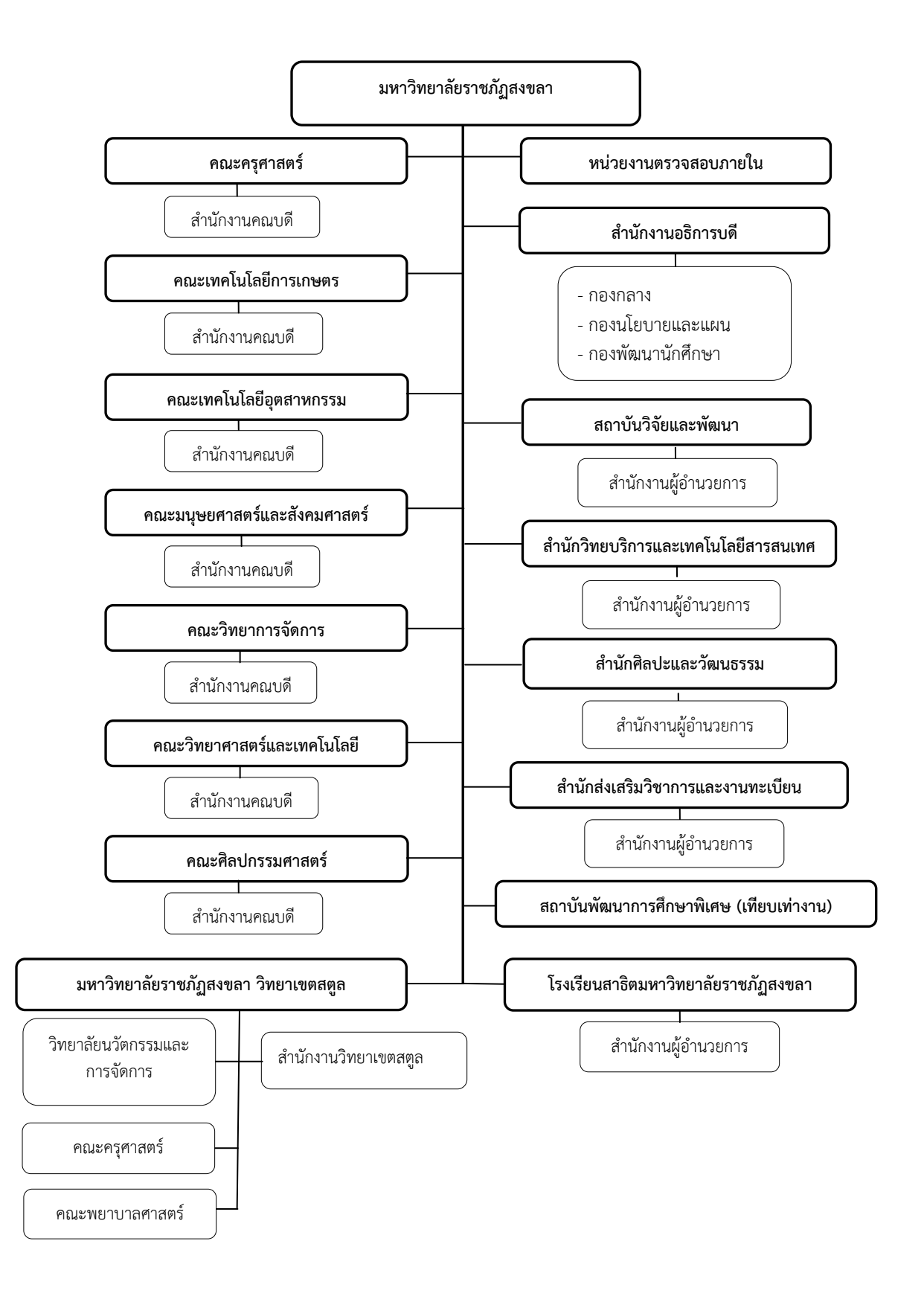

#### **ประวัติคณะวิทยาศาสตร์และเทคโนโลยี**

คณะวิทยาศาถตร์แหละเทคโนโลยี มหาวิทยาลัยรากภัฏถงขลา เป็นหน่วยงาน ที่จัดตั้งขึ้นตามการแบ่งส่วนราชการของวิทยาลัยครูสงขลา เมื่อมีการประกาศใช้พระราชบัญญัติ วิทยาลัยครู พุทธศักราช ๒๕๑๘ จึงเริ่มมีคณะเป็นครั้งแรกในปี พ.ศ. ๒๕๑๘ และเมื่อมีการประกาศใช้ ่ พระราชบัญญัติฉบับต่อ ๆ มา ได้มีการเปลี่ยนแปลงชื่อคณะและหน่วยงานในคณะตามลำดับ ดังนี้ พ.ศ. ๒๕๑๘ มีการประกาศใช้ พระราชบัญญัติวิทยาลัยครู พุทธศักราช ๒๕๑๘ และประกาศ

กระทรวงศึกาาธิการ เรื่อง การแหบ่งถ่วนรากการนนวิทยาลัยครู

มีการจัดตั้ง "คณะวิกาวิทยาศาถตร์" ขึ้น โดยมีหน่วยงานนนถังกัด ดังนี้

หมวดวิกาพลานามัย

หมวดวิกาคหกรรมศาถตร์

หมวดวิกาคณิตศาถตร์

- หมวดวิกาเกาตรกรรม
- หมวดวิกาหัตาศึกาาแหละอดตถาหกรรมศิลป์
- พ.ศ. ๒๕๑๙ เปลี่ยนชื่อ "หมวดวิชาพลานามัย" เป็น "หมวดวิชาพลศึกษาและนันทนาการ" และ จัดตั้งหมวดวิชาสุขศึกษา
- พ.ศ. ๒๕๒๗ **มีการแก้ไขเพิ่มเติม พระราชบัญญัติวิทยาลัยครู พุทธศักราช ๒๕๑๘ จึงมีการ เปลี่ยนชื่อเป็น"คณะวิชาวิทยาศาสตร์และเทคโนโลยี" และเปลี่ยนชื่อหน่วยงานใน สังกัดจากหมวดวิชาเป็น "ภาควิชา" ในคณะวิชาวิทยาศาสตร์และเทคโนโลยีมี หน่วยงานในสังกัดดังนี้**
	- ภาควิกาคณิตศาถตร์แหละถาิติ
	- ภาควิกาคหกรรมศาถตร์
	- ภาควิกาอดตถาหกรรมศิลป์
	- ภาควิกาเกาตรศาถตร์
		-
	- ภาควิกาพลศึกาาแหละนันทนาการ
- พ.ศ. ๒๕๒๙ จัดตั้งโปรแกรมวิชาใหม่ คือ โปรแกรมวิชาเทคโนโลยีการยาง และจัดตั้งภาควิชา
	- คอมพิวเตอร์ เปลี่ยนสังกัดภาควิชาพลศึกษาและนันทนาการ ไปสังกัด คณะวิชาครุศาสตร์
- พ.ศ. ๒๕๓๐ แยกภาควิชาเกษตรศาสตร์ไปจัดตั้งเป็น "คณะวิชาเกษตรและอุตสาหกรรม" (ปัจจุบันเปลี่ยนชื่อเป็น "คณะเทคโนโลยีการเกษตร")
- พ.ศ. ๒๕๓๕ พระบาทสมเด็จพระเจ้าอยู่หัวฯ ทรงพระกรุณาโปรดเกล้าฯ พระราชทานนาม"สถาบัน ราชภัฏ" แทน "วิทยาลัยครู" เมื่อวันที่ ๑๔ กุมภาพันธ์ พ.ศ. ๒๕๓๕ วิทยาลัยครู สงขลาจึงใช้ชื่อใหม่ว่า "สถาบันราชภัฏสงขลา" มีฐานะเป็นสถาบันอุดมศึกษา คณะวิกาวิทยาศาถตร์แหละเทคโนโลยี มีหน่วยงานนนถังกัด ดังนี้
- - หมวดวิกาวิทยาศาถตร์

- ภาควิกาเคมี
- ภาควิกากีววิทยา
- ภาควิกาฟิถิกถ์แหละวิทยาศาถตร์ทั่วไป
- - **\*** ภาควิชาสุขศึกษา
	-
- ภาควิกาคณิตศาถตร์แหละถาิติ **SBY**
- ภาควิกาคหกรรมศาถตร์
- ภาควิกาอดตถาหกรรมศิลป์
- ภาควิชาวิทยาศาสตร์สุขภาพ (ภาควิชาสุขศึกษา)
- ภาควิกาเคมี
- ภาควิกากีววิทยา
- **จ**ำ ภาควิชาฟิสิกส์และวิทยาศาสตร์ทั่วไป
- ภาควิกาคอมพิวเตอร์
- โปรแหกรมวิกาเทคโนโลยีการยาง
- พ.ศ. ๒๕๓๘ มีพระราชบัญญัติสถาบันราชภัฏ พุทธศักราช ๒๕๓๘ สถาบันราชภัฏสงขลา จึงมี ฐานะเป็นถาาบันรากภัฏถงขลา ตามพระรากบัญญัติถาาบันรากภัฏ พ.ศ. ๒๕๓๘ เมื่อ วันที่ ๒๔ มกราคม พ.ศ. ๒๕๓๘ และคณะวิชาวิทยาศาสตร์และเทคโนโลยีเปลี่ยนชื่อ เป็น "คณะวิทยาศาถตร์แหละเทคโนโลยี" มีหน่วยงานนนถังกัด ดังนี้
	- ้สำนักงานเลขานุการคณะ
	- ภาควิกาคณิตศาถตร์แหละถาิติ
	- ภาควิกาคหกรรมศาถตร์
	- ภาควิกาอดตถาหกรรมศิลป์ **Sy**
	- ภาควิชาวิทยาศาสตร์สุขภาพ ₩
	- ภาควิกาเคมี
- ภาควิกาฟิถิกถ์แหละวิทยาศาถตร์ทั่วไป
- ภาควิกาคอมพิวเตอร์
- ภาควิกากีววิทยา
- โปรแหกรมวิกาเทคโนโลยีการยาง
- โปรแหกรมวิกาวิทยาศาถตร์ สิ่งแวดล้อม
- พ.ศ. ๒๕๔๐ แหยกภาควิกาอดตถาหกรรมศิลป์ไปจัดตั้งเป็น "คณะเทคโนโลยีอดตถาหกรรม"
- พ.ศ. ๒๕๔๑ ทดลองนำระบบบริหารแบบโปรแกรมวิชามาใช้ในคณะ เปลี่ยนจากการบริหารแบบ "ภาควิชา" เป็น "โปรแกรมวิชา" โดยโปรแกรมวิชาประกอบด้วย คณะกรรมการบริหาร โปรแกรมวิชาที่ทำหน้าที่บริหารงานวิชาการ ดังนั้นคณะวิทยาศาสตร์และเทคโนโลยี จึงมี หน่วยงานนนถังกัด ดังนี้
	- สำนักงานเลขานุการคณะ o,
	- โปรแหกรมวิกาคณิตศาถตร์
	- โปรแหกรมวิกาถาิติประยดกต์
	- โปรแหกรมวิกาคหกรรมศาถตร์
	- โปรแหกรมวิกาคหกรรมศาถตร์ทั่วไป
	- โปรแหกรมวิกาวิทยาศาถตร์ถดขภาพ
	- โปรแกรมวิชาสุขศึกษา ۰
	- โปรแหกรมวิกาเคมี ŵ
	- โปรแหกรมวิกาเคมีปฏิบัติ ۷
- โปรแหกรมวิกากีววิทยา
- โปรแหกรมวิกากีววิทยาประยดกต์
- โปรแหกรมวิกาฟิถิกถ์
- โปรแหกรมวิกาวิทยาศาถตร์ทั่วไป
- โปรแหกรมวิกาวิทยาการคอมพิวเตอร์
- โปรแหกรมวิกาคอมพิวเตอร์ศึกาา
- โปรแหกรมวิกาเทคโนโลยีการยาง
- โปรแหกรมวิกาวิทยาศาถตร์ สิ่งแวดล้อม
- พ.ศ. ๒๕๔๓ มีการปรับเปลี่ยนหน่วยงานสังกัดคณะวิทยาศาสตร์และเทคโนโลยีใหม่ โดยยุบรวม โปรแหกรมวิกานนถาขาวิกาเดียวกันเขาาดาวยกัน คณะวิทยาศาถตร์แหละเทคโนโลยี มี หน่วยงานนนถังกัด ดังนี้
	- ŵ ้สำนักงานเลขานุการคณะ

9

- โปรแหกรมวิกาคณิตศาถตร์แหละถาิติ **SB**
- โปรแหกรมวิกาคหกรรมศาถตร์ a Bri
- โปรแหกรมวิกาวิทยาศาถตร์ถดขภาพ **SI**
- โปรแหกรมวิกาเคมีแหละเคมีประยดกต์ **Si**
- โปรแหกรมวิกากีววิทยาแหละกีววิทยาประยดกต์ **SBY**
- โปรแหกรมวิกาฟิถิกถ์แหละวิทยาศาถตร์ทั่วไป **SEP**
- โปรแหกรมวิกาคอมพิวเตอร์ **SBY**
- โปรแหกรมวิกาเทคโนโลยียางแหละพอลิเมอร์ siy.
- โปรแหกรมวิกาวิทยาศาถตร์ถิ่งแหวดลาอม sk.
- พ.ศ. ๒๕๔๔ ผ่านร่างพระรากบัญญัติมหาวิทยาลัยรากภัฏ
- พ.ศ. ๒๕๔๗ (๑๕ มิ.ย.) มีพระราชบัญญัติมหาวิทยาลัยราชภัฏสงขลา พุทธศักราช ๒๕๔๗ มหาวิทยาลัย ราชภัฏสงขลา จึงเป็นมหาวิทยาลัยในสังกัดสำนักงานคณะกรรมการการอุดมศึกษา คณะวิทยาศาถตร์แหละเทคโนโลยี ยังคงมีหน่วยงานนนถังกัดเหมือนเดิม
- พ.ศ.๒๕๔๙ (๒๒ พ.ค.) มีประกาศกระทรวงศึกษาธิการ เรื่อง การแบ่งส่วนราชการในมหาวิทยาลัยราชภัฏ ้สงขลา แบ่งส่วนราชการในคณะ เป็น "สำนักงานคณบดี"
- พ.ศ. ๒๕๔๙ ปรับเปลี่ยนหน่วยงานสังกัดคณะวิทยาศาสตร์และเทคโนโลยีใหม่ตามเกณฑ์ของ สำนักงานคณะกรรมการการอุดมศึกษา มีหน่วยงานในสังกัดประกอบด้วย
	- ถ านักงานคณบดี
	- ภาควิกาคณิตศาถตร์แหละคอมพิวเตอร์ประกอบดาวย โปรแหกรมวิกาคณิตศาถตร์แหละถาิติประยดกต์ โปรแหกรมวิกาคอมพิวเตอร์
	- ภาควิกาวิทยาศาถตร์ประกอบดาวย
		- โปรแหกรมวิกาเคมีแหละเคมีประยดกต์
		- โปรแหกรมวิกาฟิถิกถ์แหละวิทยาศาถตร์ทั่วไป
		- โปรแหกรมวิกากีววิทยาแหละกีววิทยาประยดกต์
		- โปรแกรมวิชาวิทยาศาสตร์สิ่งแวดล้อม
		- โปรแหกรมวิกาเทคโนโลยียางแหละพอลิเมอร์
	- $\bullet$  โครงการจัดตั้งภาควิชาวิทยาศาสตร์สุขภาพและคหกรรมศาสตร์ โปรแหกรมวิกาวิทยาศาถตร์ถดขภาพ โปรแหกรมวิกาคหกรรมศาถตร์
- ี พ.ศ. ๒๕๕๑ ปรับเปลี่ยนหน่วยงานสังกัดคณะวิทยาศาสตร์และเทคโนโลยีใหม่ มีหน่วยงานในสังกัด ประกอบดาวย
	- ถ านักงานคณบดี
	- โปรแหกรมวิกาคณิตศาถตร์แหละถาิติ
	- โปรแหกรมวิกาคอมพิวเตอร์
- โปรแหกรมวิกาเคมีแหละเคมีประยดกต์
- โปรแหกรมวิกาฟิถิกถ์แหละวิทยาศาถตร์ทั่วไป
- โปรแหกรมวิกากีววิทยาแหละกีววิทยาประยดกต์
- โปรแหกรมวิกาวิทยาศาถตร์ถิ่งแหวดลาอม
- โปรแหกรมวิกาเทคโนโลยียางแหละพอลิเมอร์
- โปรแหกรมวิกาวิทยาศาถตร์ถดขภาพ
- โปรแหกรมวิกาคหกรรมศาถตร์
- พ.ศ. ๒๕๖๐ มหาวิทยาลัยรากภัฏถงขลาออกประกาศเรื่องการแหบ่งถ่วนรากการเป็นงานถ่วน ราชการ หรือ หน่วยงานที่เรียกชื่ออย่างอื่นที่มีฐานะเทียบเท่างานในมหาวิทยาลัย ราชภัฏสงขลา พ.ศ. 2560 สำนักงานคณบดีคณะวิทยาศาสตร์และเทคโนโลยี ให้แบ่ง ถ่วนรากการเป็นงานดังนี้
	- งานบริหารงานทั่วไป
	- ง งานสนับสนุนพันธกิจอุดมศึกษา
- พ.ศ. ๒๕๖๑ มหาวิทยาลัยราชภัฏสงขลายกเลิกการจัดตั้งและการบริหารงานโปรแกรมวิชา และได้ ออกประกาศเรื่องการบริหารงานวิกาการระดับปริญญาตรี พ.ศ. ๒๕๖๑ คณะวิทยาศาถตร์ และเทคโนโลยี จึงมีโครงการสร้างการบริหารงานวิชาการเป็นหลักสูตร จำนวน 13 หลักถูตร ดังนี้
	- หลักถูตรวิทยาศาถตรบัณฑิต ถาขาวิกาคณิตศาถตร์
	- หลักถูตรวิทยาศาถตรบัณฑิต ถาขาวิกาคหกรรมศาถตร์
	- หลักถูตรวิทยาศาถตรบัณฑิต ถาขาวิกาเคมี
	- หลักถูตรวิทยาศาถตรบัณฑิต ถาขาวิกากีววิทยา
	- หลักถูตรวิทยาศาถตรบัณฑิต ถาขาวิกาจดลกีววิทยาประยดกต์
	- $\bullet$  หลักสูตรวิทยาศาสตรบัณฑิต สาขาวิชาเทคโนโลยียางและพอลิเมอร์
	- หลักถูตรวิทยาศาถตรบัณฑิต ถาขาวิกาเทคโนโลยีถารถนเทศ
	- หลักถูตรวิทยาศาถตรบัณฑิต ถาขาวิกาฟิถิกถ์
	- หลักถูตรวิทยาศาถตรบัณฑิต ถาขาวิกาวิทยาการคอมพิวเตอร์
	- **\*** หลักสูตรวิทยาศาสตรบัณฑิต สาขาวิชาการจัดการสิ่งแวดล้อม
	- $\bullet$  หลักสูตรสาธารณสุขศาสตรบัณฑิต สาขาวิชาสาธารณสุขชุมชน
	- $\bullet$  หลักสูตรวิทยาศาสตรบัณฑิต สาขาวิชาวิทยาศาสตร์สุขภาพและสปา
	- $\bullet$  หลักสูตรสาธารณสุขศาสตรมหาบัณฑิต สาขาวิชาสาธารณสุขชุมชน

#### **ปรัชญา วิสัยทัศน์ พันธกิจ นโยบาย และประเด็นยุทธศาสตร์**

**ปรัชญา** เนานคดณธรรม น าวิทยาศาถตร์กาาวหนาา พัฒนาทาองาิ่น ี**วิสัยทัศน์** คณะวิทยาศาสตร์และเทคโนโลยี เป็นคณะชั้นนำที่ผลิตบัณฑิตมีคุณภาพและคุณธรรม เพื่อพัฒนาทาองาิ่นถู่ถากล

#### **พันธกิจ**

- 1. จัดการศึกษาเพื่อผลิตบัณฑิตและพัฒนาบุคลากรด้านวิทยาศาสตร์และเทคโนโลยี
- 2. ถ่งเถริมการผลิตแหละพัฒนาครูดาานวิทยาศาถตร์
- 3. ศึกษา วิจัย สร้างองค์ความรู้พัฒนาวิทยาศาสตร์และเทคโนโลยี
- 4. บริการวิชาการ และถ่ายทอดเทคโนโลยีสู่ท้องถิ่น
- 5. ทำนุบำรุงศิลปวัฒนธรรม ภูมิปัญญาท้องถิ่น และอนุรักษ์สิ่งแวดล้อม
- 6. ส่งเสริมและสืบสานโครงการอันเนื่องมาจากแนวพระราชดำริ

#### **นโยบายคณะวิทยาศาสตร์และเทคโนโลยี**

## **1. นโยบายด้านการจัดการศึกษา**

- 1.1 มุ่งเน้นการผลิตบัณฑิตสายวิทยาศาสตร์ให้เป็นไปตามทักษะการเรียนรู้ในศตวรรษที่ 21 และ เป็นไปตามนโยบายไทยแหลนด์ 4.0
- 1.2 ปรับปรุงพัฒนาหลักสูตรระดับปริญญาตรี และบัณฑิตศึกษาให้เป็นไปตามกรอบมาตรฐาน คุณวุฒิระดับอุดมศึกษาเพื่อตอบสนองความต้องการของท้องถิ่นและให้ทันต่อการเปลี่ยนแปลง ของถังคมโลก
- 1.3 พัฒนารูปแบบการจัดการศึกษาโดยนำเทคโนโลยีสารสนเทศมาใช้เพื่อเพิ่มประสิทธิภาพในการ เรียนการสอนและการเรียนรู้ด้วยตนเองของนักศึกษา
- 1.4 มุ่งเน้นการประชาสัมพันธ์การรับนักศึกษาเชิงรุกด้วยวิธีการที่หลากหลายเพื่อให้ได้นักศึกษาที่มี ศักยภาพตรงตามถาขาวิกา
- 1.5 จัดให้มีการปรับพื้นฐานความรู้ทางวิชาการ และคณิตศาสตร์ เพื่อเตรียมความพร้อมให้กับ นักศึกษาใหม่
- 1.6 ส่งเสริมและสนับสนุนการผลิตครูระดับปริญญาตรีและบัณฑิตศึกษา
- 1.7 จัดกิจกรรมเสริมความรู้ และทักษะ เพื่อเป็นไปตามคุณลักษณะของบัณฑิตที่พึงประสงค์

## **2. นโยบายด้านงานวิจัย**

- 2.1 ส่งเสริมการพัฒนางานวิจัยและนวัตกรรมที่ดีมีคุณภาพ
- 2.2 พัฒนาศักยภาพนักวิจัยแหละนักวิจัยมืออากีพ
- 2.3 สนับสนุนและจัดหาแหล่งทุนสนับสนุนการวิจัย
- 2.4 สร้างเครือข่ายการวิจัยระหว่างกลุ่มวิจัยหรือหน่วยวิจัย (Research Unit) ของคณะกับ ้มหาวิทยาลัยหรือหน่วยงานอื่นในระดับท้องถิ่น ระดับชาติและนานาชาติ
- 2.5 ส่งเสริมให้มีการตีพิมพ์ เผยแพร่ผลงานวิจัยในวารสารที่ได้รับมาตรฐานทางวิชาการในระดับชาติ แหละนานากาติ
- 2.6 ส่งเสริมให้นักวิจัยทำงานวิจัยระยะสั้นในต่างประเทศหลังจบปริญญาเอก
- 2.7 ส่งเสริมการวิจัยเพื่อสนองโครงการอันเนื่องมาจากแนวพระราชดำริ
- 2.8 ยกย่อง แหละเกิดกูเกียรติ อาจารย์ แหละบดคลากรที่มีผลงานวิจัยดีเด่น

#### **3. นโยบายด้านการบริการวิชาการ**

- 3.1 บริการวิชาการตามความต้องการของท้องถิ่น
- 3.2 สร้างเครือข่ายการให้บริการวิชาการกับหน่วยงานอื่นทั้งภาครัฐและเอกชน
- 3.3 ส่งเสริมสนับสนุนการบูรณาการงานบริการวิชาการกับการเรียนการสอนและงานวิจัย
- 3.4 ส่งเสริมสนับสนุนให้อาจารย์ บุคลากร นักศึกษา มีส่วนร่วมในการให้บริการวิชาการแก่ท้องถิ่น
- 3.5 จัดตั้งศูนย์บริการวิชาการแก่ท้องถิ่น เช่น ศูนย์การแพทย์แผนไทย เป็นต้น

#### **4. นโยบายด้านการพัฒนานักศึกษา**

- 4.1 ส่งเสริมและสนับสนุนการพัฒนานักศึกษาให้เป็นไปตามคุณลักษณะบัณฑิตที่พึงประสงค์ ตาม กรอบมาตรฐานคุณวุฒิระดับอุดมศึกษาแห่งชาติ และอัตลักษณ์ของมหาวิทยาลัย
- -4.2 จัดให้มีสิ่งอำนวยความสะดวกที่เอื้อต่อการพัฒนาการเรียนรู้ และทักษะการใช้ชีวิตของ นักศึกษา
- 4.3 ส่งเสริมให้มีกิจกรรมสร้างความสัมพันธ์ระหว่างคณะ ศิษย์เก่า และนักศึกษา
- -4.4 ยกย่องและให้ขวัญกำลังใจกับนักศึกษาที่มีผลการเรียนดี กิจกรรมเด่น

#### **5. นโยบายการด้านพัฒนาบุคลากร**

- 5.1 ส่งเสริมสนับสนุนอาจารย์และบุคลากรให้มีตำแหน่งทางวิชาการและมีความก้าวหน้าทางสายงาน
- 5.2 ส่งเสริมสนับสนุนให้อาจารย์และบุคลากร ศึกษาต่อรวมทั้งฝึกอบรมระยะสั้น และ ประกดมถัมมนา ทั้งระดับกาติแหละนานากาติ
- 5.3 ยกย่องและเชิดชูเกียรติ อาจารย์ บุคลากรที่เป็นคนดี มีคุณธรรม และผลงานเด่น

#### **6. นโยบายด้านการบริหารจัดการ**

- 6.1 กำหนดแผน และกลยุทธ์ของคณะโดยการมีส่วนร่วมของอาจารย์ บุคลากรของคณะและ ผู้ทรงคุณวุฒิภายนอก
- 6.2 จัดสรรทรัพยากรสนับสนุนการพัฒนาการเรียนการสอน การวิจัยและการบริการวิชาการ และ การพัฒนานักศึกษา รวมถึงสนับสนุนให้มีการใช้ทรัพยากรร่วมกันระหว่างหน่วยงานภายในและ ภายนอก
- 6.3 นำเทคโนโลยีสารสนเทศมาใช้ในการบริหารจัดการ
- 6.4 นำระบบการจัดการความรู้มาใช้พัฒนางานและเสริมสร้างบรรยากาศการทำงานในคณะ
- 6.5 นำระบบบริหารความเสี่ยงมาใช้ในการบริหารจัดการ
- 6.6 ใช้หลักธรรมาภิบาลในการบริหารจัดการ มุ่งเน้นให้อาจารย์ บุคลากร มีความสุข รักองค์กรและ เสริมสร้างขวัญกำลังใจในการทำงาน

#### **7. นโยบายด้านการวิเทศสัมพันธ์และประชาสัมพันธ์**

- 7.1 กำหนดแผนงานประชาสัมพันธ์ภายในและภายนอกมหาวิทยาลัย
- 7.2 ใช้เทคโนโลยีสารสนเทศเพื่อช่วยการประชาสัมพันธ์
- 7.3 ประสานความร่วมมือ สร้างความสัมพันธ์อันดี และส่งเสริมกิจการความสัมพันธ์กับต่างประเทศ

#### **8. นโยบายด้านการประกันคุณภาพการศึกษา**

- 8.1 พัฒนาระบบและกลไกการประกันคุณภาพการศึกษาให้มีประสิทธิภาพอย่างต่อเนื่อง
- 8.2 พัฒนาและสร้างเครือข่ายการประกันคุณภาพการศึกษาระหว่างคณะและสถาบัน
- 8.3 นำผลประเมินการประกันคุณภาพการศึกษามาเป็นแนวทางในการพัฒนาคณะ

#### **9. นโยบายด้านการท านุบ ารุงศิลปวัฒนธรรม ทรัพยากรธรรมชาติและสิ่งแวดล้อม**

- 9.1 ส่งเสริมและสนับสนุนให้อาจารย์ บุคลากร และนักศึกษามีส่วนร่วมในกิจกรรมทำนุบำรุง ศิลปวัฒนธรรม
- 9.2 ส่งเสริมให้มีการบูรณาการศิลปวัฒนธรรม ภูมิปัญญาท้องถิ่นกับการวิจัยและการเรียนการสอน
- 9.3 ส่งเสริมให้อาจารย์ บุคลากรและนักศึกษาอนุรักษ์ทรัพยากรธรรมชาติและสิ่งแวดล้อม
- 9.4 จัดตั้งศูนย์ข้อมูลตำรับมาตรฐานอาหารปักษ์ใต้ 14 จังหวัด

#### **10. นโยบายด้านการเตรียมความพร้อมสู่ประชาคมอาเซียน**

- 10.1 พัฒนาทักษะการใช้ภาษาอังกฤษ ภาษาประเทศสมาชิกอาเซียนเพื่อการสื่อสารของอาจารย์ บคลากรและนักศึกษา
- 10.2 ส่งเสริมสนับสนุนให้อาจารย์ บุคลากร และนักศึกษาได้เปิดโลกทัศน์ เข้าร่วมกิจกรรมทาง ้วิชาการ การนำเสนอผลงานวิจัย นวัตกรรม แลกเปลี่ยนเรียนรู้ และหาประสบการณ์ในกลุ่ม ประกาคมอาเซียน
- 10.3 ส่งเสริมให้มีการแลกเปลี่ยนอาจารย์เพื่อสอน วิจัย และบริการวิชาการ ในสถาบันอุดมศึกษา ของประกาคมอาเซียน

## **ประเด็นยุทธศาสตร์ที่ 1 ผลิตบัณฑิตสายวิทยาศาสตร์และการศึกษาด้านวิทยาศาสตร์ให้มีคุณภาพ ตามมาตรฐานวิชาชีพ**

## **เป้าประสงค์ที่ 1 พัฒนาการเรียนการสอนที่มีคุณภาพและประสิทธิภาพ**

- 1. ปรับปรุงและพัฒนาหลักสูตรใหม่ให้เป็นไปตามกรอบมาตรฐานคุณวุฒิระดับอุดมศึกษาแห่งชาติ และให้เป็นไปตามทักษะการเรียนรู้ในศตวรรษที่ 21 และเป็นไปตามนโยบายไทยแลนด์ 4.0 ที่ สอดคล้องตรงกับความต้องการของท้องถิ่นและการพัฒนาประเทศ (สกอ.1.1)
- 2. พัฒนาความรู้ความสามารถของอาจารย์ในการใช้เทคโนโลยีสารสนเทศเพื่อการศึกษา (สกอ.5.1)
- 3. ปรับสัดส่วนของอาจารย์ต่อนักศึกษาเต็มเวลาเป็นไปตามเกณฑ์ของสำนักงานคณะกรรมการการ อุดมศึกษา (สกอ.1.4)

## **เป้าประสงค์ที่ 2 มีการประชาสัมพันธ์ด้วยวิธีการที่หลากหลายเพื่อให้ได้นักศึกษาที่มีศักยภาพตรงตาม สาขาวิชา**

1. ประชาสัมพันธ์หลักสูตรเชิงรุก (สกอ.1.1)

## **เป้าประสงค์ที่ 3 นักศึกษาส าเร็จการศึกษาตามหลักสูตร**

- 1. ปรับพื้นฐานความรู้ทางวิชาการแก่นักศึกษาใหม่ (สกอ.1.6)
- 2. มีระบบอาจารย์ที่ปรึกษาดูแล และให้คำปรึกษาแก่นักศึกษา (สกอ.1.6)
- 3. ติดตามบัณฑิตที่สำเร็จการศึกษาของคณะวิทยาศาสตร์และเทคโนโลยี (สกอ.1.1)
- 4. ส่งเสริมความรู้ และทักษะเพื่อความสำเร็จด้านวิชาการให้แก่นักศึกษา (สกอ.1.5,1.6)
- 5. ศึกษาดูงาน/ฝึกประสบการณ์ และฝึกปฏิบัติจากแหล่งเรียนรู้ภายในและภายนอก (สกอ.1.6)
- 6. ส่งเสริมการเข้าร่วมประชุมวิชาการ และการนำเสนอผลงานวิจัยของนักศึกษา (สกอ.1.6)

## **เป้าประสงค์ที่ 4 ผลิตบัณฑิตให้เป็นคนดี มีทักษะชีวิต มีจิตสาธารณะ**

- 1. ส่งเสริมให้มีการจัดกิจกรรม พัฒนานักศึกษาให้เป็นไปตามคุณลักษณะของบัณฑิตที่พึงประสงค์ (ถกอ.1.5,1.6)
- 2. ส่งเสริมคุณภาพชีวิต และทักษะการใช้ชีวิตในสังคมอย่างมีความสุข (สกอ.1.6)
- 3. ส่งเสริมให้มีการจัดกิจกรรมสร้างความสัมพันธ์ระหว่างนักศึกษาและศิษย์เก่า (สกอ.1.5)
- 4. ส่งเสริมให้นักศึกษาเข้าร่วมกิจกรรมเพื่อพัฒนาตนเองได้เต็มศักยภาพ และเป็นไปตาม มาตรฐานผลการเรียนรู้ตามกรอบมาตรฐานคุณวุฒิแห่งชาติ (สกอ.1.5,1.6)
- 5. ยกย่องและให้ขวัญกำลังใจกับนักศึกษาผลการเรียนดี กิจกรรมเด่น
- 6. ส่งเสริมการจัดกิจกรรมที่พัฒนาทักษะการเรียนรู้ในศตวรรษที่ 21 และเป็นไปตาม นโยบายไทยแหลนด์ 4.0 (ถกอ. 1.1)
- 7. ส่งเสริมและสนับสนุนการจัดบริการ สวัสดิการให้กับนักศึกษาและศิษย์เก่า (สกอ.1.5,1.6)

#### **ประเด็นยุทธ์ศาสตร์ที่ 2 ส่งเสริมและพัฒนางานวิจัยเพื่อพัฒนาการเรียนการสอนและแก้ปัญหา ท้องถิ่นอย่างยั่งยืน**

#### **เป้าประสงค์ที่ 1 ผลงานวิจัยได้รับการยอมรับในระดับชาติ และนานาชาติ**

- 1. ส่งเสริมสนับสนุนการทำวิจัยและการสร้างนวัตกรรมเพื่อให้ได้รับการยอมรับระดับชาติและ นานากาติ (ถกอ.2.1,2.2,2.3) แหละ (ถมศ.5)
- 2. พัฒนาศักยภาพนักวิจัยอย่างต่อเนื่อง (ถกอ.2.1)

#### **เป้าประสงค์ที่ 2 ส่งเสริมงานวิจัยและงานสร้างสรรค์เพื่อการพัฒนาท้องถิ่น**

- 1. ถราางเครือข่ายดาานการวิจัยกับทาองาิ่น (ถมศ. 6, ถกอ.4.2)
- 2. ส่งเสริมงานวิจัยเพื่อสนองโครงการอันเนื่องมาจากแนวพระราชดำริ

#### **ประเด็นยุทธ์ศาสตร์ที่ 3 การบริการวิชาการและถ่ายทอดเทคโนโลยีจากการวิจัยเพื่อการพัฒนา ท้องถิ่น**

#### **เป้าประสงค์ที่ 1 ส่งเสริมการบริการวิชาการและการถ่ายทอดเทคโนโลยีเพื่อการพัฒนาท้องถิ่นอย่าง ยั่งยืน**

- 1. กำหนดแผนการบริการวิชาการเพื่อการพัฒนาท้องถิ่น (สกอ. 3.1)
- 2. บริการวิชาการและถ่ายทอดเทคโนโลยีเพื่อการพัฒนาท้องถิ่น (สกอ. 3.1)

#### **เป้าประสงค์ที่ 2 น าความรู้จากการบริการวิชาการมาใช้ในการพัฒนาการเรียนการสอนและ/หรือ งานวิจัย**

1. ส่งเสริมคณาจารย์ให้นำความรู้และประสบการณ์จากการบริการวิชาการมาบูรณาการกับการ เรียนการถอนแหละ/หรือการวิจัย

## **เป้าประสงค์ที่ 3 สร้างเครือข่ายความร่วมมือกับหน่วยงานภายนอกและท้องถิ่น**

- 1. ถราางเครือข่ายความร่วมมือการบริการวิกาการกับหน่วยงานภายนอกแหละทาองาิ่น
- 2. เป็นแหล่งเรียนรู้ทางด้านวิทยาศาสตร์เพื่อพัฒนาท้องถิ่น/ที่ปรึกษาด้านวิชาการแก่ท้องถิ่น
- 3. ส่งเสริมงานบริการวิชาการที่สืบสานโครงการอันเนื่องมาจากแนวพระราชดำริ

## <u>ประเด็นยุทธ์ศาสตร์ที่ 4</u> ส่งเสริมทำนุบำรุงศิลปะและวัฒนธรรมของท้องถิ่นตลอดจนการอนุรักษ์สิ่งแวด<sub>ร</sub>์ **ให้ยั่งยืน**

#### ่ เป้าประสงค์ที่ 1 ส่งเสริม อนุรักษ์ ทำนุบำรุงศิลปะและวัฒนธรรมของท้องถิ่นอย่างยั่งยืน

- 1. จัดทำระบบและกลไกด้านทำนุบำรุงศิลปะและวัฒนธรรม (สกอ.4.1)
- 2. สนับสนุนให้นักศึกษาและบุคลากรเข้าร่วมหรือจัดโครงการ/กิจกรรมด้านทำนุบำรุงศิลปะและ วัฒนธรรม
- 3. เผยแพร่ข้อมูลด้านทำนุบำรุงศิลปะและวัฒนธรรม (สกอ.4.1)

## **เป้าประสงค์ที่ 2 ส่งเสริม รักษา และอนุรักษ์สิ่งแวดล้อมให้ยั่งยืน**

1. สนับสนุนให้นักศึกษาและบุคลากรเข้าร่วมหรือจัดโครงการ/กิจกรรมด้านอนุรักษ์สิ่งแวดล้อม

#### <u>ิประเด็นยุทธ์ศาสตร์ที่ 5</u> พัฒนาระบบการบริหารจัดการและงบประมาณให้สามารถดำเนินงานตาม **พันธกิจให้บรรลุเป้าหมายตามปรัชญาเศรษฐกิจพอเพียง**

#### **เป้าประสงค์ที่ 1 การพัฒนาระบบการบริหารจัดการที่มีประสิทธิภาพ**

- 1. จัดสรรงบประมาณและทรัพยากรให้เป็นธรรม มีประสิทธิภาพให้เกิดประโยชน์สูงสุด และมีความ โปร่งนถ กัดเจน (ถกอ. 5.1)
- 2. ใช้หลักธรรมาภิบาล และสร้างแรงจูงใจให้บุคลากรภายในคณะมีความรักและความสามัคคี (ถกอ. 5.1)
- 3. นำระบบบริหารความเสี่ยงมาใช้ในการบริหารจัดการ (สกอ. 5.1)
- 4. พัฒนาระบบการประกันคุณภาพการศึกษาให้มีประสิทธิภาพอย่างต่อเนื่อง (สกอ. 5.1)

#### **เป้าประสงค์ที่ 2 การพัฒนาศักยภาพของอาจารย์และบุคลากร**

- 1. พัฒนาศักยภาพอาจารย์ และบุคลากรสายสนับสนุนตามแผนพัฒนาอาจารย์และบุคลากร
- 2. พัฒนาอาจารย์และบุคลากรเพื่อเพิ่มความรู้ความสามารถด้านวิชาการ วิชาชีพ ตามสายงานอย่าง ต่อเนื่อง

## **เป้าประสงค์ที่ 3 การน าเทคโนโลยีสารสนเทศมาใช้เพื่อการบริหารจัดการที่มีประสิทธิภาพ**

- 1. พัฒนาระบบสารสนเทศมาใช้เพื่อการบริหารจัดการที่มีคุณภาพ (สกอ.3.1,5.1)
- 2. ส่งเสริมให้มีการใช้เทคโนโลยีสารสนเทศเพื่อการประชาสัมพันธ์และประสานงานทั้งภายในและ ภายนอก

## **ประเด็นยุทธ์ศาสตร์ที่ 6 การเตรียมความพร้อมเข้าสู่สากล**

#### **เป้าประสงค์ที่ 1 ส่งเสริมความรู้ด้านภาษาเพื่อเตรียมความพร้อมสู่สากล**

- 1. พัฒนาทักษะภาษาอังกฤษเพื่อเตรียมความพร้อมสู่สากล
- 2. พัฒนาทักษะทางภาษาเพื่อเตรียมความพร้อมเข้าสู่ประชาคมอาเซียน

## **เป้าประสงค์ที่ 2 ส่งเสริมความร่วมมือทางด้านวิชาการและงานวิจัยทั้งในประเทศและต่างประเทศ**

**โครงสร้างการบริหารงานคณะวิทยาศาสตร์และเทคโนโลยี**

![](_page_23_Figure_1.jpeg)

**โครงสร้างอัตราก าลัง / ต าแหน่ง / ส านักงานคณบดีคณะวิทยาศาสตร์และเทคโนโลยี มหาวิทยาลัยราชภัฏสงขลา**

![](_page_24_Figure_1.jpeg)

- นักวิกาการคอมพิวเตอร์ 3-6 (2)

#### **ส่วนที่ 2 ขั้นตอนการปฏิบัติงาน**

#### **การใช้งานระบบ CHE QA Online ระดับหลักสูตร กรณีศึกษา : หลักสูตรวิทยาศาสตรบัณฑิต สาขาวิชาเคมีคณะวิทยาศาสตร์และเทคโนโลยีมหาวิทยาลัยราชภัฏสงขลา**

้สำนักงานคณะกรรมการการอุดมศึกษา (สกอ.) ได้เริ่มให้มหาวิทยาลัยต่าง ๆ ประเมิน คุณภาพภายใน ระดับหลักสูตร เมื่อปีการศึกษา 2557 เป็นต้นมานั้น จึงได้มีการพัฒนาระบบการ รายงานการประเมินตนเอง คือ ระบบ CHE QA Online ขึ้นเพื่อให้ผู้รับผิดชอบหลักสูตรทั่วประเทศ ไทยได้จัดทำรายงานผลการดำเนินงานระดับหลักสูตรผ่านระบบได้ง่ายขึ้น และสามารถนำผลการ ประเมินของแต่ละหลักสูตรไปเป็นคู่เทียบ (Bench marking) กับหลักสูตรที่มีลักษณะเหมือนกัน หรือใกล้เคียงกันสำหรับการพัฒนาคุณภาพหลักสูตรให้ดียิ่งขึ้นและทันสมัยเหมาะสมกับ ถภาพแหวดลาอมที่เปลี่ยนแหปลงไดา ทั้งนี้ผลการประเมินระดับหลักถูตรที่ปรากฏนนระบบ CHE QA Online นี้ จะใช้ในการอ้างอิงเพื่อขอรับรองหลักสูตร (Thai Qualifications Register : TQR) กับ ้สำนักงานคณะกรรมการการอุดมศึกษา และเพื่อให้ผู้รับผิดชอบหลักสูตรสามารถใช้รายงานการ ประเมินตนเองนี้ในการพัฒนาและปรับปรุงหลักสูตรต่อไป

การจัดทำคู่มือการปฏิบัติงานมีความครอบคลุมในขั้นตอนการเข้าใช้งานระบบ CHE QA Online ระดับหลักสูตร โดยผู้ปฏิบัติงานรับผิดชอบดูแลการใช้งานระบบ CHE QA Online ระดับหลักสูตร ซึ่งเป็นระบบที่ใช้รายงานประเมินตนเองตามตัวบ่งชี้ที่ปรากฏอยู่ในคู่มือการ ประกันคุณภาพการศึกษาภายในสถานศึกษา ระดับอุดมศึกษา พ.ศ. 2557 ของสำนักงานคณะกรรม ึการการอุดมศึกษา (สกอ.) เพื่อจัดเก็บข้อมูล และเอกสารหลักฐานในระบบให้คณะกรรมการ ิสามารถเข้าดูข้อมูลรายงานการประเมินตนเอง ตลอดจนตรวจสอบข้อมูลความครบถ้วนสมบูรณ์ ่ ของการเข้าระบบเพื่อกรอกผลประเมินฯ ของคณะกรรมการก่อนส่งรายงานข้อมูลให้สำนักงาน คณะกรรมการการอดดมศึกาา (ถกอ.)

เพื่อใช้เป็นแนวทางในการใช้งานระบบ CHE QA Online ระดับหลักสูตร สามารถนำไป ้ ปฏิบัติงานได้อย่างต่อเนื่องและมีประสิทธิภาพรองรับการประเมินคุณภาพทั้งภายในและภายนอก และเพื่อประโยชน์แก่ผู้ใช้บริการหรือผู้รับผิดชอบรายงานข้อมูลการประกันคุณภาพการศึกษา ระดับ หลักสูตร ได้มีความรู้ความเข้าใจมากยิ่งขึ้น และนำไปเป็นแนวทางในการปฏิบัติงานเพื่อความ ้สะดวกรวดเร็วในการดำเนินงานประกันคุณภาพ ที่มีความซับซ้อนและมีรายละเอียดมาก ดังนั้น ผู้จัดทำจึงได้จัดทำคู่มือเล่มนี้ เพื่อสร้างความรู้ความเข้าใจในการใช้งานระบบ CHE QA Online ้ระดับหลักสูตร ซึ่งเป็นฐานข้อมูลที่ใช้ในการวัดและวิเคราะห์ผลการดำเนินงานให้มีประสิทธิภาพ ้ส่งผลต่อความสำเร็จของการประกันคุณภาพในทุกขั้นตอนการดำเนินงานตั้งแต่นำมาใช้ประโยชน์ใน การวางแผนการปฏิบัติงาน การตรวจสอบประเมิน ตลอดจนถึงการปรับปรุงและพัฒนาต่อไป

#### **ขั้นตอนการด าเนินงานประกันคุณภาพการศึกษาภายใน คณะวิทยาศาสตร์และเทคโนโลยี มหาวิทยาลัยราชภัฏสงขลา**

- 1. คณะวิทยาศาสตร์และเทคโนโลยี มหาวิทยาลัยราชภัฏสงขลา วางแผนการดำเนินงานประกัน คุณภาพการศึกษาภายใน ทั้งในระดับหลักสูตร และระดับคณะ ประจำปีการศึกษาใหม่
- 2. แต่งตั้งคณะอนุกรรมการประกันคุณภาพหลักสูตร และแต่งตั้งผู้รับผิดชอบตัวบ่งชี้ตาม ้องค์ประกอบคุณภาพ ระดับหลักสูตร เพื่อให้การดำเนินงานด้านประกันคุณภาพการศึกษา ภายใน ระดับหลักสูตรของคณะวิทยาศาสตร์และเทคโนโลยี มหาวิทยาลัยราชภัฎสงขลา เป็นไปอย่างมีประถิทธิภาพ แหละเกิดประโยกน์ถูงถดดต่อคณะแหละมหาวิทยาลัย
- 3. เชิญประชุมคณะอนุกรรมการประกันคุณภาพหลักสูตร และผู้รับผิดชอบตัวบ่งชี้ตาม ้องค์ประกอบคุณภาพ เพื่อให้การดำเนินการงานประกันคุณภาพ ระดับหลักสูตร เป็นไปในทิศทาง เดียวกัน
- 4. จัดเก็บข้อมูลการประกันคุณภาพการศึกษาระยะ 3 เดือน 6 เดือน 9 เดือน และ 12 เดือนตาม ตัวบ่งชี้ที่ได้ประกาศใช้บนระบบ CHE QA Online และให้มีการประเมินคุณภาพการศึกษา ภายในเป็นประจำทุกปีการศึกษาทั้งระดับหลักสูตร และระดับคณะ
- 5. หลักสูตรเตรียมการประเมินตนเองระดับหลักสูตร และจัดทำรายงานการประเมินตนเอง ระดับหลักถูตร ผ่านระบบ CHE QA Online
- 6. คณะวิทยาศาสตร์และเทคโนโลยี มหาวิทยาลัยราชภัฎสงขลา นำผลการประเมินระดับหลักสูตร มาจัดท ารายงานการประเมินตนเองระดับคณะ
- 7. คณะวิทยาศาถตร์แหละเทคโนโลยี มหาวิทยาลัยรากภัฏถงขลา ประเมินตนเองบนระบบ CHE QA Online และยืนยันผลการประเมินหลักสูตรที่ได้ประเมินไปแล้ว
- 8. มหาวิทยาลัยราชภัฎสงขลา นำผลการประเมินระดับหลักสูตร ระดับคณะ มาจัดทำรายงาน การประเมินตนเองระดับมหาวิทยาลัย
- 9. มหาวิทยาลัยรากภัฏถงขลา ประเมินตนเองบนระบบ CHE QA Online แหละยืนยันผลการ ี ประเมินตนเองระดับหลักสูตร คณะนำผลการประเมินเสนอคณะกรรมการประจำคณะเพื่อ พิจารณาวางแผนพัฒนาคณะในปีการศึกษาถัดไป
- 10. ผู้บริหารนำผลการประเมินคุณภาพและข้อเสนอแนะของคณะกรรมการตรวจประเมินคุณภาพ ภายในที่มหาวิทยาลัยแต่งตั้ง (รวมทั้งข้อเสนอแนะของสภามหาวิทยาลัย) มาวางแผนปรับปรุง การดำเนินงาน และใช้เป็นแนวทางในการจัดทำแผนยุทธศาสตร์ และแผนปฏิบัติการประจำปี
- 11. ส่งรายงานประจำปีที่เป็นรายงานการประเมินคุณภาพภายใน ผ่านระบบ CHE QA Online ภายใน 120 วันนับจากสิ้นปีการศึกษา

# **Admin คณะ ก าหนดหลักสูตรภายใต้คณะ Admin คณะ ก าหนดผู้ใช้งานระดับหลักสูตร Admin คณะ ผูกผู้ใช้งานกับหลักสูตร Admin หลักสูตร เข้าระบบเพื่อประเมิน กรอกข้อมูล Input ประเมินตามตัวบ่งชี้ รายงานผลการประเมินตนเอง ส่งผลการประเมินหลักสูตร .** เริ่มการทำงาน **จบการท างาน**

#### **ขั้นตอนการใช้ ระบบ CHE QA Online ระดับหลักสูตร**

#### **ขั้นตอนที่ 1 การเข้าระบบ CHE QA Online**

หลังจากที่ผู้ดูแลระบบได้กำหนดองค์ประกอบ ตัวบ่งชี้ ในการประเมินก่อนการใช้งาน เรียบร้อยแล้วให้เข้าใช้งานผ่านเว็บเบราว์เซอร์ Google Chrome ที่ http://www.cheqa.mua.go.th /chega3d2560 (สำหรับการประเมินปีการศึกษา 2560) หรือ เข้าใช้งานผ่านหน้าเว็บไซต์ของ ี สำนักงานคณะกรรมการการอุดมศึกษา (สกอ.) ที่ http://www.mua.go.th ซึ่งจะประกอบด้วย 8 หมวด ดังนี้

- หมวดที่ 1 ข้อมูลทั่วไป
- หมวดที่ 2 อาจารย์
- หมวดที่ 3 นักศึกษาและบัณฑิต
- หมวดที่ 4 ข้อมูลสรุปผลรายวิชาของหลักสูตร
- หมวดที่ 5 การบริหารหลักถูตร
- หมวดที่ 6 ขาอคิดเห็น
- หมวดที่ 7 การเปลี่ยนแหปลงที่มีผลกระทบต่อหลักถูตร
- หมวดที่ 8 แผนการดำเนินการเพื่อพัฒนาหลักสูตร

1.1 การเข้าใช้งานระบบ CHE QA Online ที่ [http://www.cheqa.mua.go.th/cheqa](http://www.cheqa.mua.go.th/cheqa3d2560)3d2560 การ Login เขาานกางานระบบถามาราท าไดาดังนี้

- 1. เลือกกลุ่มสถาบัน (ในกรณีของ มหาวิทยาลัยราชภัฏสงขลา ให้เลือก มหาวิทยาลัยราชภัฏ)
- 2. เลือกถาาบัน (มหาวิทยาลัยรากภัฏถงขลา)
- 3. ป้อนชื่อผู้ใช้งาน (Username) และป้อนรหัสผ่าน
- 4. ในกรณีที่ต้องการให้ระบบจำชื่อมหาวิทยาลัยไว้เพื่อใช้งานในครั้งต่อไป (สำหรับ คอมพิวเตอร์แหต่ละเครื่อง) นหาคลิกนนก่องถี่เหลี่ยมหนาา **จ ามหาวิทยาลัยไว้**นหาเกิด เครื่องหมายาูก
- 5. คลิกปุ่มเข้าสู่ระบบ

![](_page_28_Picture_206.jpeg)

ภาพที่ 1 การเข้าใช้งานและการ Login เข้าใช้งานระบบระบบ CHE QA Online

#### 1.2 หนาาแหรก

เมื่อ Login เข้าใช้ระบบโดยผู้ใช้งานที่ได้สิทธิ์ผู้ดูแลระบบระดับหลักสูตร จะเข้าสู่หน้าจอให้เลือก ่ ทำงานกับหลักสูตรที่ผู้ใช้งานนั้น ๆ ได้รับสิทธิ์ในการเข้าใช้งาน

1.2.1 คลิกปุ่ม select หน้าชื่อหลักสูตรที่ต้องการทำงาน จะเข้าสู่หน้าจอการทำงานหลักสูตรนั้น ๆ

| HEQ =    | ปีการศึกษา 2560 +<br>тиатина»                                                               |               |                       |           |                |                                                          |                                                           |         | admin_sci_skru         | 骨               |
|----------|---------------------------------------------------------------------------------------------|---------------|-----------------------|-----------|----------------|----------------------------------------------------------|-----------------------------------------------------------|---------|------------------------|-----------------|
| $\alpha$ | $  $ - number of $  $<br>ข้อมูลหลักสูตร ระดับ   <b>x</b>  <br>วิชาเอก/วิทยาเขต<br>Label     |               |                       |           |                |                                                          |                                                           |         |                        | <b>B</b> option |
|          | เลือกหลักสตร<br>×                                                                           |               |                       |           |                |                                                          |                                                           |         |                        |                 |
|          | 1.2.1                                                                                       | ระศัยการศึกษา | เกณฑ์ดี<br>ใช้ประเภิน | nau ISCED | 篇              | $\begin{array}{c} \text{diam} \\ \text{max} \end{array}$ | theath<br>ทธิกสูจน์สำหรับเกณฑ์ หลักสูจร หน้าปก<br>1 2558) |         | м.н.(ощать<br>386ndR1) | สถาน<br>การเปิด |
|          | ทศักยุตรวิทยาศาสตรบัณฑิต สาขาวิชาเคลี<br>25491641100851<br>Select<br>มหาวัทยาลัยราชภัฏสอบลา | ปริญญาตร์     | ana.                  | Chemistry | tu.<br>1181    | בוריות ויו $2558$                                        | Tenner.                                                   | thinks. | 2559                   | <b>GR</b>       |
|          | and company the company of a subscription of an advanced with                               |               |                       |           | $\overline{a}$ | $ -$                                                     |                                                           |         |                        |                 |

ภาพที่ 2 หน้าจอเลือกหลักสตรที่ต้องการทำงาน

1.3 เขาาถู่หลักถูตร

เมื่อเข้าสู่ระบบ CHE QA Online จะมีเมนูที่สำคัญต่อการใช้ 3 ส่วนใหญ่ด้วยกัน ดังต่อไปนี้

- 1.3.1 เมนูด้านบนซ้าย ประกอบด้วย
	- 1. ใช้สำหรับย่อ/ ขยายหน้าจอ
	- ่ 2. **ปีการศึกษา 2560** ใช้เพื่อเลือกปีการศึกษาที่ต้องการประเมิน
	- 3. **หมวด 1 ข้อมูลทั่วไป** นกาบันทึกผลการด าเนินงานบริหารหลักถูตรนนหมวดต่าง ๆ ตามรูปแหบบของ มคอ.7 แหละรายงานผลการประเมินตนเองตามตัวบ่งกี้การประกัน คุณภาพภายในระดับหลักสูตร (ในกรณีที่เข้าใช้งานในฐานะผู้ใช้งานระดับแขนงวิชา หรือหลักสูตรที่ไม่ได้ใช้ระบบประกันคุณภาพที่ สกอ. จัดทำขึ้นจะเข้าใช้งานได้เฉพาะ ่ หมวดที่ 1 ข้อมูลทั่วไปของหลักสูตร) ใช้สำหรับเลือกหมวดที่ต้องการกรอกข้อมูลซึ่ง มีทั้งหมด 8 หมวด ได้แก่
		- หมวด 1 ข้อมูลทั่วไป : ข้อมูลเกี่ยวกับอาจารย์ผู้รับผิดชอบหลักสูตร อาจารย์ ประจำหลักสูตร อาจารย์ผู้สอน และการประเมินตัวบ่งชี้ ดังนี้
			- ตัวบ่งที่ 1.1 การบริหารจัดการหลักถูตรตามเกณฑ์มาตรฐานหลักถูตรที่ กำหนดโดย สกอ.
		- หมวด 2 อาจารย์ : ข้อมูลเกี่ยวกับอาจารย์ผู้รับผิดชอบหลักสูตร อาจารย์ประจำ ิ หลักสูตร อาจารย์ผู้สอน ที่เชื่อมโยงกับหมวด 1 ข้อมูลทั่วไป และการประเมิน ตัวบ่งกี้ ดังนี้
			- $\triangleright$  ตัวบ่งชี้ที่ 4.1 การบริหารและพัฒนาอาจารย์
			- $\blacktriangleright$  ตัวบ่งชี้ที่ 4.2 คุณภาพอาจารย์
			- $\triangleright$  ตัวบ่งชี้ที่ 4.3 ผลที่เกิดกับอาจารย์
- หมวด 3 นักศึกษาและบัณฑิต : ข้อมูลเกี่ยวกับนักศึกษา บัณฑิต และการประเมิน ตัวบ่งชี้ ดังบี้
	- $\triangleright$  ตัวบ่งชี้ที่ 2.1 คณภาพบัณฑิตตามกรอบมาตรฐานคณวฒิระดับอดมศึกษา แหห่งกาติ
	- $\blacktriangleright$  ตัวบ่งชี้ที่ 2.2 การได้งานทำหรือผลงานวิจัยของผู้สำเร็จการศึกษา
		- ร้อยละของบัณฑิตปริญญาตรีที่ได้งานทำหรือประกอบอาชีพอิสระภายใน 1 ปี
		- ผลงานของนักศึกษาและผู้สำเร็จการศึกษาในระดับปริญญาโทที่ได้รับ การตีพิมพ์หรือเผยแพร่
	- $\triangleright$  ตัวบ่งชี้ที่ 3.1 การรับนักศึกษา
	- $\triangleright$  ตัวบ่งชี้ที่ 3.2 การส่งเสริมและพัฒนานักศึกษา
	- $\triangleright$  ตัวบ่งชี้ที่ 3.3 ผลที่เกิดกับนักศึกษา
- หมวด 4 ข้อมูลสรุปรายวิชา : ข้อมูลเกี่ยวกับรายวิชาต่าง ๆ ประสิทธิภาพการ ถอนนนหลักถูตร แหละการประเมินตัวบ่งกี้ดังนี้
	- $\triangleright$  ตัวบ่งชี้ที่ 5.1 สาระของรายวิชาในหลักสูตร
	- $\triangleright$  ตัวบ่งชี้ที่ 5.2 การวางระบบผู้สอนและกระบวนการจัดการเรียนการสอน
	- $\blacktriangleright$  ตัวบ่งชี้ที่ 5.3 การประเมินผู้เรียน
	- $\blacktriangleright$  ตัวบ่งชี้ที่ 5.4 ผลการดำเนินงานหลักสูตรตามกรอบมาตรฐานคุณวุฒิ ระดับอุดมศึกษาแห่งชาติ
- หมวด 5 การบริหารหลักสูตร : ข้อมูลเกี่ยวกับปัญหาผลกระทบต่อประสิทธิผล ของหลักสูตรและแนวทางแก้ไข และการประเมินตัวบ่งชี้ ดังนี้
	- $\triangleright$  ตัวบ่งชี้ที่ 6.1 สิ่งสนับสนุนการเรียนรู้
- หมวด 6 ข้อคิดเห็นต่าง ๆ เกี่ยวกับหลักสูตร
- หมวด 7 การเปลี่ยนแปลงที่มีผลกระทบต่อหลักสูตร ทั้งการเปลี่ยนแปลงภายใน แหละภายนอก
- หมวด 8 แผนการดำเนินการเพื่อพัฒนาหลักสูตร
- 4. **รายงานผล** เป็นถ่วนที่นกาเรียกดูผลการประเมินคดณภาพหลักถูตร

|                       |   |                                             |                                             | 4                                              |               |  |
|-----------------------|---|---------------------------------------------|---------------------------------------------|------------------------------------------------|---------------|--|
| CHE OA 3              | ≡ | ปีการศึกษา 2560 -                           | หมวดที่ 1 ช่อมูลทั่วไป -                    | รายงานผล $\sim$                                |               |  |
| Q<br>earch            |   | หลัก                                        | นมาดที่ 2 อาจารย์                           |                                                | $\frac{a}{n}$ |  |
| นเวลที่ 1 ปอนลทั่วไป  |   | ข้อมูลหลักสูตร ระดับ                        | นมวดที่ 3 นักศึกษาและบัณฑิต                 |                                                |               |  |
|                       |   | วิชาเอก/วิทยาเขต                            | หมวดที่ 4 ข้อมูลสรุปราย                     |                                                |               |  |
| ข้อมูลหลักสูตร        |   | ใม่ระบุแขนง/วิทยาเบต/ทั้งหม๏ <mark>∶</mark> | หมวดที่ 5 การบริหารหลักสูตร                 |                                                |               |  |
|                       |   | <b>C</b> Reload                             | นมวดที่ 6 ข้อคิดเห็น                        |                                                |               |  |
| k<br>Input            |   |                                             |                                             | หมวดที่ 7 การเปลี่ยนแปลงที่มีผลกระทบต่อหลักสตร |               |  |
| ประเมินด้วบ่งนี้<br>k |   | อาจารย์ประจำหลักสูตร                        | หมวดที่ 8 แผนการดำเนินการเพื่อพัฒนาหลักสุดร |                                                |               |  |

ภาพที่ 3 เมนูดาานบนซาายนนระบบ CHE QA Online

- 1.3.2 เมนูดาานบนขวา : เครื่องมือ
	- 2. แสดงสถานะของผู้เข้าใช้งาน
	- 3. home ใช้เมื่อต้องการกลับไปหน้าแรก
	- 4. help ใช้เมื่อต้องการความช่วยเหลือในเรื่องที่เราไม่เข้าใจ
	- 5. admin tool เป็นเครื่องมือผู้ดูแลระบบ ใช้ในการเพิ่มแขนงวิชา หรือกำหนด ผู้ใช้งาน
	- 6. font เป็นเครื่องมือใช้ปรับลด/ เพื่อตัวอักษร
	- 7. log off ใช้เมื่อต้องการออกจากระบบ

![](_page_31_Figure_7.jpeg)

ภาพที่ 4 เมนูด้านบนขวาในระบบ CHE QA Online

1.3.3 เมนูดาานขาาง

้จะมีเมนูหลัก 3 เมนู ซึ่งข้อมูลในแต่ละเมนูจะเปลี่ยนไปตามหมวดข้อมูลที่เราเลือกจาก เมนูดาานบน โดยนนแหต่ละเมนูจะมีรายละเอียดดังต่อไปนี้

- **ข้อมูลหลักสูตร** จะแหถดงกื่อหลักถูตร หน่วยงานที่ถังกัด ระดับของปริญญา ซึ่งเมนู จะแหถดงผลตลอดเวลา
- **Input** จะแสดงข้อมูลที่ต้องกรอกซึ่งในแต่ละหมวดที่เราเลือกข้อมูลที่เราต้องกรอก ก็จะเปลี่ยนไปด้วย และต้องกรอกข้อมูลให้ครบทุกหมวดด้วย
- **ประเมินตัวบ่งชี้** จะแสดงตัวบ่งชี้ที่ต้องประเมินภายใต้หมวดที่เราเลือก โดยข้อมูล จะเปลี่ยนไปตามหมวดเหมือนเมนู Input

![](_page_31_Picture_185.jpeg)

![](_page_31_Figure_15.jpeg)

## **ปัญหา / แนวทางการแก้ไขปัญหา / ข้อเสนอแนะ**

**ข้อเสนอแนะ** การเข้าสู่ระบบหลังจากกรอกชื่อผู้ใช้งาน และรหัสผ่านถูกต้องเรียบร้อยแล้วให้คลิก ปุ่ม **เข้าสู่ระบบ** ห้ามกด enter ในการเข้าสู่ระบบเพราะจะไม่สามารถเข้าระบบได้

## **ขั้นตอนที่ 2 การเพิ่มข้อมูลหมวดที่ 1 ข้อมูลทั่วไป**

่ หมวดที่ 1 ข้อมูลทั่วไป ประกอบด้วยข้อมูลพื้นฐานที่อยู่ในองค์ประกอบที่ 1 การกำกับ ิ มาตรฐาน ซึ่งมีรายละเอียดข้อมูลอาจารย์ผู้รับผิดชอบหลักสูตร อาจารย์ประจำหลักสูตร อาจารย์ ้ผู้สอน ตาม มคอ.2 หรือ สมอ.08 (ข้อมูลอาจารย์ประจำหลักสูตรตาม มคอ.2) และสถานที่จัดการ เรียนการถอน

2.1 การเพิ่มข้อมูล input จะประกอบด้วย

- อาจารย์ผู้รับผิดชอบหลักสูตร
- อาจารย์ประจ าหลักถูตร
- อาจารย์ผู้สอน
- ถาานที่จัดการเรียนการถอน
- 2.1.1 อาจารย์ผู้รับผิดชอบหลักสูตร

ดำเนินการเลือก **อาจารย์ผู้รับผิดชอบหลักสูตร** จะปรากฏหน้าจอให้ระบุชื่ออาจารย์ ่ ผู้รับผิดชอบหลักสูตร ตามที่ปรากฏใน มคอ.2 และอาจารย์ผู้รับผิดชอบหลักสูตรที่ปฏิบัติหน้าที่ใน ปัจจดบัน ดังนี้

- 1. เลือกรายชื่ออาจารย์ของหลักสูตรที่มีชื่ออยู่ในฐานข้อมูลที่มหาวิทยาลัยส่งให้กับ สกอ.
- 2. คลิกที่กรอบลูกศรลงที่กรอบเลือกอาจารย์ ระบบจะแสดงรายชื่ออาจารย์ที่มีอยู่ใน ฐานข้อมูลให้เลือก (ข้อมูลอาจารย์ผู้รับผิดชอบหลักสูตรตาม มคอ.2)

![](_page_32_Picture_172.jpeg)

ภาพที่ 6 การเลือกรายชื่ออาจารย์ผู้รับผิดชอบหลักสูตร

3. คลิกในช่องสี่เหลี่ยม  $\Box$  หน้าชื่ออาจารย์ที่เป็นอาจารย์ผู้รับผิดชอบหลักสูตรตาม มคอ.2 (สามารถเลือกได้ครั้งละมากกว่า 1 คน) ให้มีเครื่องหมายถูก  $\boxdot$  ชื่ออาจารย์ ที่เลือกจะปรากฏที่กรอบดาานบน

![](_page_32_Picture_173.jpeg)

ิ ภาพที่ 7 การเลือกรายชื่ออาจารย์ผู้รับผิดชอบหลักสูตรที่มีอยู่ในฐานข้อมูล

- 4. คลิกที่หมายเลขหนาาที่อยู่ดาานล่างเพื่อดูรายกื่ออาจารย์ที่อยู่หนาาอื่น ๆ
- 5. กรองค้นหาอาจารย์ที่มีชื่ออยู่ในฐานข้อมูลได้ โดยป้อนคำค้นที่ต้องการใช้เป็น เงื่อนไขในการกรองค้นข้อมูล เช่น ชื่อ-สกุล ในช่องว่างที่ตรงกับสิ่งที่ต้องการค้นหา เหนือรายชื่ออาจารย์ จะปรากฏชื่อ/รายชื่ออาจารย์ที่ค้นพบในฐานข้อมูลที่มี เงื่อนไขสอดคล้องกับคำค้นที่ระบุ

![](_page_33_Picture_145.jpeg)

ภาพที่ 8 กรองคานหาอาจารย์ที่มีกื่ออยู่นนฐานขาอมูล

- 6. คลิกเลือกอาจารย์ที่ต้องการ ชื่ออาจารย์ที่เลือกจะปรากฏที่กรอบด้านบน
- 7. เมื่อเลือกอาจารย์ผู้รับผิดชอบหลักสูตรแต่ละคน หรือเลือกได้ครบทุกคนแล้ว คลิกปด่ม **Close** (หรือคลิกพื้นที่นดๆ ที่อยู่นอกกรอบรายกื่อ)
- 8. จะปรากฏเลขรหัถบัตรประกากนแหละกื่ออาจารย์ที่เลือกที่กรอบเลือกอาจารย์
- 9. เมื่อเลือกระบุอาจารย์ผู้รับผิดชอบหลักสูตรตาม มคอ.2 ครบแล้ว คลิกปุ่มรายชื่อ ้อาจารย์ที่เลือกจะปรากฏเป็นรายชื่ออาจารย์ผู้รับผิดชอบหลักสูตรตาม มคอ.2
- 10. ถ้าต้องการลบอาจารย์คนใดออกจากรายชื่อที่เลือกไว้คลิก ท้ายชื่ออาจารย์ที่ต้องการ ึบำออก

![](_page_33_Picture_146.jpeg)

ภาพที่ 9 การลบอาจารย์คนนดออกจากรายกื่อที่เลือกไวา

#### 2.1.2 อาจารย์ประจำหลักสูตร

ี ดำเนินการเลือก **อาจารย์ประจำหลักสูตร** การกำหนดอาจารย์ประจำหลักสูตรที่ทำ หน้าที่ในปัจจุบันทำได้โดยการเลือกอาจารย์ที่ทำหน้าที่อาจารย์ประจำหลักสูตรเช่นเดียวกับการ กำหนดอาจารย์ผู้รับผิดชอบหลักสูตรตาม มคอ.2 โดยดำเนินการในกรอบอาจารย์ประจำ หลักสูตร (ปัจจุบัน)

- 1. กรณีที่อาจารย์ประจำหลักสูตรในปัจจุบันทั้งหมดหรือบางส่วนยังคงเป็นอาจารย์คน เดียวกับที่ระบใน มคอ.2 สามารถเลือกอาจารย์ประจำหลักสตรตาม มคอ.2 ให้ ้ บันทึกเป็นอาจารย์ประจำหลักสูตรในปัจจุบันได้โดยคลิกที่กรอบสี่เหลี่ยมหน้าชื่อ ้อาจารย์ประจำหลักสูตรตาม มคอ.2 ที่ยังคงเป็นอาจารย์ประจำหลักสูตรในปัจจุบัน ให้เป็นช่องสี่เหลี่ยมมีเครื่องหมายถูก
- 2. คลิกปุ่ม **บันทึกไปเป็นอาจารย์ประจำหลักสูตร (ณ.สิ้นรอบปีการศึกษาที่ประเมิน)** ้ระบบจะบันทึกอาจารย์ที่เลือกเป็นอาจารย์ประจำหลักสูตรในปัจจุบันให้ ในกรณีที่ เลือกอาจารย์ประจำหลักสูตรซ้ำกับหลักสูตรอื่นๆ ระบบจะขึ้นข้อความแจ้งให้ทราบ
- 3. การบันทึก / แก้ไขข้อมูลอาจารย์ประจำหลักสูตร เมื่อบันทึกอาจารย์ประจำ หลักสูตรในปัจจุบันเข้าระบบแล้ว ผู้ใช้สามารถบันทึกหรือแก้ไขข้อมูลของอาจารย์ ประจำหลักสูตรในปัจจุบันได้ โดยข้อมูลที่บันทึกบางส่วนจะลิ้งค์เป็นข้อมูลพื้นฐาน ในการประเมินคุณภาพระดับหลักสูตร (สำหรับสถาบันที่ใช้ระบบประกันคุณภาพ ภายในที่ สกอ. จัดทำขึ้น) ข้อมูลที่สามารถบันทึก/แก้ไข ได้แก่ ประวัติการศึกษา ้ตำแหน่งทางวิชาการ และข้อมูลผลงานทางวิชาการของอาจารย์ประจำหลักสูตร มี รายละเอียดดังนี้
	- 3.1 การบันทึก/แก้ไขข้อมูลอาจารย์ประจำหลักสูตร ทำได้โดยจากหน้าจอข้อมูล อาจารย์ประจำหลักสูตร (ปัจจุบัน)
	- 3.2 คลิกที่ More Info.. ที่ช่องแสดงประวัติ ท้ายชื่ออาจารย์ประจำหลักสูตรที่ ต้องการเพิ่มเติมแก้ไขข้อมูล

![](_page_34_Picture_159.jpeg)

ิ ภาพที่ 10 การบันทึก/แก้ไขข้อมูลอาจารย์ประจำหลักสูตร

- 3.3 หน้าจอจะแสดงผล ให้บันทึก/แก้ไขข้อมูลอาจารย์ประจำหลักสูตรที่เลือก ดังนี้
	- ส่วนที่ 1 เป็นข้อมูลเกี่ยวกับวุฒิการศึกษาสูงสุด และตำแหน่งทางวิชาการ โดยให้เลือกจากตัวเลือกที่มีอยู่ เมื่อเลือกเสร็จแล้วให้คลิกปุ่มบันทึกข้อมูล ส่วนแรก เพื่อบันทึกข้อมูล
- ส่วนที่ 2 เป็นข้อมูลเกี่ยวกับคุณสมบัติอาจารย์ที่ปรึกษาวิทยานิพนธ์หลัก / การค้บคว้าอิสระ
- ส่วนที่ 3 เป็นข้อมูลเกี่ยวกับประวัติผลงานทางวิชาการของอาจารย์ ประจำหลักสูตรที่ตีพิมพ์หรือเผยแพร่ และจำนวนบทความที่ได้รับการ อาางอิง

าาาตาองการบันทึกหรือแหกาไขขาอมูลนหาคลิกที่ **New** ของขาอมูลแหต่ละถ่วนที่ตาองการท างาน ้จะปรากฏกรอบให้บันทึกหรือแก้ไขข้อมูลเมื่อกรอกข้อมูลแต่ละรายการแล้ว ถ้าต้องการบันทึกข้อมูล ี่ที่กรอก/แก้ไขเข้าระบบให้คลิก Update หรือถ้าต้องการยกเลิกข้อมูลที่กรอกให้คลิก Cancel

![](_page_35_Picture_113.jpeg)

ภาพที่ 11 ส่วนที่ 1 เป็นข้อมูลเกี่ยวกับวุฒิการศึกษาสูงสุด และตำแหน่งทางวิชาการ

![](_page_35_Picture_114.jpeg)

ภาพที่ 12 เป็นข้อมูลเกี่ยวกับคุณสมบัติอาจารย์ที่ปรึกษาวิทยานิพนธ์หลัก / การค้นคว้าอิสระ

![](_page_35_Figure_7.jpeg)

ภาพที่ 13 ส่วนที่ 3 เป็นข้อมูลเกี่ยวกับประวัติผลงานทางวิชาการ
#### 2.1.3 อาจารย์ผู้สอน

ี ดำเนินการเลือก **อาจารย์ผู้สอน** การเพิ่มแก้ไขอาจารย์ผู้สอนในหลักสูตร และการบันทึก แก้ไขข้อมูลส่วนตัวของอาจารย์ผู้สอน มีขั้นตอนแบบเดียวกันกับการบันทึกแก้ไขอาจารย์ประจำ หลักสูตร การเพิ่มอาจารย์ผู้สอน การบันทึก/แก้ไขข้อมูลอาจารย์ผู้สอน ประวัติการศึกษา และ ผลงานวิชาการที่ตีพิมพ์เผยแพร่ หรือได้รับการอ้างอิง ถ้าต้องการแก้ไขข้อมูลที่บันทึกไว้ ให้คลิก Edit หน้ารายการที่ต้องการแก้ไขแล้ว หน้าจอจะแสดงผลให้แก้ไขข้อมูล เมื่อแก้ไขเสร็จและ ้ต้องการบันทึกข้อมูลที่ทำการแก้ไข ให้คลิกที่ปุ่ม **Update** ถ้าต้องการลบข้อมูลที่บันทึกไว้ ให้คลิก **Delete** หน้ารายการข้อมูลที่ต้องการลบออก

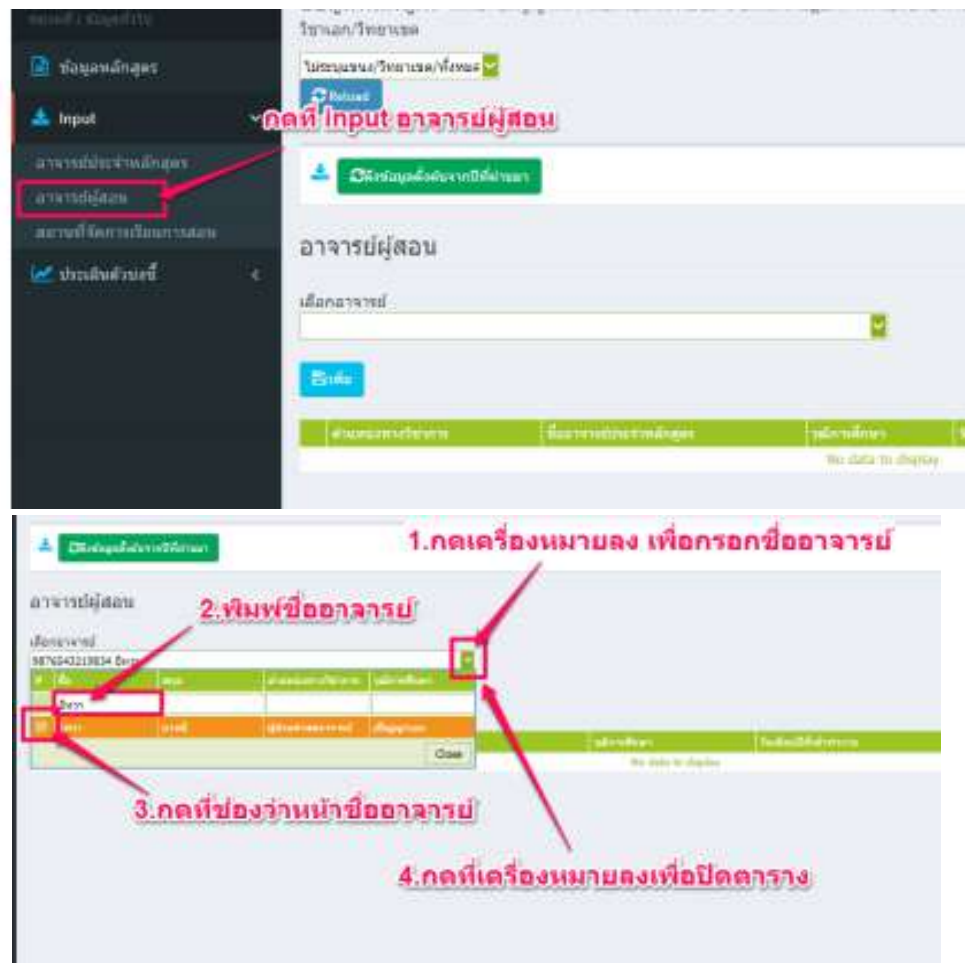

ภาพที่ 14 การ Input อาจารย์ผู้สอน

### 2.1.4 ถาานที่จัดการเรียนการถอน

ด าเนินการเลือก **สถานที่จัดการเรียนการสอน** คลิก **เพิ่ม** จะพบหนาาจอดังรูป นหากรอก ขาอมูลเกี่ยวกับถาานที่จัดการเรียนการถอน แหลาวคลิก **Update**

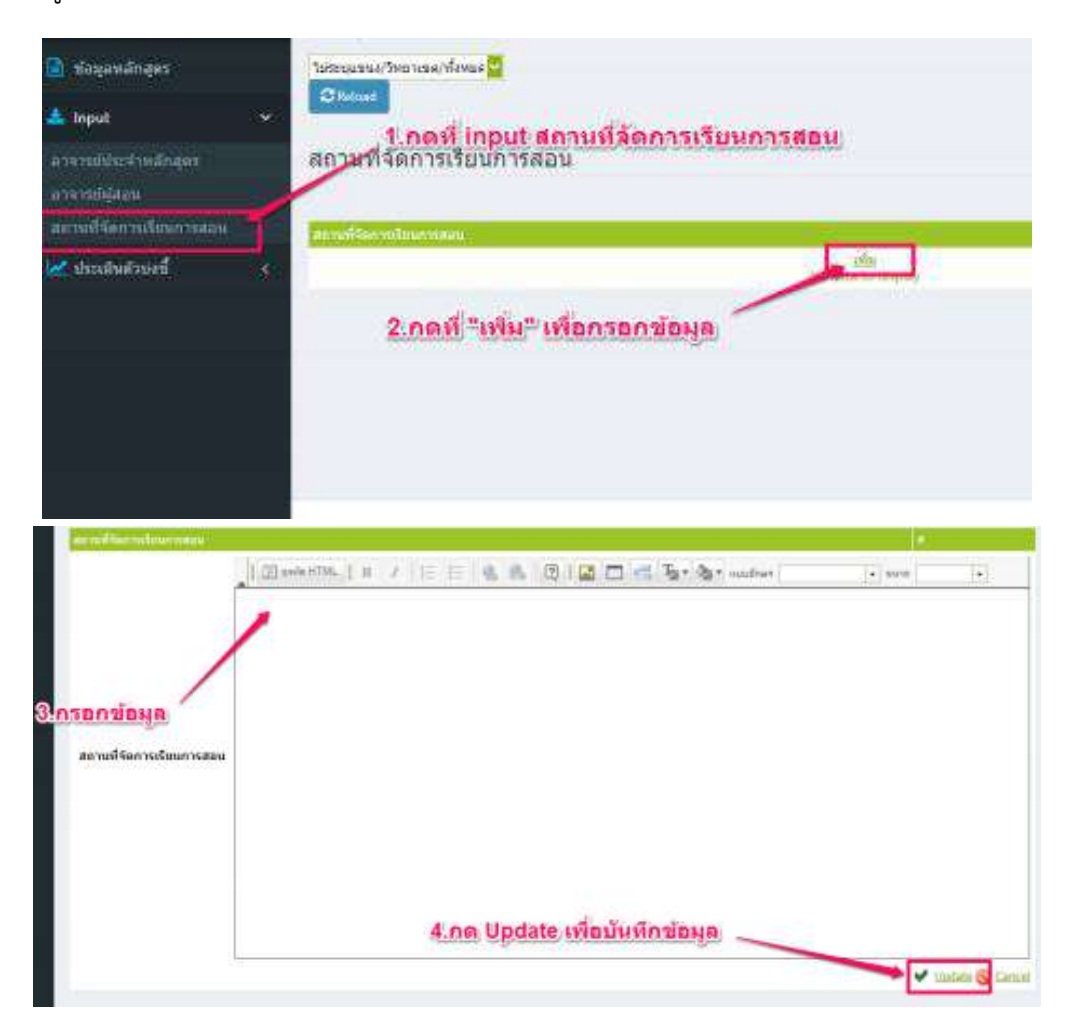

ภาพที่ 15 การ Input ถาานที่จัดการเรียนการถอน

- 2.2 การประเมินตัวบ่งกี้ นนหมวดที่ 1 ตัวบ่งกี้ที่ปรากฏนนหนาาจอ คือ
	- 2.2.1 ตัวบ่งชี้ 1.1 การบริหารจัดการหลักสูตรตามเกณฑ์มาตรฐานหลักสูตรที่กำหนดโดย สกอ.
		- 1. ให้เลือกคลิก ประเมินตัวบ่งชี้ หน้าจอจะแสดงผลให้บันทึกผลการดำเนินงาน
		- 2. เลือก บันทึกผลการดำเนินงาน ของเกณฑ์มาตรฐานแต่ละข้อ จะปรากฏหน้าจอให้ ึกรอกข้อมูล ให้เลือกผลการดำเนินงานว่า ผ่านหรือไม่
		- 3. สามารถกรอกผลการดำเนินงาน รายการหลักฐาน จากการพิมพ์ขึ้นมาใหม่ หรือ copy มาจากโปรแหกรม word จากรายงานการประเมินตนเอง SAR

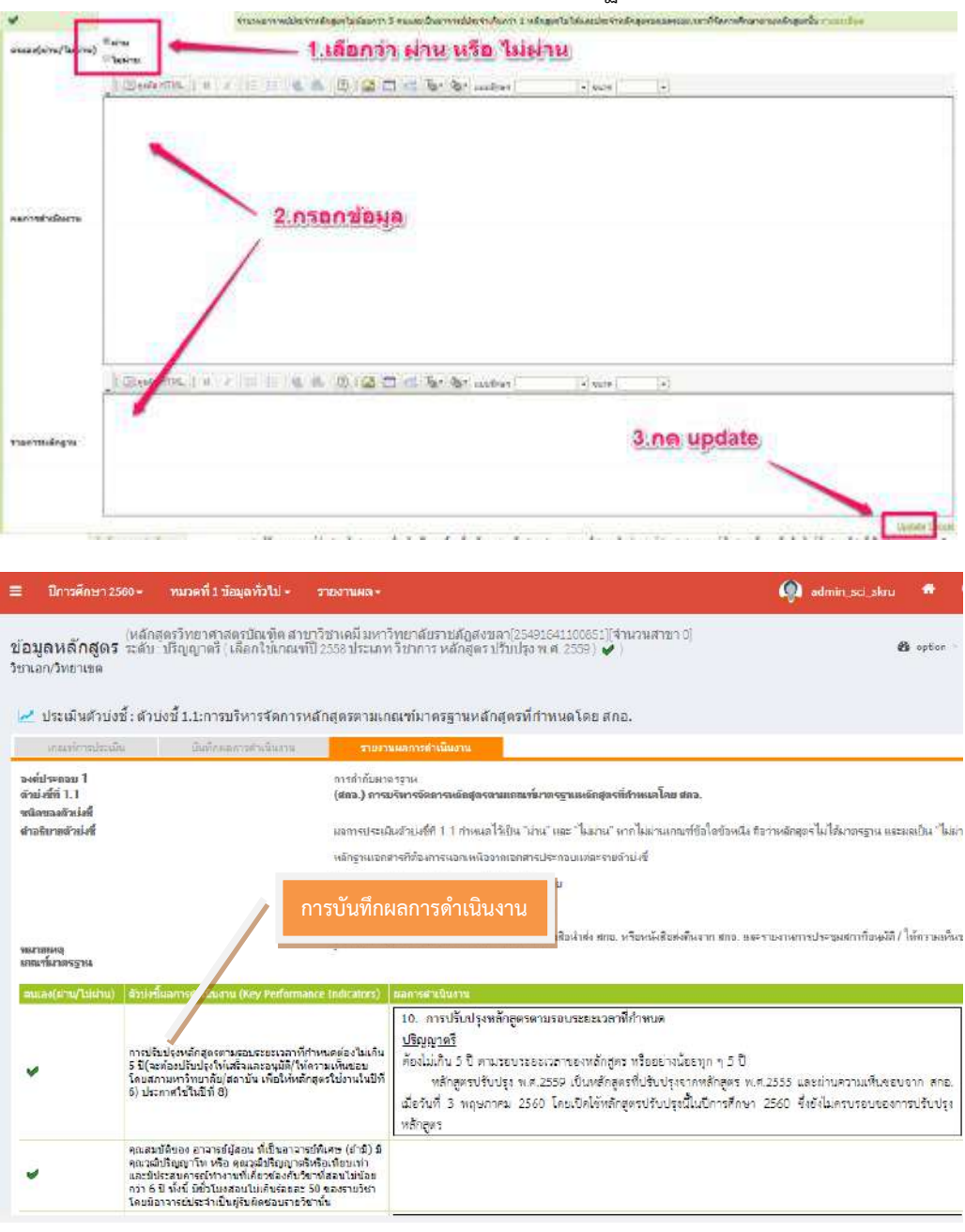

### 4. เมื่อกรอกผลการด าเนินงาน แหละรายการหลักฐานเถร็จแหลาว กด **Update**

ภาพที่ 16 หนาาจอแหถดงการบันทึกผลการด าเนินงาน ตัวบ่งกี้ 1.1

#### **ปัญหา / แนวทางการแก้ไขปัญหา / ข้อเสนอแนะ**

- ข้อมูลอาจารย์ผู้รับผิดชอบหลักสูตร และอาจารย์ประจำหลักสูตร จะต้องเป็นไปตามที่ปรากฏ นน มคอ.2 หรือ ถมอ.08
- การเพิ่มข้อมูลอาจารย์ผู้รับผิดชอบหลักสูตรตาม มคอ.2 สามารถเลือกได้ครั้งละมากกว่า 1 คน
- ในกรณีที่เลือกอาจารย์ประจำหลักสูตรซ้ำกับหลักสูตรอื่น ๆ ระบบจะขึ้นข้อความแจ้งให้ทราบ และจะไม่สามารถดำเนินการเพิ่มข้อมูลในขั้นตอนต่อไปได้
- การเพิ่มข้อมูลในหมวดที่ 1 ข้อมูลทั่วไป มีความสำคัญมากควรเพิ่มข้อมูลให้ถูกต้องและ ้ ครบถ้วน เพราะระบบจะลิ้งค์ข้อมูลไปยังหมวดอื่นโดยอัตโนมัติ

## **ขั้นตอนที่ 3 การกรอกข้อมูลหมวดที่ 2 อาจารย์**

หมวดที่ 2 อาจารย์ ประกอบด้วยข้อมูลพื้นฐานที่อยู่ในองค์ประกอบที่ 4 อาจารย์ ซึ่งมี รายละเอียด เกี่ยวกับการบริหารและพัฒนาอาจารย์ คุณภาพอาจารย์ (คุณวุฒิตำแหน่งทางวิชาการ แหละผลงานทางวิกาการของอาจารย์) แหละผลที่เกิดกับอาจารย์

3.1 การเพิ่มข้อมูล Input ในหมวดที่ 2 จะประกอบด้วย

- อาจารย์ประจำหลักสูตรที่มีวุฒิปริญญาเอก
- อาจารย์ที่มีตำแหน่งทางวิชาการ
- อาจารย์มีผลงานวิกาการ/ งานถราางถรรค์

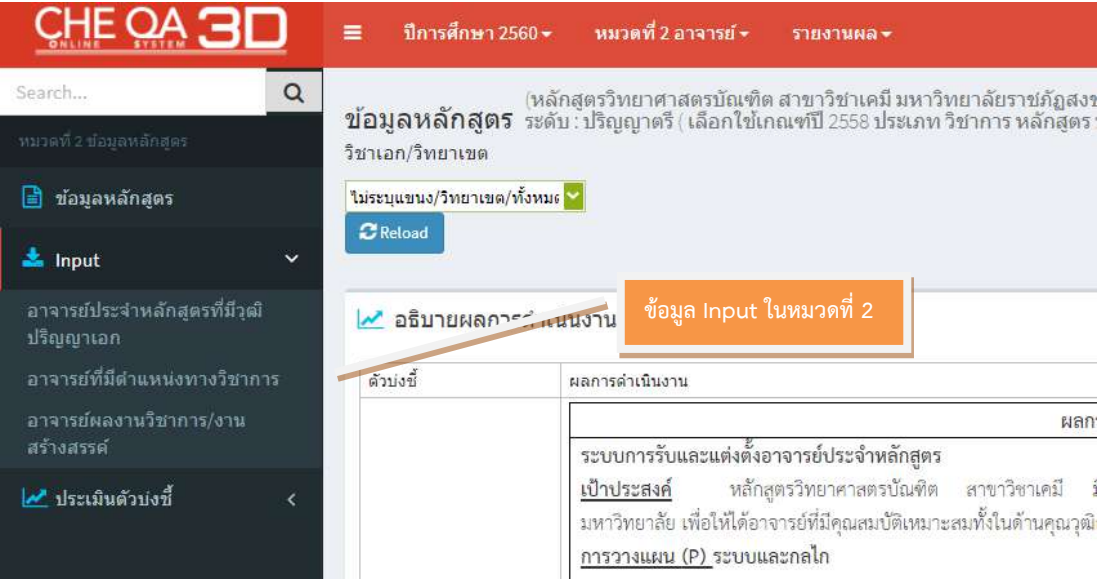

ภาพที่ 17 การเพิ่มข้อมูล Input ในหมวดที่ 2

3.1.1 อาจารย์ประจำหลักสูตรที่มีวุฒิปริญญาเอก

ด าเนินการเลือก **อาจารย์ประจ าหลักสูตรที่มีวุฒิปริญญาเอก** หนาาจอจะปรากฏ จำนวนอาจารย์ประจำหลักสูตรทั้งหมด และจำนวนอาจารย์ประจำที่มีวุฒิปริญญาเอก (ข้อมูลและ ตัวเลขจะลิ้งค์มาจากหมวดที่ 1 โดยอัตโนมัติ) กดบันทึกเพื่อยืนยันข้อมูล

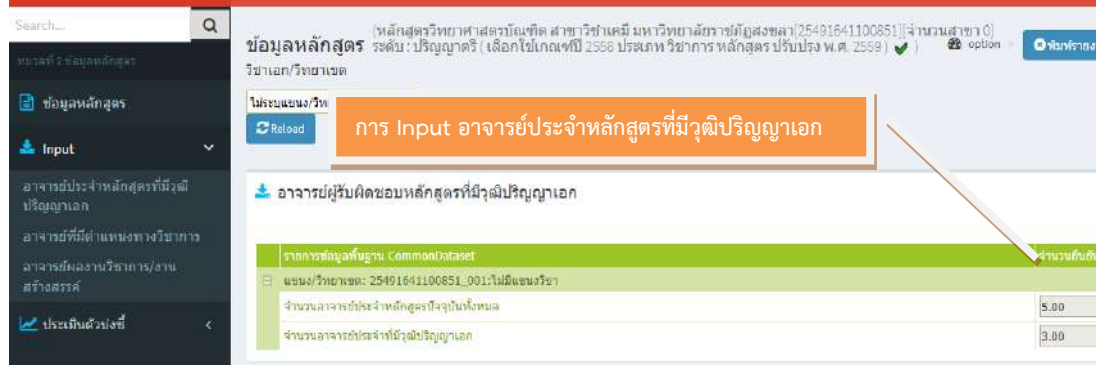

ิ ภาพที่ 18 การ Input อาจารย์ประจำหลักสูตรที่มีวุฒิปริญญาเอก

#### 3.1.2 อาจารย์ที่มีตำแหน่งทางวิชาการ

ี ดำเนินการเลือก **อาจารย์ที่มีตำแหน่งทางวิชาการ** หน้าจอจะปรากฏจำนวนอาจารย์ที่มี ้ตำแหน่งทางวิชาการทั้งหมด (ข้อมูลและตัวเลขจะลิ้งค์มาจากหมวดที่ 1) กดบันทึกเพื่อยืนยันข้อมูล

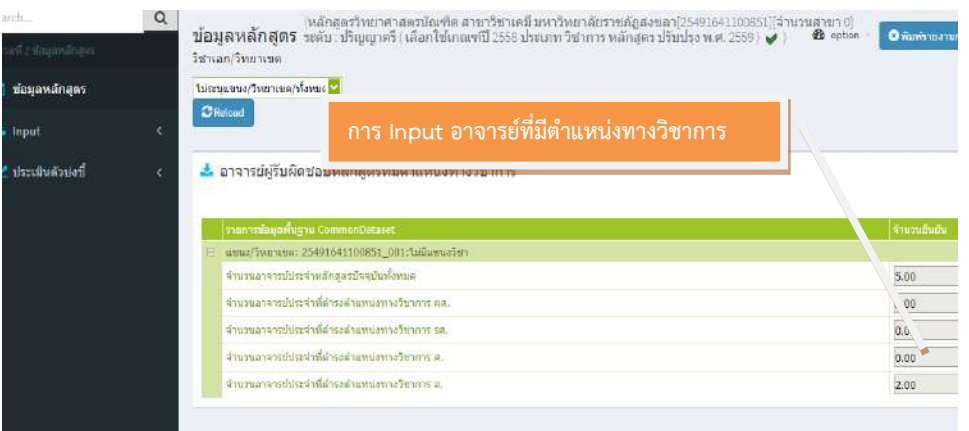

ภาพที่ 19 การ Input อาจารย์ที่มีตำแหน่งทางวิชาการ

3.1.3 อาจารย์มีผลงานวิกาการ / งานถราางถรรค์

ด าเนินการเลือก **อาจารย์มีผลงานวิชาการ / งานสร้างสรรค์**หนาาจอจะปรากฏ จำนวนอาจารย์ ประจำหลักสูตรทั้งหมด และข้อมูลผลงานวิชาการ (ข้อมูลและตัวเลขจะลิ้งค์มาจาก หมวดที่ 1) เลือก เครื่องหมาย **+** หนาากื่อของอาจารย์ประจ าหลักถูตร จะแหถดงรายละเอียดผลงาน ้วิชาการ เลือกบันทึกข้อมูลเมื่อกรอกข้อมูลผลงานวิชาการของอาจารย์เสร็จ

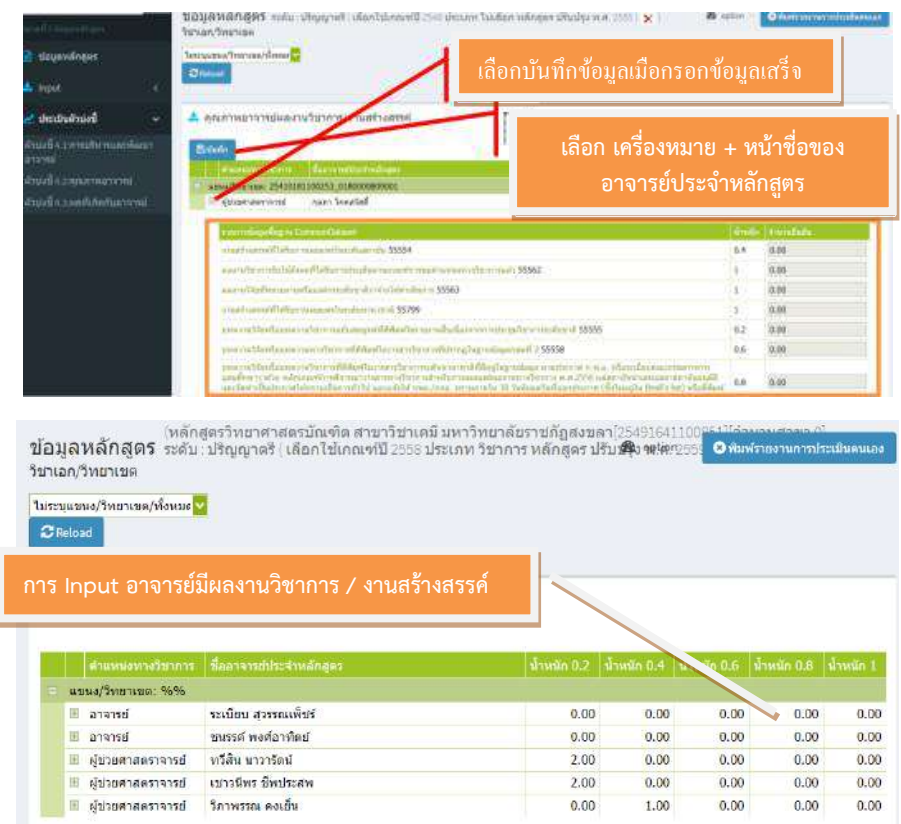

ภาพที่ 20 การ Input อาจารย์มีผลงานวิกาการ / งานถราางถรรค์

3.2 การประเมินตัวบ่งกี้ เมนูประเมินตัวบ่งกี้นนหมวดที่ 2ตัวบ่งกี้ที่ปรากฏนนหนาาจอ 3ตัวบ่งกี้ ดังนี้

- ตัวบ่งกี้ 4.1 การบริหารแหละพัฒนาอาจารย์
- ตัวบ่งกี้ 4.2 คดณภาพอาจารย์
- ตัวบ่งกี้ 4.3 ผลที่เกิดกับอาจารย์
- 3.2.1 การบริหารแหละพัฒนาอาจารย์

ด าเนินการเลือก **ตัวบ่งชี้ 4.1 การบริหารและพัฒนาอาจารย์**กรอกผลการ ด าเนินงานแหลาวกดเลือกคะแหนนประเมินตนเอง จะมีตัวเลขปรากฏที่ก่องคะแหนนการประเมิน กรอก ผลการดำเนินงาน รายการหลักฐาน จากการพิมพ์ขึ้นมาใหม่ หรือ copy มาจากโปรแกรม word จากรายงานการประเมินตนเอง (SAR) แล้วกดบันทึก

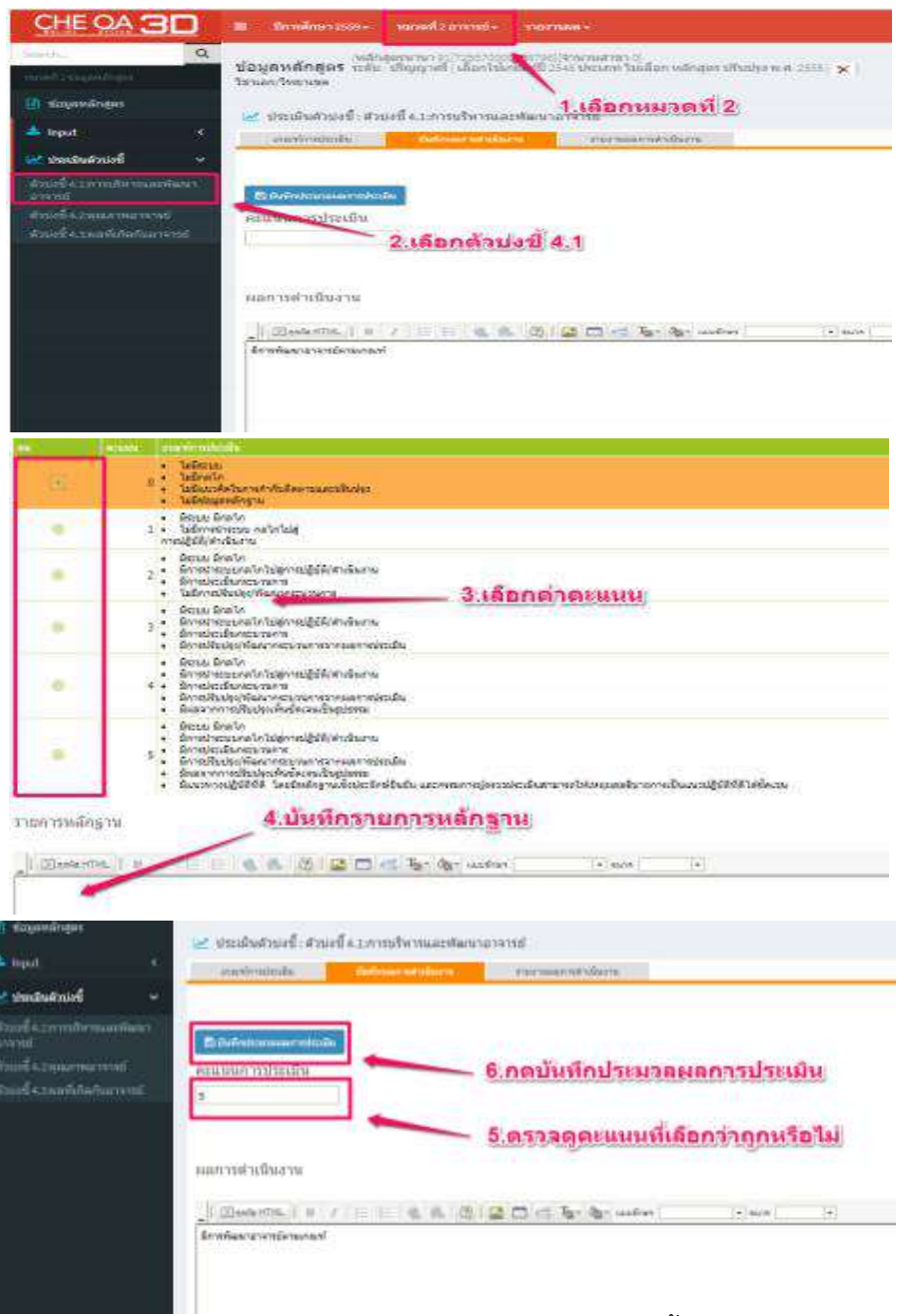

ภาพที่ 21 การบันทึกผลการด าเนินงาน ตัวบ่งกี้ 4.1

# 3.2.2 ตัวบ่งกี้ 4.2 คดณภาพอาจารย์

ด าเนินการเลือก**ตัวบ่งชี้ 4.2 คุณภาพอาจารย์**จะมีถัญลักาณ์ หนาาประเด็น ที่เกี่ยวข้องซึ่งมีอยู่ 3 ประเด็น กรอกผลการดำเนินงาน รายการหลักฐาน และกดบันทึก ประมวลผลการประเมิน

- $\blacktriangleright$  ร้อยละของอาจารย์ประจำหลักสูตรที่มีคุณวุฒิปริญญาเอก
- $\triangleright$  ร้อยละของอาจารย์ประจำหลักสูตรที่มีดำรงตำแหน่งทางวิชาการ
- $\triangleright$  ผลงานทางวิชาการของอาจารย์ประจำหลักสูตร

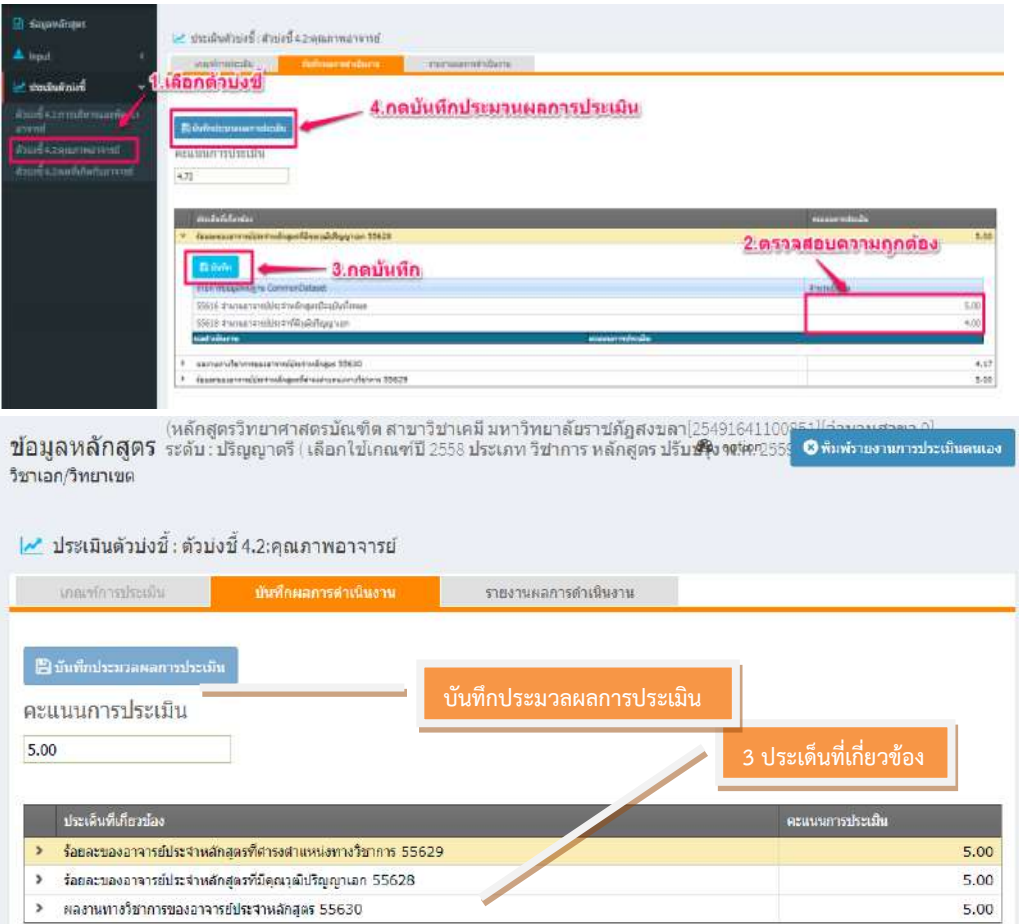

ภาพที่ 22 การบันทึกผลการด าเนินงาน ตัวบ่งกี้ 4.2

# 3.2.3 ตัวบ่งกี้ 4.3 ผลที่เกิดกับอาจารย์ผลที่เกิดกับอาจารย์

 ด าเนินการเลือก**ตัวบ่งชี้ 4.3 ผลที่เกิดกับอาจารย์**แหลาวกดเลือกคะแหนนประเมิน ิตนเอง จะมีตัวเลขปรากฏที่ช่องคะแนนการประเมิน กรอกผลการดำเนินงาน รายการหลักฐาน และ กดบันทึกประมวลผลการประเมิน

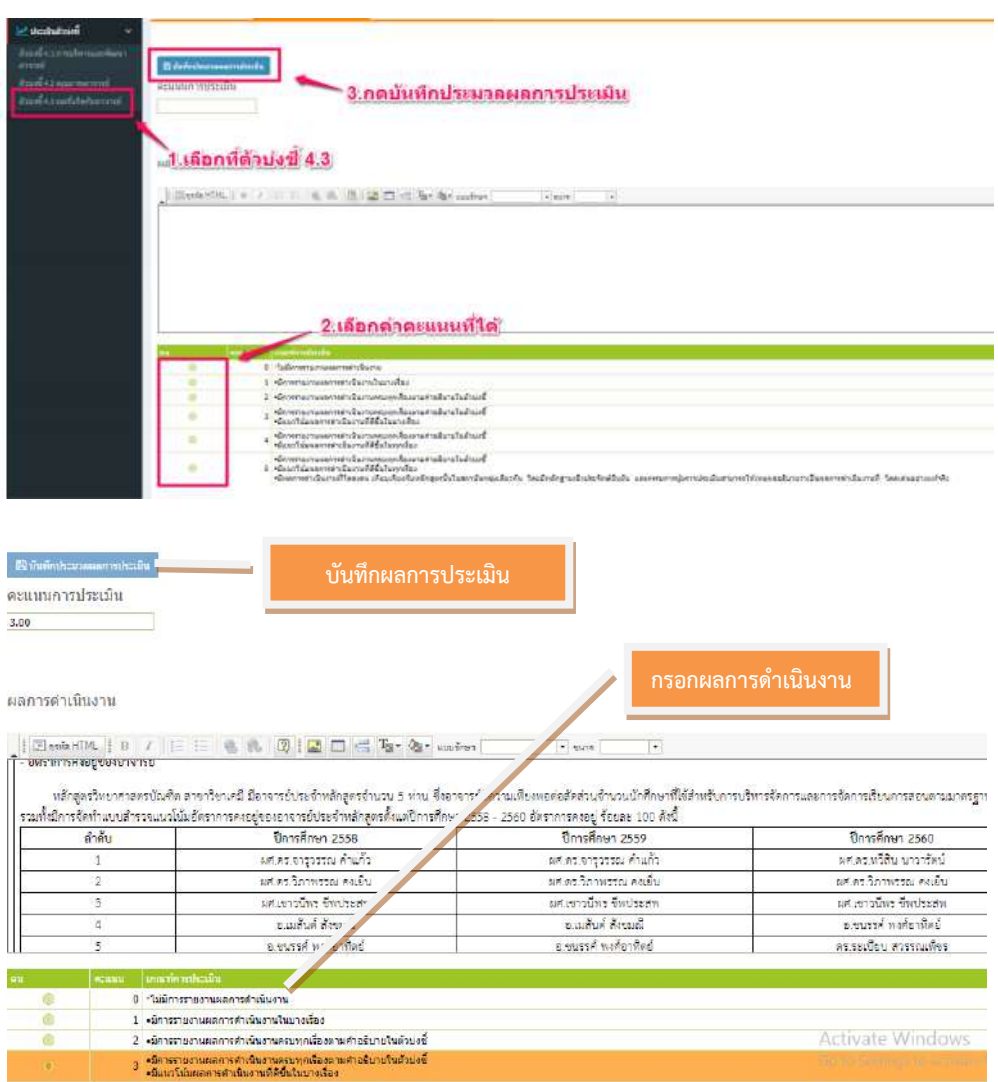

ภาพที่ 23 การบันทึกผลการดำเนินงาน ตัวบ่งชี้ 4.3

#### **ปัญหา / แนวทางการแก้ไขปัญหา / ข้อเสนอแนะ**

**ปัญหา** ข้อมูลและตัวเลขในการ Input ในหมวดที่ 2 ไม่ถูกต้อง (ลิ้งค์มาจากหมวดที่ 1) ี **แนวทางการแก้ไขปัญหา** สามารถกลับไปแก้ไขระบบในหมวดที่ 1 ให้ถูกต้องและครบถ้วนได้

# **ขั้นตอนที่ 4 การกรอกข้อมูลหมวดที่ 3 นักศึกษาและบัณฑิต**

หมวดที่ 3 นักศึกษาและบัณฑิต ประกอบด้วยข้อมูลนักศึกษา ที่อยู่ภายใต้ ้องค์ประกอบที่ 3 ในตัวบ่งชี้ 3.1 การรับนักศึกษา ตัวบ่งชี้ 3.2 การส่งเสริมและพัฒนานักศึกษา และ ตัวบ่งชี้ 3.3 ผลที่เกิดกับนักศึกษา และข้อมูลบัณฑิตที่อยู่ภายใต้องค์ประกอบที่ 2 บัณฑิต ในตัวบ่งชี้ 2.1 คุณภาพบัณฑิต ตามกรอบมาตรฐานคุณวุฒิ และตัวบ่งชี้ 2.2 การได้งานทำหรือ ผลงานวิจัยของผ้สำเร็จการศึกษา

ี 4.1  $\,$  การ Input ในหมวดที่ 3 นักศึกษาและบัณฑิต จะประกอบด้วย

- ข้อมูลนักศึกษา
- จำนวนผู้สำเร็จการศึกษา
- คดณภาพบัณฑิตตามกรอบมาตรฐานคดณวดฒิ
- ข้อมูลภาวะการมีงานทำของบัณฑิต
- การวิเคราะห์ผลที่ไดา
- 4.1.1 ข้อมูลนักศึกษา

ี ดำเนินการเลือก **ข้อมูลนักศึกษา** หน้าจอจะแสดงข้อมูลปีการศึกษาที่รับเข้า ถึงปี การศึกษาที่ต้องรายงาน แล้วกดบันทึกข้อมูลใหม่ หน้าจอจะแสดงตารางให้กรอกข้อมูลจำนวน นักศึกาาที่คงอยู่นนแหต่ละปี

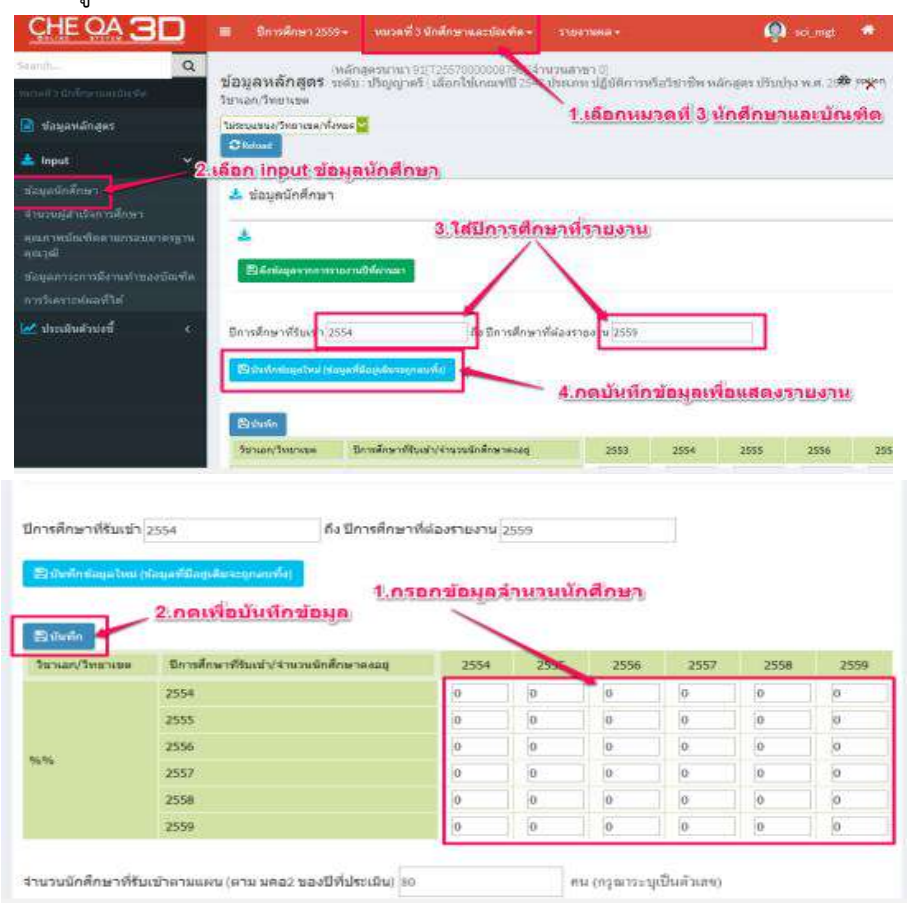

์ ภาพที่ 24 การ **Input** ข้อมูลนักศึกษา

#### 4.1.2 จำนวนผู้สำเร็จการศึกษา

ี ดำเนินการเลือก **จำนวนผู้สำเร็จการศึกษา** ให้กรอกปีการศึกษาที่เริ่มใช้หลักสูตร กับปีการศึกษาที่ต้องรายงานภายในกรอบและกดบันทึกข้อมูลใหม่ เมื่อเพิ่มปีการศึกษาที่เริ่มใช้ หลักสูตร กับปีการศึกษาที่ต้องรายงานแล้ว หน้าจอจะแสดงตารางให้เพิ่มข้อมูลจำนวนผู้สำเร็จ การศึกษาภายในกรอบ เมื่อกรอกข้อมูลครบถ้วนแล้ว ให้กดบันทึก

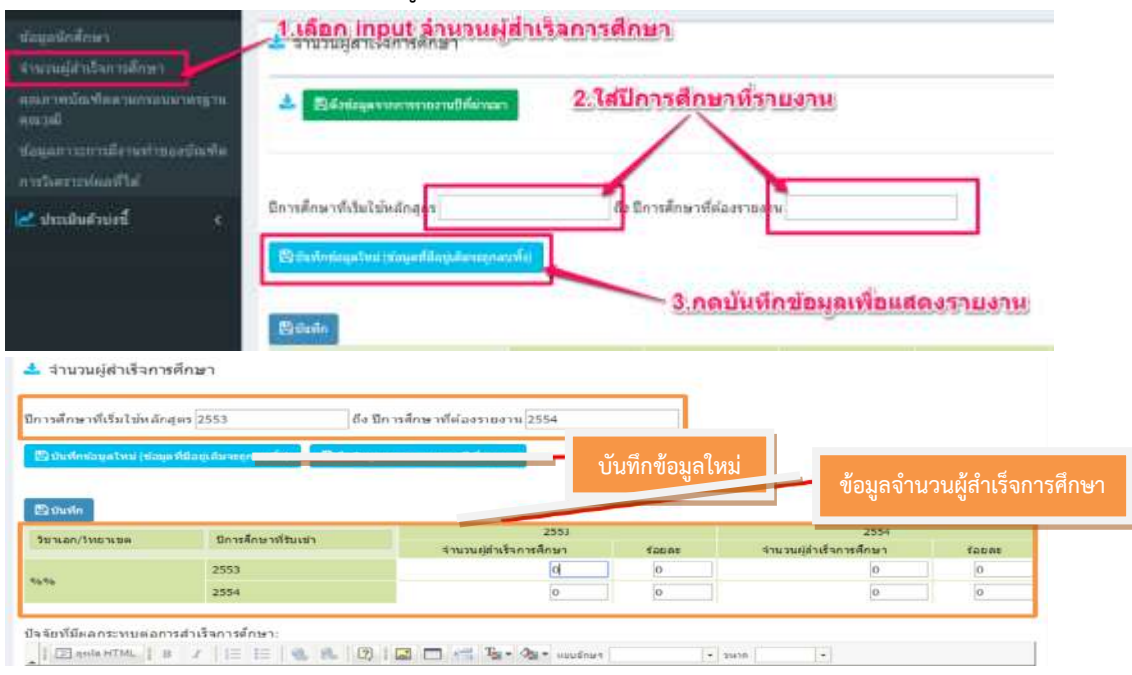

ภาพที่ 25 การ Input จำนวนผู้สำเร็จการศึกษา

4.1.3 คดณภาพบัณฑิตตามกรอบมาตรฐานคดณวดฒิ

ด าเนินการเลือก **คุณภาพบัณฑิตตามกรอบมาตรฐานคุณวุฒิ**หนาาจอจะแหถดงตาราง ให้เพิ่มข้อมูล เมื่อกรอกข้อมูลครบถ้วนแล้วให้กดบันทึก

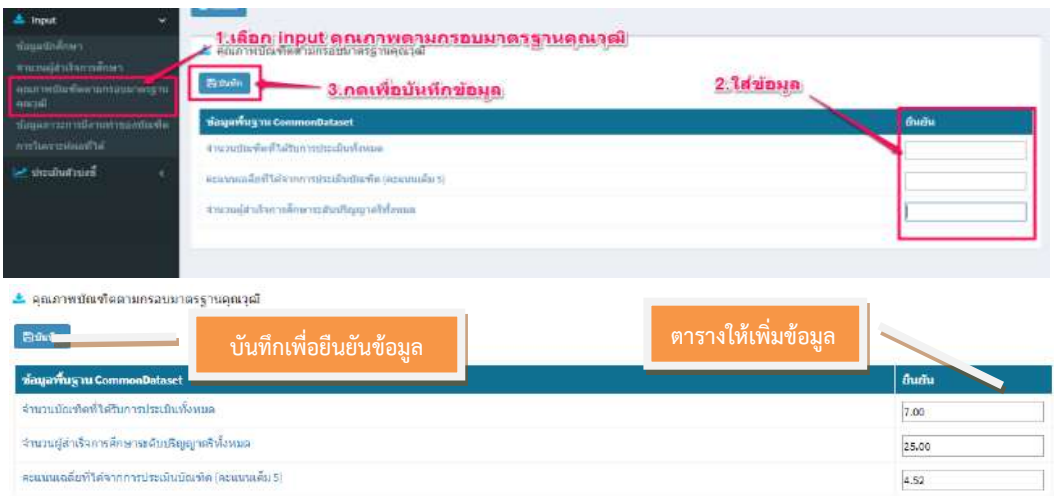

ภาพที่ 26 การ Input คดณภาพบัณฑิตตามกรอบมาตรฐานคดณวดฒิ

#### 4.1.4 ข้อมูลภาวะการมีงานทำของบัณฑิต

ด าเนินการเลือก **ข้อมูลภาวะการมีงานท าของบัณฑิต** หนาาจอจะแหถดงตารางนหาเพิ่ม ข้อมูล เมื่อกรอกข้อมูลครบถ้วนแล้วให้กดบันทึก

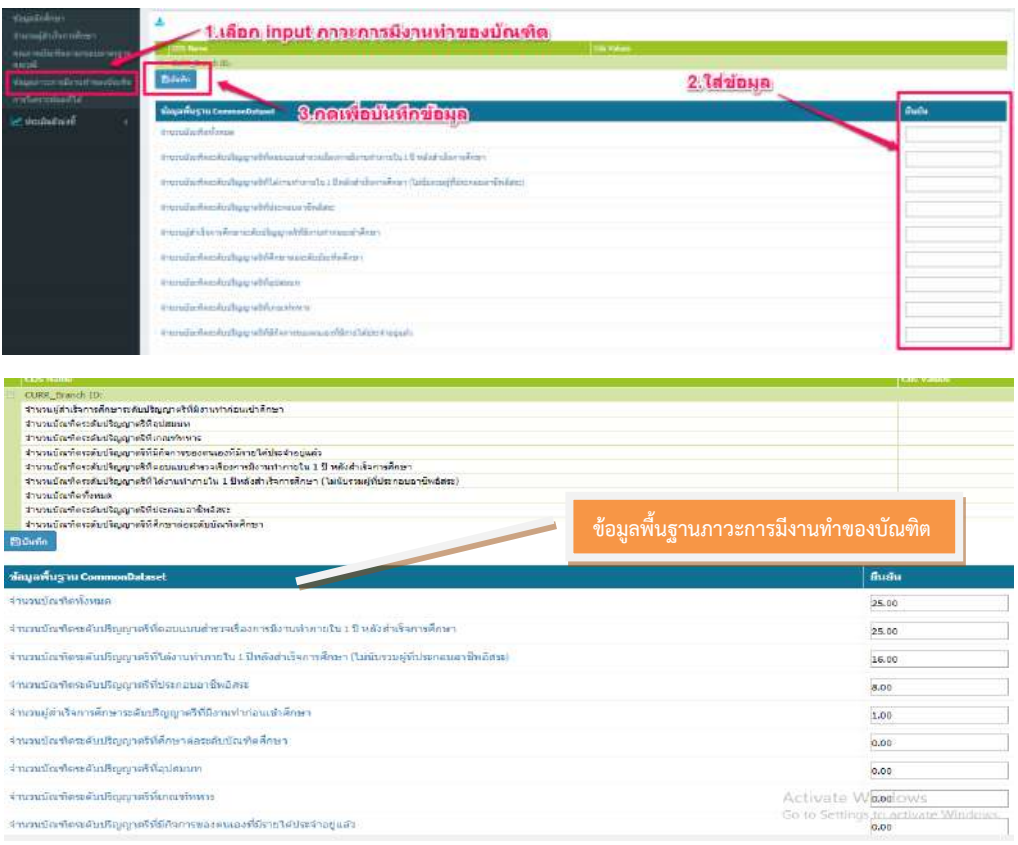

## ภาพที่ 27 การ Input ข้อมูลภาวการณ์มีงานทำของบัณฑิต

### 4.1.5 การวิเคราะห์ผลที่ไดา

ด าเนินการเลือก **การวิเคราะห์ผลที่ได้**หนาาจอจะแหถดงก่องว่างนหากรอกขาอมูลการ ้วิเคราะห์ผลที่ได้ และการเผยแพร่ผลงานของผู้สำเร็จการศึกษาระดับบัณฑิตศึกษาเมื่อกรอก รายละเอียดเสร็จแล้วให้กดบันทึก

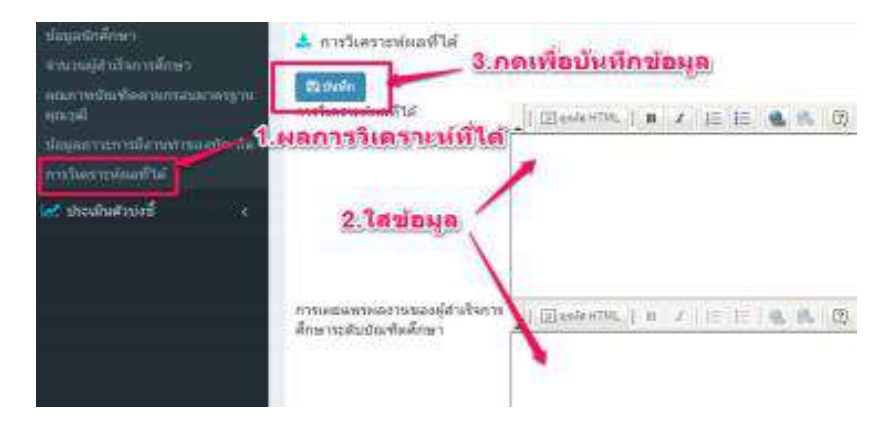

### ภาพที่ 28 การ Input การวิเคราะห์ผลที่ไดา

- 4.2 การประเมินตัวบ่งกี้ กดเลือกเมนู**ประเมินตัวบ่งชี้**นนหมวดที่ 3 ตัวบ่งกี้จะปรากฏนนหนาาจอ 5 ตัวบ่งกี้ ดังนี้
	- ตัวบ่งชี้ที่ 2.1 คุณภาพบัณฑิตตามกรอบมาตรฐานคุณวุฒิระดับอุดมศึกษาแห่งชาติ
	- ตัวบ่งชี้ที่ 2.2 การได้งานทำหรือผลงานวิจัยของผู้สำเร็จการศึกษา
	- ตัวบ่งชี้ที่ 3.1 การรับนักศึกษา
	- -ตัวบ่งชี้ที่ 3.2 การส่งเสริมและพัฒนาบักศึกษา
	- ตัวบ่งชี้ที่ 3.3 ผลที่เกิดกับนักศึกษา
	- 4.2.1 ตัวบ่งชี้ที่ 2.1 คุณภาพบัณฑิตตามกรอบมาตรฐานคุณวุฒิระดับอุดมศึกษาแห่งชาติ ด าเนินการเลือก **ตัวบ่งชี้ที่ 2.1 คุณภาพบัณฑิตตามกรอบมาตรฐานคุณวุฒิ**

**ระดับอุดมศึกษาแห่งชาติ**หนาาจอจะแหถดงขาอมูลนนถ่วนของคะแหนนการประเมินที่ลิ้งค์มาจากการ Input ตรวจสอบความถูกต้องของข้อมูล (หากข้อมูลมีการเปลี่ยนแปลงหรือไม่ถูกต้องสามารถ ึกลับไปแก้ไขข้อมูลได้ในส่วนของการ Input และเพิ่มรายละเอียดในผลการดำเนินงาน จากการ พิมพ์ขึ้นมานหม่ หรือ copy มาจากโปรแหกรม word จากรายงานการประเมินตนเอง SAR เมื่อเพิ่ม รายละเอียดเสร็จแล้ว ให้กดที่บันทึกประมวลผลการประเมิน

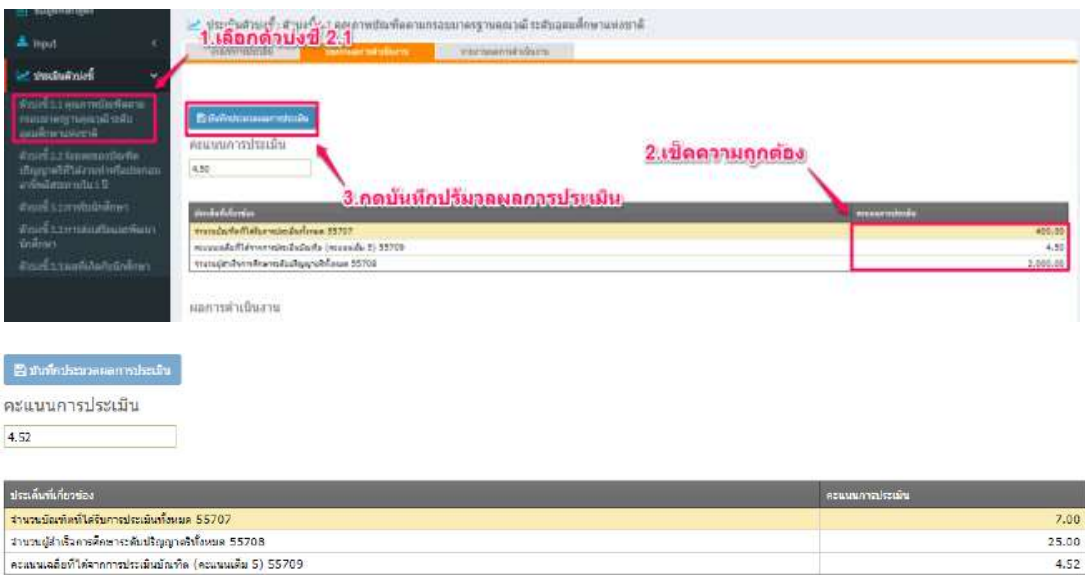

ภาพที่ 28 การบันทึกผลการดำเนินงาน ตัวบ่งชี้ 2.1

4.2.2 ตัวบ่งชี้ที่ 2.2 การได้งานทำหรือผลงานวิจัยของผู้สำเร็จการศึกษา

ด าเนินการเลือก **ตัวบ่งชี้ที่ 2.2 การได้งานท าหรือผลงานวิจัยของผู้ส าเร็จการศึกษา** (ร้อยละของบัณฑิตปริญญาตรีที่ได้งานทำหรือประกอบอาชีพอิสระภายใน 1 ปี) หน้าจอจะแสดง ่ ข้อมูลในส่วนของคะแนนการประเมินที่ลิ้งค์มาจากการ Input ตรวจสอบความถูกต้องของข้อมูล (หากข้อมูลมีการเปลี่ยนแปลงหรือไม่ถูกต้องสามารถกลับไปแก้ไขข้อมูลได้ ในส่วนของการ Input

และเพิ่มรายละเอียดในผลการดำเนินงานจากการพิมพ์ขึ้นมาใหม่ หรือ copy มาจากโปรแกรม word จากรายงานการประเมินตนเอง SAR เมื่อเพิ่มรายละเอียดเถร็จ นหากดที่บันทึกประมวลผลการประเมิน

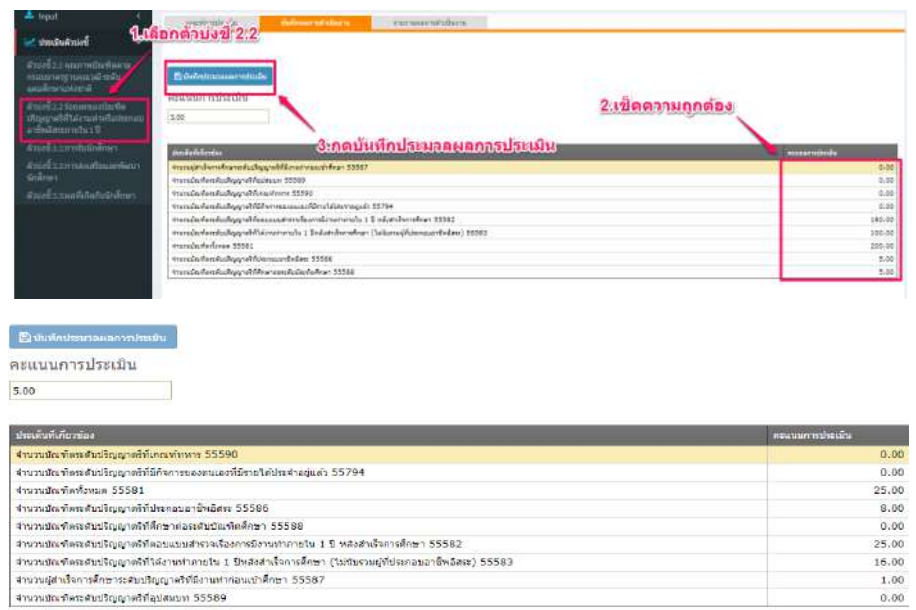

ภาพที่ 29 การบันทึกผลการดำเนินงาน ตัวบ่งชี้ 2.2

# 4.2.3 การรับนักศึกาาเลือก

ด าเนินการเลือก **ตัวบ่งชี้ที่ 3.1 การรับนักศึกษา** กรอกผลการด าเนินงานแหลาวเลือก คะแนนประเมินตนเองจะมีตัวเลขปรากฏที่ช่องคะแนนการประเมิน เพิ่มรายการหลักฐานแล้ว กดบันทึกประมวลผลการประเมิน นนกรณีที่ประเมินตนเอง

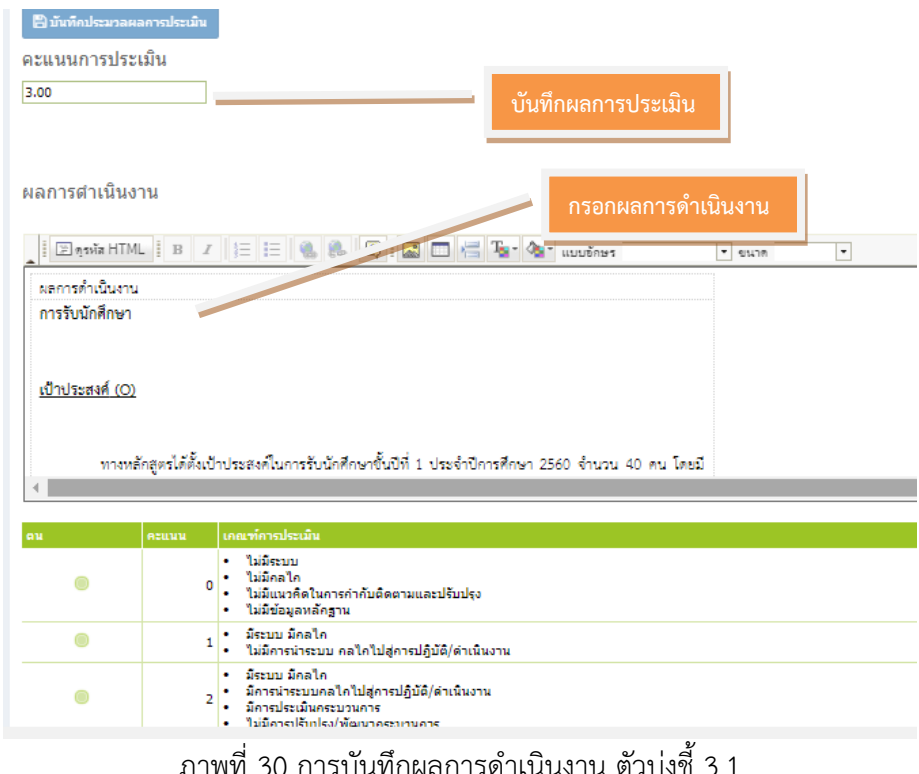

4.2.4 ตัวบ่งชี้ที่ 3.2 การส่งเสริมและพัฒนานักศึกษา

ด าเนินเลือก **ตัวบ่งชี้ที่ 3.2 การส่งเสริมและพัฒนานักศึกษา** กรอกผลการด าเนินงาน แหลาวเลือกคะแหนนประเมินตนเอง จะมีตัวเลขปรากฏที่ก่องคะแหนนการประเมิน เพิ่มรายการหลักฐาน แหลาว กดบันทึกประมวลผลการประเมิน

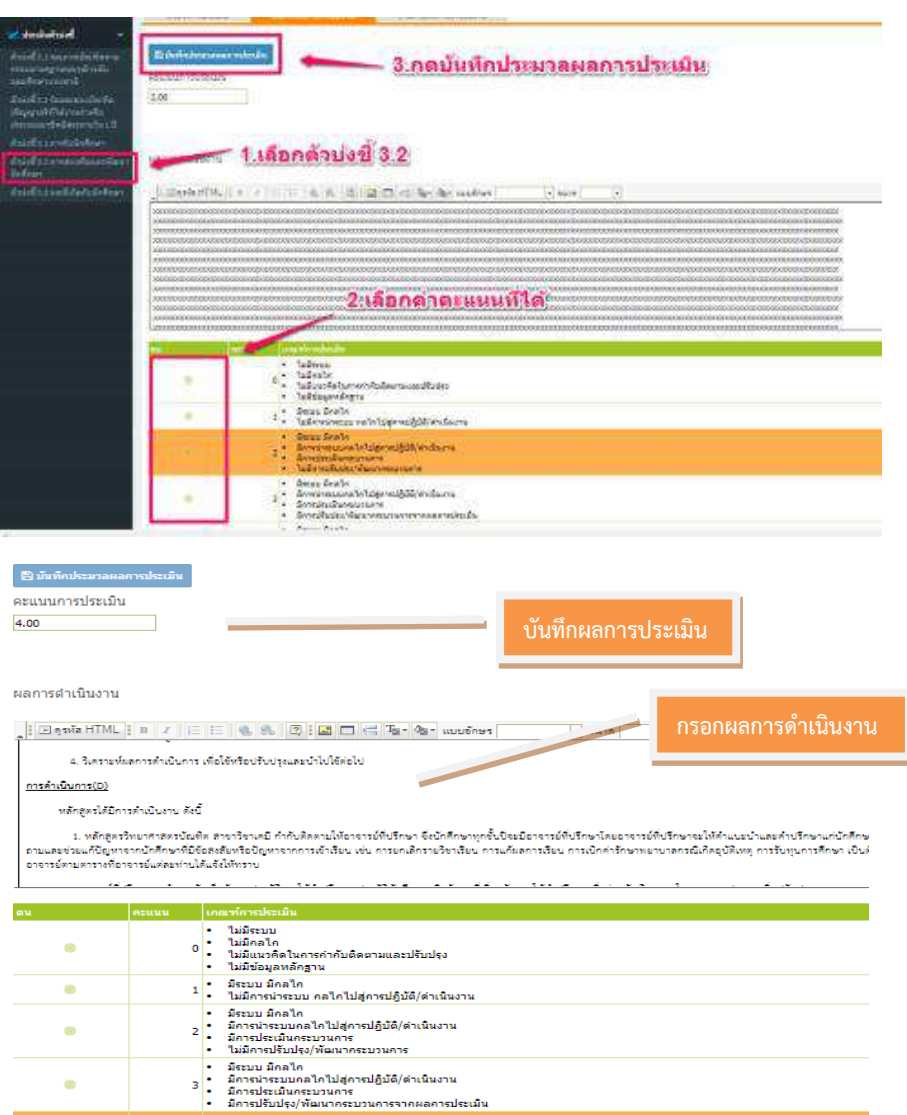

ภาพที่ 31 การบันทึกผลการดำเนินงาน ตัวบ่งชี้ที่ 3.2

4.2.5 ตัวบ่งชี้ที่ 3.3 ผลที่เกิดกับนักศึกษา

ด าเนินการเลือก **ตัวบ่งชี้ที่ 3.3 ผลที่เกิดกับนักศึกษา** กรอกผลการด าเนินงาน แหลาวเลือกคะแหนนประเมินตนเอง จะมีตัวเลขปรากฏที่ก่องคะแหนนการประเมิน เพิ่มรายการหลักฐาน แหลาว กดบันทึกประมวลผลการประเมิน

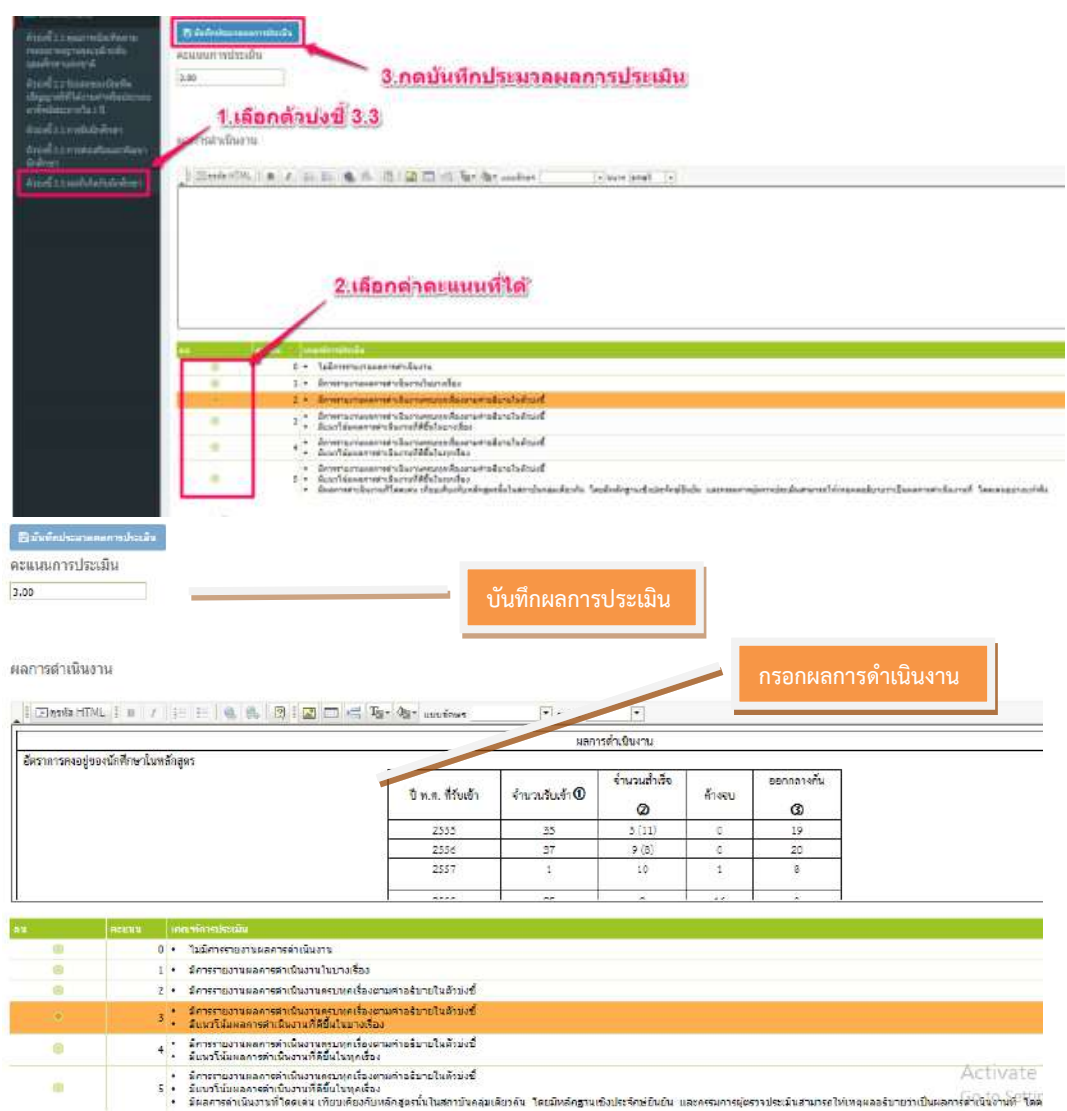

ภาพที่ 32 การบันทึกผลการดำเนินงาน ตัวบ่งชี้ที่ 3.3

## **ปัญหา / แนวทางการแก้ไขปัญหา / ข้อเสนอแนะ**

**ปัญหา** ไม่ถามาราบันทึกคะแหนนไดา

ี **แนวทางการแก้ไขปัญหา** ในกรณีที่ประเมินตนเอง คะแนน 4 หรือ 5 ต้องกรอกเหตุผลที่ ประเมินหากไม่ระบุเมื่อกดบันทึกข้อมูลจะไม่บันทึกและไม่แสดงคะแนนการประเมินให้

### **ขั้นตอนที่ 5 การกรอกข้อมูลหมวดที่ 4 ข้อสรุปผลรายวิชา**

ี หมวดที่ 4 ข้อมูลสรุปผลรายวิชา ประกอบด้วย ข้อมูลที่อยู่ภายใต้องค์ประกอบที่ 5 หลักสูตร การเรียนการสอน การประเมินผู้เรียน ได้แก่

- ตัวบ่งกี้ 5.1 ถาระของรายวิกานนหลักถูตร
- ตัวบ่งขี้ 5.2 การวางระบบผู้สอน และกระบวนการจัดการเรียนการสอน
- ตัวบ่งชี้ 5.3 การประเมินผู้เรียน
- ตัวบ่งชี้ 5.4 ผลการดำเนินงานหลักสูตรตามกรอบมาตรฐานคุณวุฒิระดับอุดมศึกษา แหห่งกาติ
- 5.1 การ Input ในหมวดที่ 4 ข้อสรุปผลรายวิชา จะประกอบด้วย
	- ข้อมูลรายวิชา
	- ระบดถาานะรายวิกา
	- สรุปผลรายวิชาที่เปิดสอน
	- การวิเคราะห์รายวิกาที่มีผลการเรียนไม่ปกติ
	- รายวิชาที่ไม่ได้เปิดสอน
	- รายวิกาที่ถอนเนื้อหาไม่ครบ
	- รายวิชาที่มีการประเมินคุณภาพการสอนและแผนการปรับปรุงจากผลการประเมิน
	- ประสิทธิผลของกลยุทธ์การสอน
	- การปฐมนิเทศอาจารย์นหม่
	- กิจกรรมการพัฒนาวิชาชีพของอาจารย์และบุคลากรสายสนับสนุน
	- ระดับความพึงพอใจของนักศึกษาปีสุดท้าย/ผู้ใช้บัณฑิต

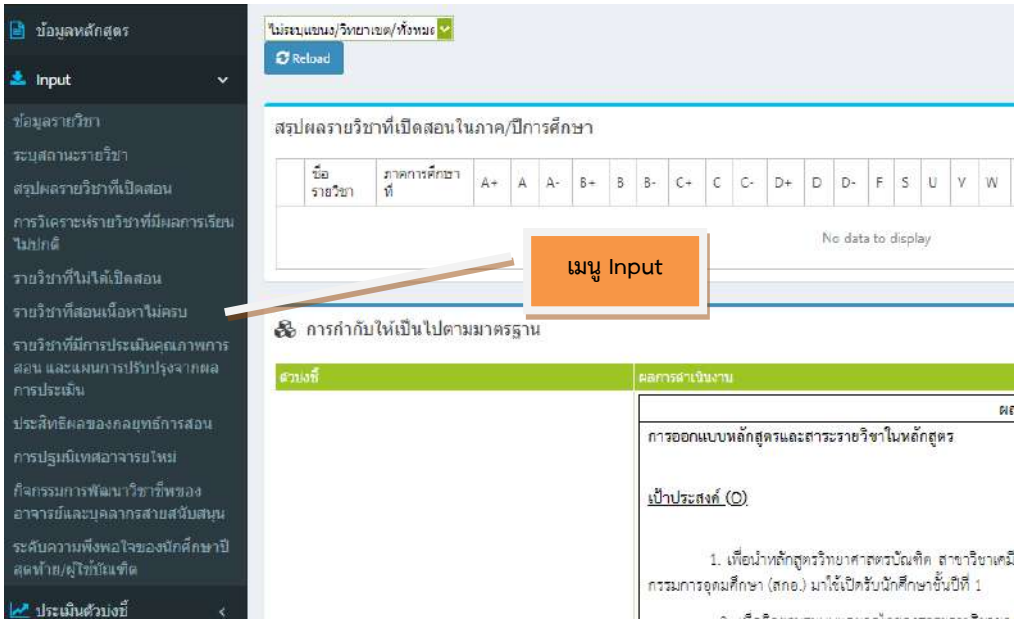

ภาพที่ 33 เมนู Input ในหมวด 4 ข้อสรุปผลรายวิชา

#### 5.1.1 ข้อมูลรายวิชา

ด าเนินการเลือก **ข้อมูลรายวิชา** หนาาจอจะแหถดงขาอมูลรายวิกา กด New จะปรากฏ ตาราง เพื่อนหากรอกรายละเอียดของรายวิกา เมื่อกรอก รายละเอียดเถร็จแหลาวนหากด Update

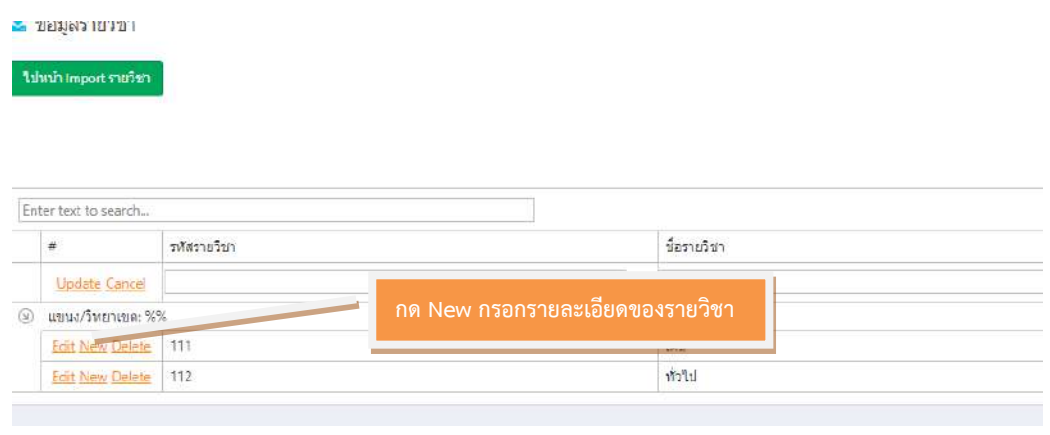

ภาพที่ 34 การ Input ข้อมูลรายวิชา

#### 5.1.2 ระบดถาานะรายวิกา

ดำเนินการเลือก **ระบุสถานะรายวิชา** หน้าจอจะแสดง ข้อมูลสถานะรายวิชา ี่ ซึ่งสามารถค้นหา โดยกรอกชื่อรายละเอียดของรายวิชา เลือก Check คือ เลือกรายวิชาทั้งหมด หรือเลือก Uncheck หากไม่ต้องการเลือกรายวิชาทั้งหมด

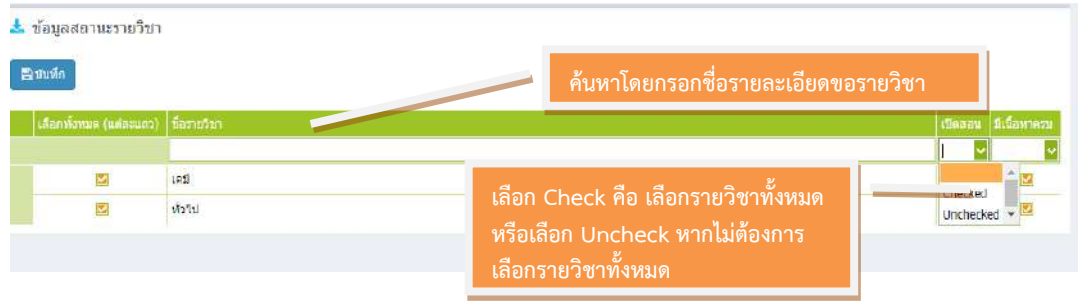

ภาพที่ 35 การ Input ระบุสถานะรายวิชา

### 5.1.3 สรุปผลรายวิชาที่เปิดสอน

ี ดำเนินการเลือก **สรุปผลรายวิชาที่เปิดสอน** หน้าจอจะแสดง สรุปรายวิชาที่เปิด ถอนนนแหต่ละปี นหาเลือกรายกื่อวิกาที่เปิดถอนนหม่ (ระบบจะลิ้งค์มาจากถาานะรายวิกา) หรือเพิ่ม รายวิชา โดยการกรอกรายละเอียดข้อมูล และกดบันทึกผล

\* หมายเหตุ เนื่องจากรายวิชามีจำนวนมาก สามารถทำการ Import ข้อมูลเข้าหน้าจอจะแสดง Import รายวิกา มีขั้นตอนดังนี้

- ให้เลือกสร้างไฟล์สรุปผลรายวิชาที่เปิดสอนในแต่ละปี

- เมื่อไดารับไฟล์ Excel เพื่อกรอกรายละเอียดของรายวิกา
- ให้กด เลือกไฟล์ ที่กรอกรายละเอียดข้อมูลรายวิชาแล้ว บันทึกการนำเข้า

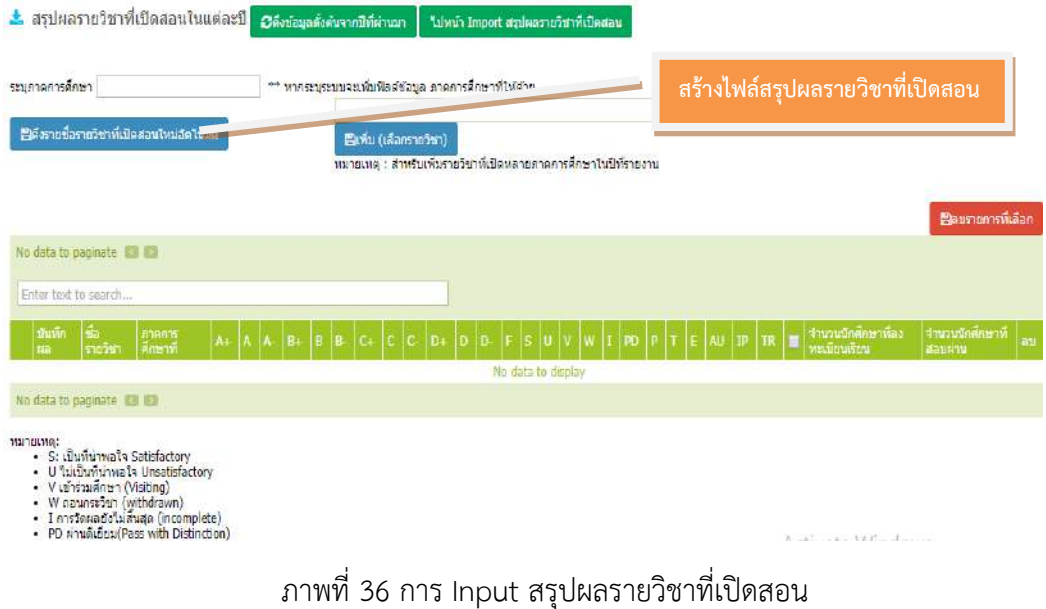

5.1.4 การวิเคราะห์รายวิกาที่มีผลการเรียนไม่ปกติ

ด าเนินการเลือก **การวิเคราะห์รายวิชาที่มีผลการเรียนไม่ปกติ**กดที่ลูกศรนหา ปรากฏรายวิชา และเลือกรายวิชานั้น ระบบเพิ่มรายวิชาที่มีผลการเรียนไม่ปกติ ให้กดบันทึกผลการ ี ดำเนินงาน และรายการหลักฐาน โดยต้องกรอกรายละเอียดตามประเด็น ดังนี้

- ความผิดปกติ
- เหตุที่ทำให้ผิดปกติ
- การตรวจสอบ และมาตรการแก้ไข

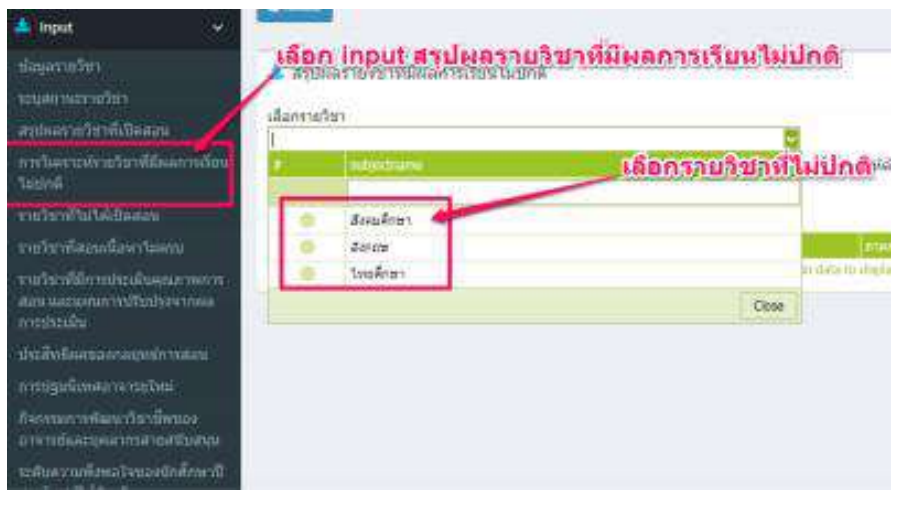

ภาพที่ 37 การ Input การวิเคราะห์รายวิกาที่มีผลการเรียนไม่ปกติ

#### 5.1.5 **รายวิชาที่ไม่ได้เปิดสอน**

ี ดำเนินการเลือก **รายวิชาที่ไม่ได้เปิดสอน** หน้าจอจะแสดงรายวิชาที่ไม่เปิดสอนใน ้ปีการศึกษาให้เลือก ดังรายชื่อรายวิชาที่ไม่เปิดสอนใหม่ (ระบบจะลิ้งค์มาจากสถานะรายวิชา) หน้าจอจะแสดงข้อมูลรหัส รายวิชาที่ไม่เปิดสอน ให้กดบันทึกผลการดำเนินงานและรายการ หลักฐาน จะแสดงช่องว่างให้กรอกรายละเอียด เหตุผลที่ไม่เปิดสอน และ มาตรการที่ดำเนินการ เมื่อกรอกรายละเอียดเสร็จแล้ว ให้กด Update รายวิชาที่สอนเนื้อหาไม่ครบ โดยเลือกรายวิชาที่ ถอนเนื้อหาไม่ครบหนาาจอจะแหถดงรายวิกาที่ถอนเนื้อหาไม่ครบนนปีการศึกาาเลือกดึงรายวิกาที่ถอน ้เนื้อหาไม่ครบใหม่ หน้าจอจะแสดงผลข้อมูลรหัสให้กดบันทึกผลการดำเนินงานและรายการ หลักฐาน จะแสดงช่องว่างให้กรอกรายละเอียด เหตุหัวข้อที่ ขาด, สาเหตุที่ไม่ได้สอน และวิธีแก้ไข เมื่อกรอกรายละเอียดเสร็จแล้ว ให้กด Update

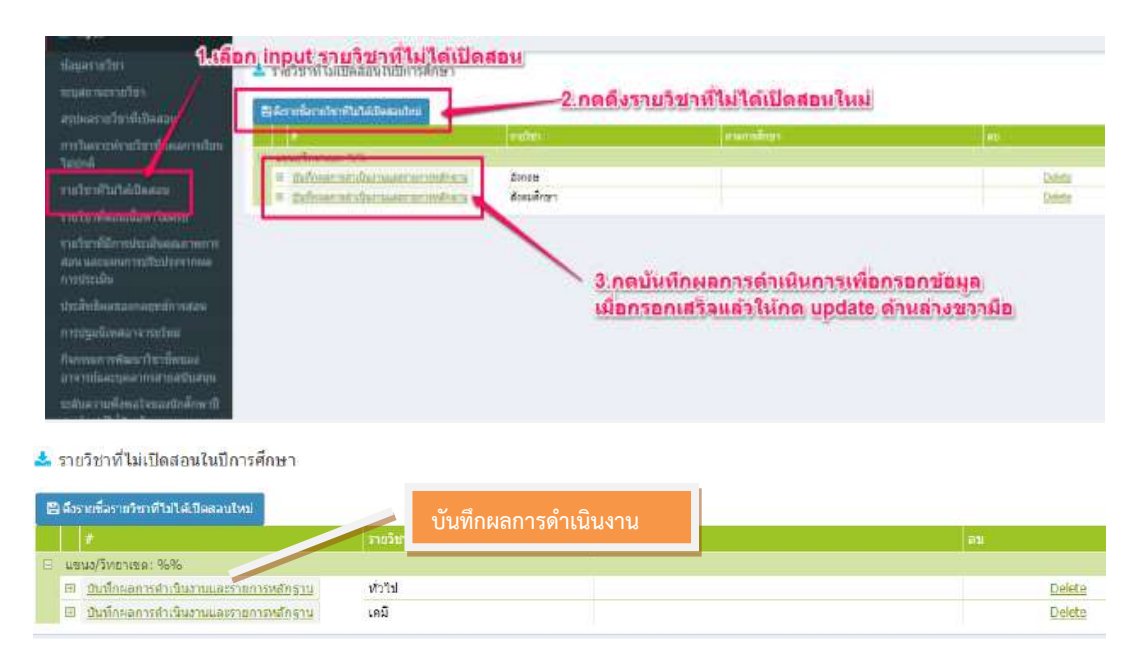

ภาพที่ 38 การ Input รายวิกาที่ไม่ไดาเปิดถอน

# 5.1.6 รายวิกาที่ถอนเนื้อหาไม่ครบ

ด าเนินการเลือก **รายวิชาที่สอนเนื้อหาไม่ครบ** หนาาจอจะแหถดงรายวิกาที่ถอน เนื้อหาไม่ครบ (ระบบจะลิ้งค์มาจากถาานะรายวิกา)

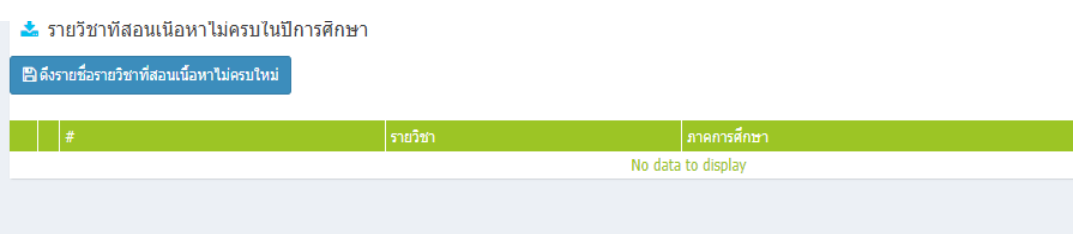

ภาพที่ 39 การ Input รายวิกาที่ถอนเนื้อหาไม่ครบ

5.1.7 รายวิชาที่มีการประเมินคุณภาพการสอนและแผนการปรับปรุงจากผลการประเมิน ด าเนินการเลือก **รายวิชาที่มีการประเมินคุณภาพการสอนและแผนการปรับปรุง จากผลการประเมิน** กดที่ลูกศรให้ปรากฏรายวิชา และเลือกรายวิชานั้น โดยกดที่รูปสี่เหลี่ยมหน้า รายวิชานั้น ระบบเพิ่มรายวิชาที่ประเมินคุณภาพ หน้าจอจะแสดงรายวิชา และปรากฏรายละเอียด ให้กรอกข้อมูลภาคการศึกษา ผลประเมินโดยนักเรียน ให้กดลูกศรเพื่อเลือกคำตอบระหว่าง มี/ไม่มี และระบุรายละเอียด แผนการปรับปรุง เมื่อกรอกรายละเอียดเสร็จแล้ว ให้กด Update

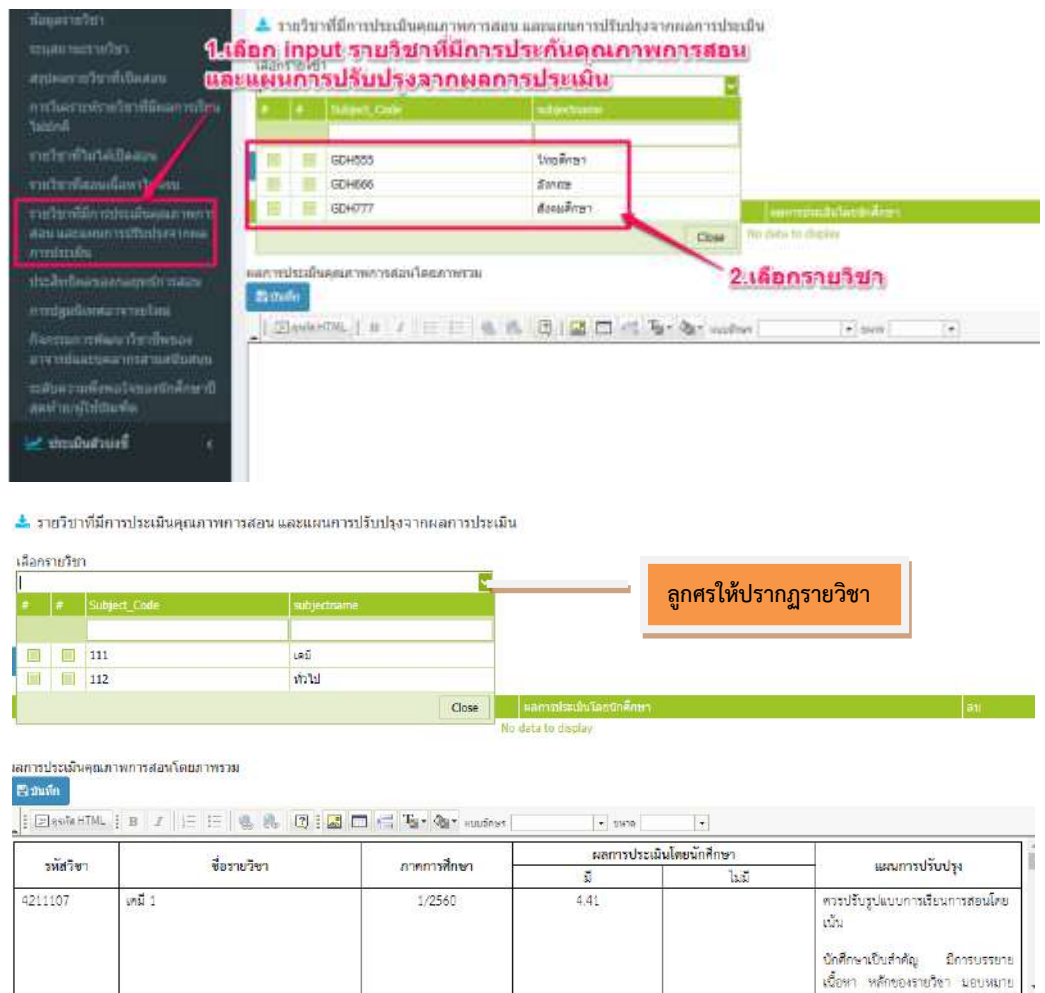

ภาพที่ 40 การ Input รายวิชาที่มีการประเมินคุณภาพการสอนและแผนการปรับปรุงจากผลการประเมิน

#### 5.1.8 ประสิทธิผลของกลยุทธ์การสอน

ด าเนินการเลือก **ประสิทธิผลของกลยุทธ์การสอน** จะเป็นการกรอกแหนวทางแหกาไข หรือ ปรับปรุงของการดำเนินการให้ได้ตามคุณลักษณะของบัณฑิตทั้ง 5 ด้าน คือ

- คดณธรรม จริยธรรม
- ความรู้
- ทักาะทางปัญญา
- ทักาะความถัมพันธ์ระหว่างบดคคลแหละความรับผิดกอบ

- ทักษะการวิเคราะห์เชิงตัวเลข การสื่อสาร และการใช้เทคโนโลยีสารสนเทศ โดยแต่ละหัวข้อมีขั้นตอนเหมือนกัน คือ ให้เลือกบันทึกผลการดำเนินงานและ รายการหลักฐาน หน้าจอจะแสดงช่องว่างให้กรอกแนวทางแก้ไขหรือปรับปรุง เมื่อกรอก รายละเอียดเสร็จแล้ว ให้กด Update

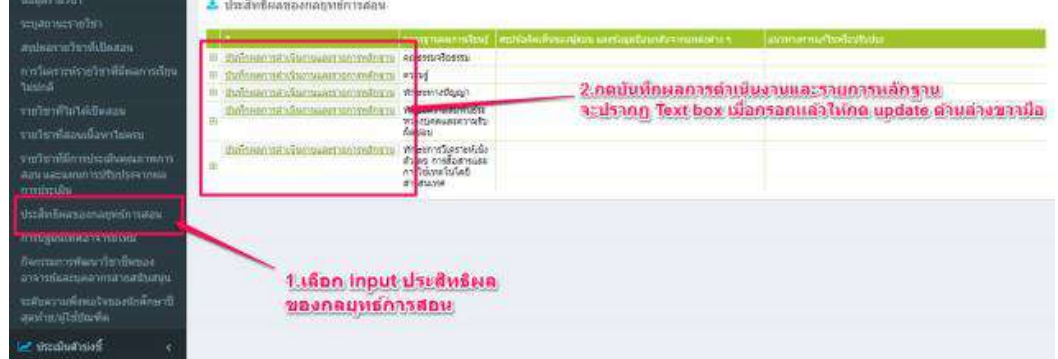

\* ประสิทธิผลของกลยทธ์การสอน

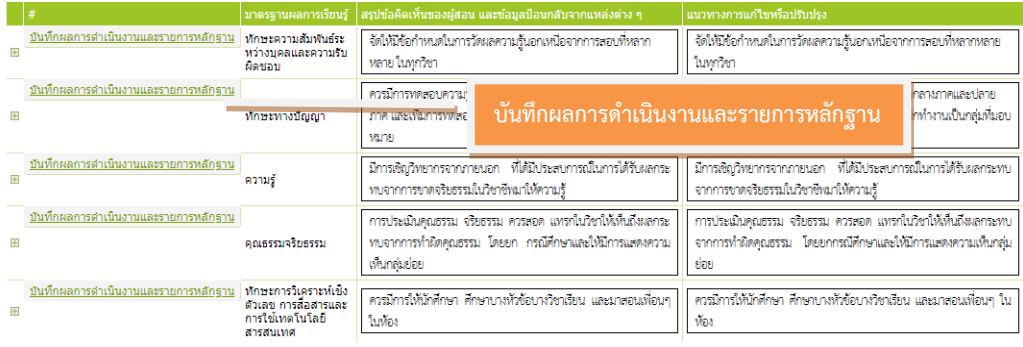

ภาพที่ 41 การ Input ประสิทธิผลของกลยุทธ์การสอน

5.1.9 การปฐมนิเทศอาจารย์นหม่

ี ดำเนินการเลือก **การปฐมนิเทศอาจารย์ใหม่** หน้าจอจะแสดงข้อคำถามการ ปฐมนิเทศเพื่อ ขี้แจงหลักสูตร ให้เลือกคำตอบระหว่าง มี/ไม่มี และกรอกรายละเอียดจำนวน ้อาจารย์ใหม่ จำนวนอาจารย์ที่เข้าร่วมปฐมนิเทศ และกดบันทึกข้อมูล

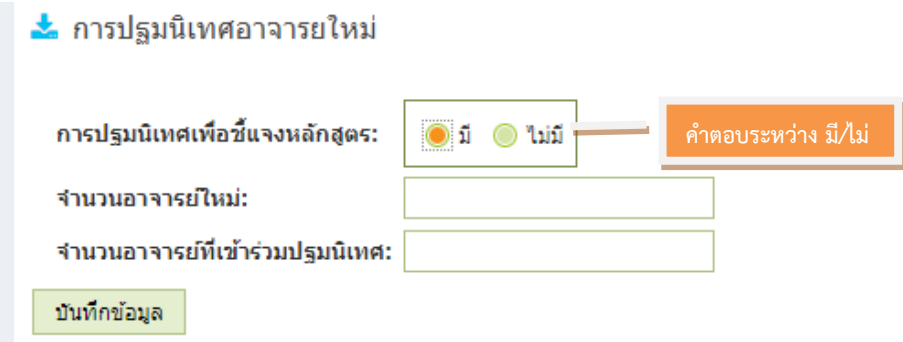

ภาพที่ 42 การ Input การปฐมนิเทศอาจารย์นหม่

#### 5.1.10 กิจกรรมการพัฒนาวิชาชีพของอาจารย์และบุคลากรสายสนับสนุน

ด าเนินการเลือก **กิจกรรมการพัฒนาวิชาชีพของอาจารย์และบุคลากรสาย สนับสนุน** ให้เลือกเพิ่มหน้าจอจะปรากฏช่องว่างให้กรอกรายละเอียด เมื่อกรอกรายละเอียดเสร็จ แหลาวนหากด Update

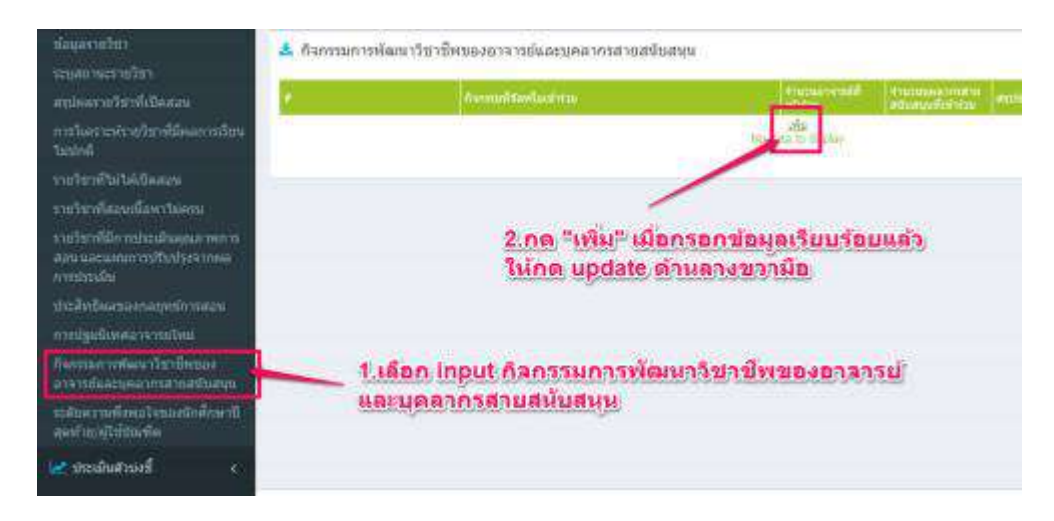

ี่ กิจกรรมการพัฒนาวิชาชีพของอาจารย์และบดลากรสายสนับสนน

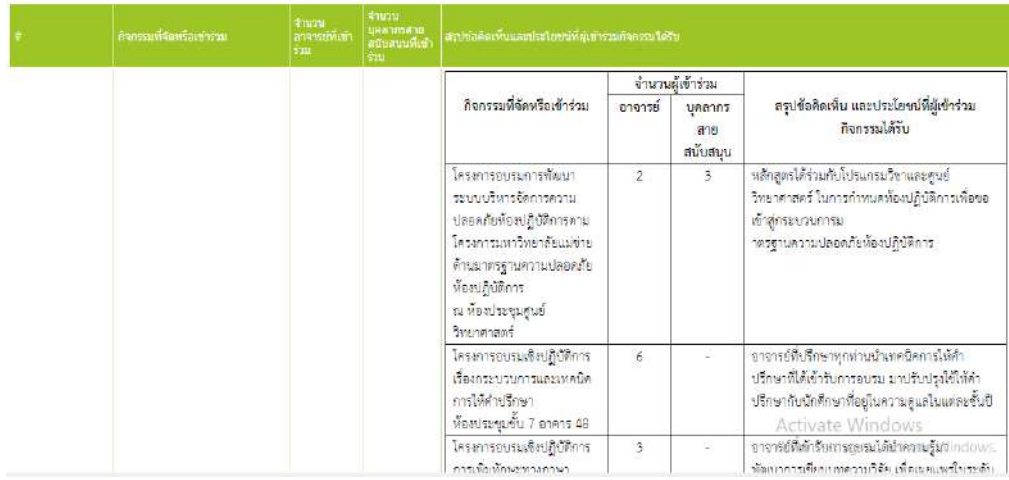

### ภาพที่ 43 การ Input กิจกรรมการพัฒนาวิชาชีพของอาจารย์และบุคลากรสายสนับสนุน

### 5.1.11 ระดับความพึงพอใจของนักศึกษาปีสุดท้าย/ผู้ใช้บัณฑิต

ดำเนินการเลือก **ระดับความพึงพอใจของนักศึกษาปีสุดท้าย/ผู้ใช้บัณฑิต** (ข้อมูล และตัวเลขจะลิ้งค์มาจากหมวดที่ 3 นักศึกษาและบัณฑิต โดยอัตโนมัติ)

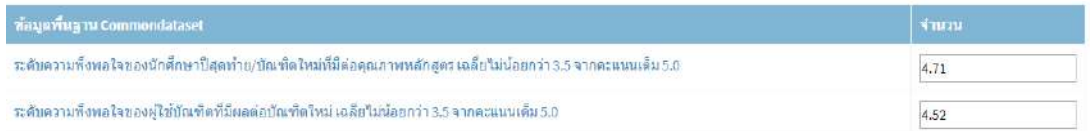

ภาพที่ 44 การ Input ระดับความพึงพอใจของนักศึกษาปีสุดท้าย/ผู้ใช้บัณฑิต

- 5.2 การประเมินตัวบ่งกี้ กดเลือกเมนูประเมินตัวบ่งกี้นนหมวดที่ 4 ตัวบ่งกี้จะปรากฏนนหนาาจอ 4 ต้างไงดี้
	- ตัวบ่งชี้ 5.1 สาระของรายวิชาในหลักสูตร
	- ตัวบ่งชี้ 5.2 การวางระบบผู้สอนและกระบวนการจัดการเรียนการสอน
	- ตัวบ่งชี้ 5.3 การประเมินผู้เรียน
	- ตัวบ่งชี้ 5.4 ผลการดำเนินงานหลักสูตรตามกรอบมาตรฐานคุณวุฒิระดับอุดมศึกษา แหห่งกาติ
	- 5.2.1 ตัวบ่งกี้ 5.1 ถาระของรายวิกานนหลักถูตร

ด าเนินการเลือก **ตัวบ่งชี้ 5.1 สาระของรายวิชาในหลักสูตร** กรอกผลการด าเนินงาน แหลาวกดเลือกคะแหนนประเมินตนเอง จะมีตัวเลขปรากฏที่ก่องคะแหนนการประเมิน เพิ่มรายการ หลักฐานจากการพิมพ์ขึ้นมานหม่ หรือ copy มาจากโปรแหกรม word จากรายงานการประเมิน ตนเอง SAR เมื่อกรอกรายละเอียดเถร็จแหลาวกดบันทึก

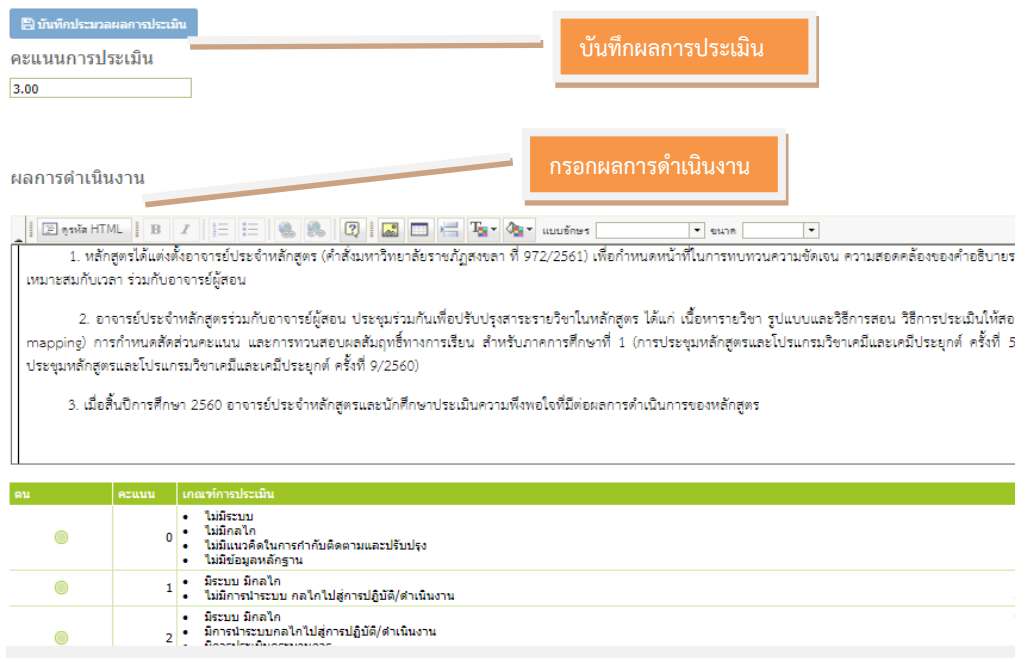

ภาพที่ 45 การบันทึกผลการดำเนินงาน ตัวบ่งชี้ที่ 5.1 สาระของรายวิชาในหลักสูตร

5.2.**2** ตัวบ่งขี้ 5.2 การวางระบบผู้สอนและกระบวนการจัดการเรียนการสอน

ด าเนินการเลือก **ตัวบ่งชี้ 5.2การวางระบบผู้สอนและกระบวนการจัดการเรียนการสอน** กรอกผลการดำเนินงานแล้วกดเลือกคะแนนประเมินตนเอง จะมีตัวเลขปรากฏที่ช่องคะแนนการ ประเมิน เพิ่มรายการหลักฐานจากการพิมพ์ขึ้นมานหม่ หรือ copy มาจากโปรแหกรม word จาก รายงานการประเมินตนเอง SAR เมื่อกรอกรายละเอียดเถร็จแหลาว กดบันทึก

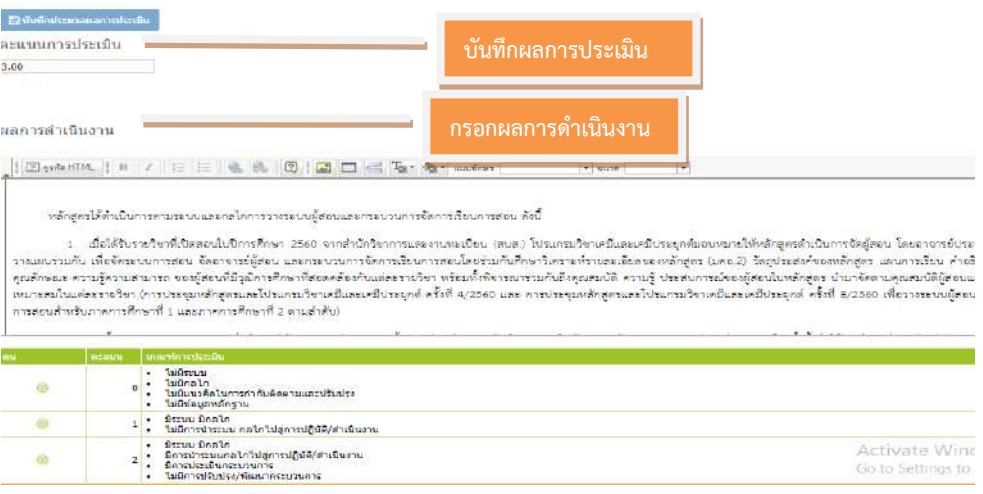

ภาพที่ 46 การบันทึกผลการดำเนินงาน ตัวบ่งชี้ที่ 5.2

# 5.2.3 ตัวบ่งกี้ 5.3 การประเมินผูาเรียน

ด าเนินการเลือก **ตัวบ่งชี้ 5.3 การประเมินผู้เรียน** กรอกผลการด าเนินงานแหลาวกด เลือกคะแหนนประเมินตนเอง จะมีตัวเลขปรากฏที่ก่องคะแหนนการประเมิน เพิ่มรายการหลักฐานจาก การพิมพ์ขึ้นมานหม่ หรือ copy มาจากโปรแหกรม word จากรายงานการประเมินตนเอง SAR เมื่อ กรอกรายละเอียดเสร็จแล้ว กดบันทึก

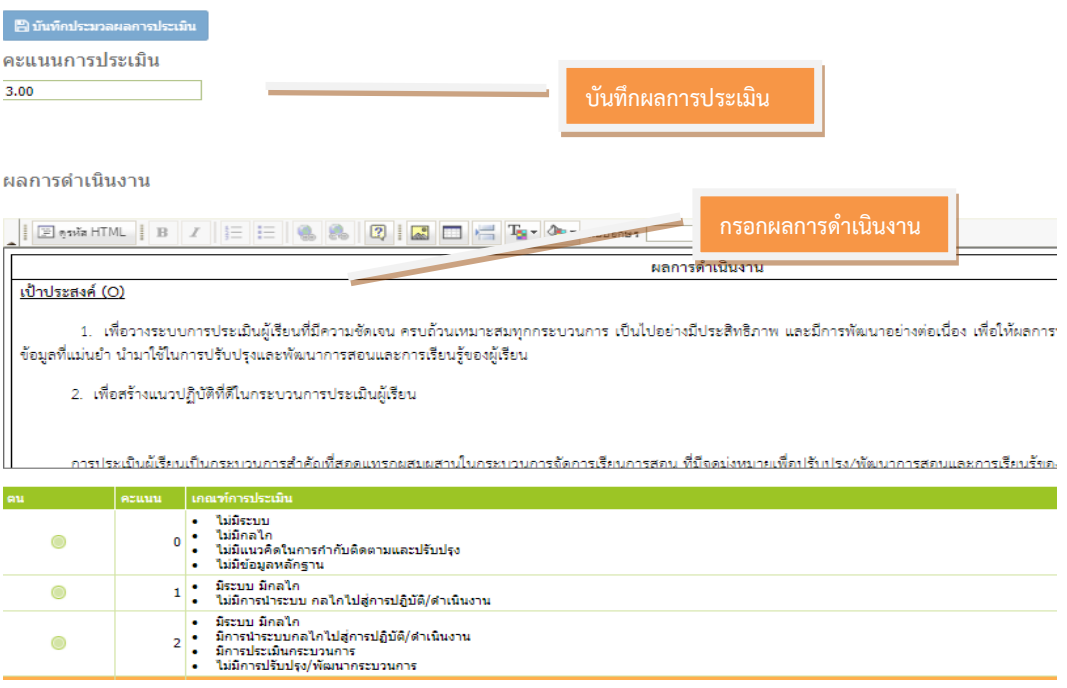

ภาพที่ 47 การบันทึกผลการดำเนินงาน ตัวบ่งชี้ที่ 5.3

5.2.4 ตัวบ่งชี้ 5.4 ผลการดำเนินงานหลักสูตรตามกรอบมาตรฐานคุณวุฒิระดับอุดมศึกษาแห่งชาติ ด าเนินการเลือก **ตัวบ่งชี้ 5.4 ผลการด าเนินงานหลักสูตรตามกรอบมาตรฐาน คุณวุฒิระดับอุดมศึกษาแห่งชาติ** โดยกดเลือก ผ่าน/ไม่ผ่าน กรอกผลการดำเนินงาน หรือ เลือก เป็นตัวชี้วัดที่ไม่ได้ประเมินในปีนี้ในตัวบ่งชี้ผลการดำเนินงานที่ไม่มีการดำเนินงานในปีการศึกษานั้น

โดยสามารถกรอกรายละเอียดในผลดำเนินงานตามกรอบ TQF เมื่อกรอกรายละเอียดเสร็จแล้ว ให้กด Update และกดบันทึก

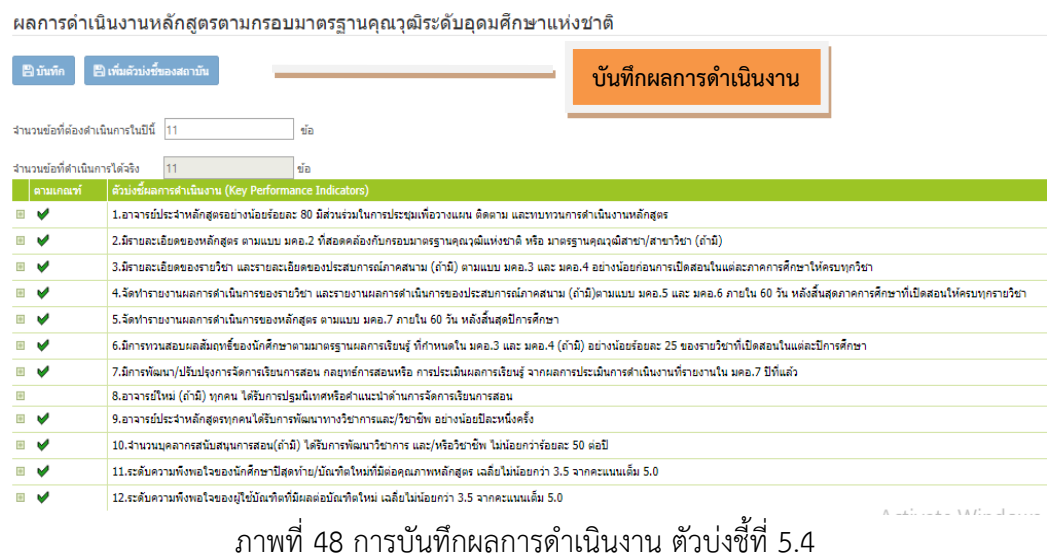

**ปัญหา / แนวทางการแก้ไขปัญหา / ข้อเสนอแนะ**

#### **ข้อเสนอแนะ**

- การเพิ่มสรุปรายวิชาที่เปิดสอนสามารถทำได้หลายรายวิชาโดยการ Import ข้อมูลจาก ไฟล์ Excel
- ในตัวบ่งชี้ 5.4 สามารถเลือกตัวชี้วัดที่ไม่ได้ดำเนินการออกได้โดยไม่นำมาเป็นตัวหารใน การคำนวณคะแนนการประเมิน

### **ขั้นตอนที่ 6 การกรอกข้อมูลหมวดที่ 5 การบริหารหลักสูตร**

หมวดที่ 5 การบริหารหลักสูตร ประกอบด้วย ข้อมูลที่อยู่ภายใต้องค์ประกอบที่ 6 สิ่ง สนับสนุนการเรียนรู้

6.1 การ Input นนหมวด 5 การบริหารหลักถูตร หนาาจอจะปรากฏ 1 ประเด็น คือ การบริหาร หลักสูตร เลือกบันทึกผลการดำเนินงานและรายการหลักฐาน เมื่อเลือก บันทึกผลการดำเนินงาน และรายการหลักฐาน หน้าจอจะปรากฏช่องว่างให้กรอกรายละเอียด 3 ประเด็น คือ

- ปัญหานนการบริหารหลักถูตร
- ผลกระทบของปัญหาต่อสัมฤทธิผลตามวัตถุประสงค์ของหลักสูตร
- แนวทางการป้องกันและแก้ไขปัญหาในอนาคต

เมื่อกรอกรายละเอียดเสร็จแล้ว ให้กด Update และกดบันทึก

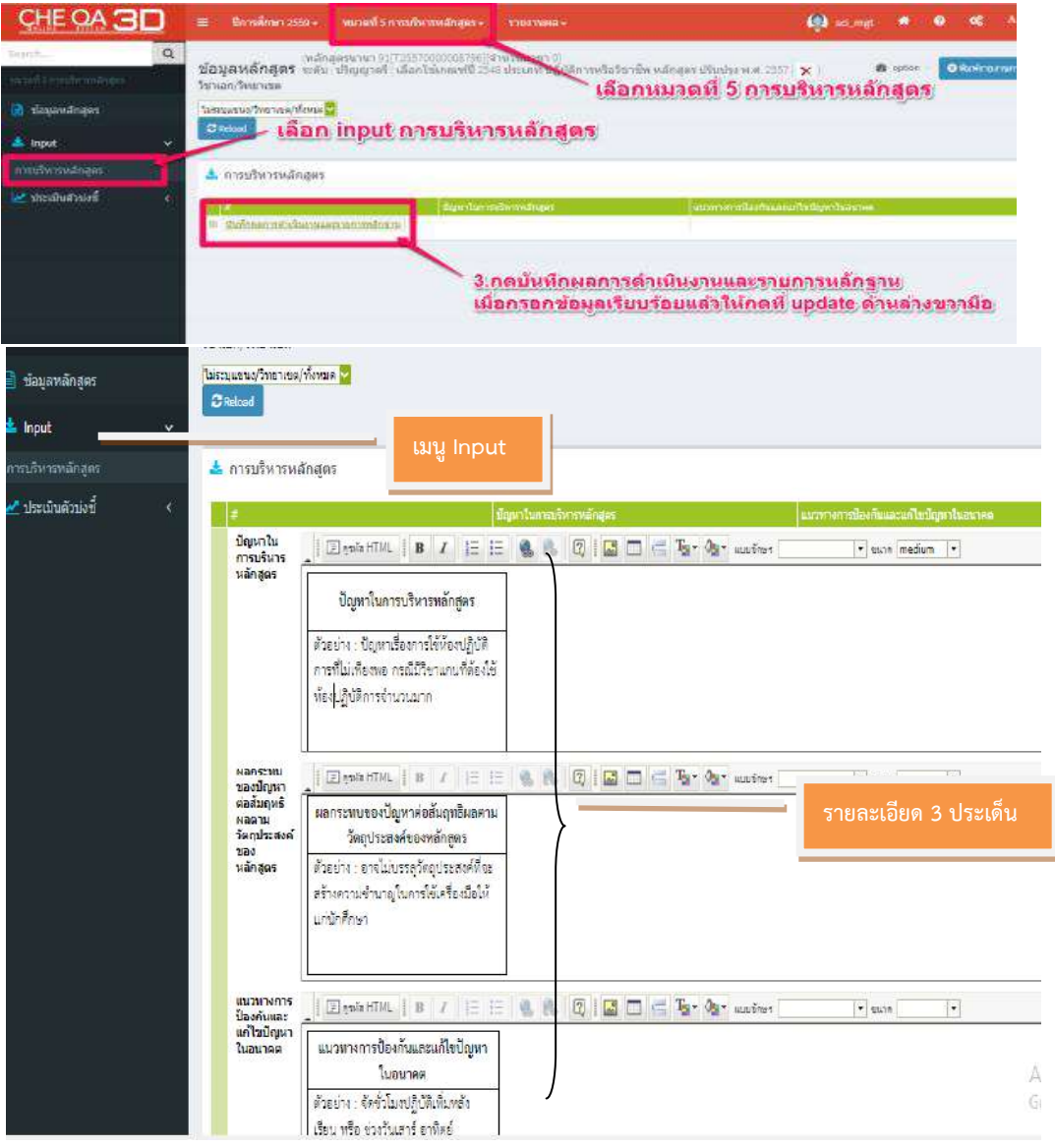

ภาพที่ 49 การ Input การบริหารหลักถูตร

6.2 การประเมินตัวบ่งกี้เลือกเมนูประเมินตัวบ่งกี้นนหมวดที่ 5 หนาาจอจะปรากฏ **ตัวบ่งชี้ 6.1**  ี**สิ่งสนับสนุนการเรียนรู้** กรอกผลการดำเนินงานจากการพิมพ์ขึ้นมาใหม่ หรือ copy มาจาก โปรแกรม word จากรายงานการประเมินตนเอง SAR เมื่อกรอกรายละเอียดเสร็จแล้ว กดบันทึกผล การประเมิน

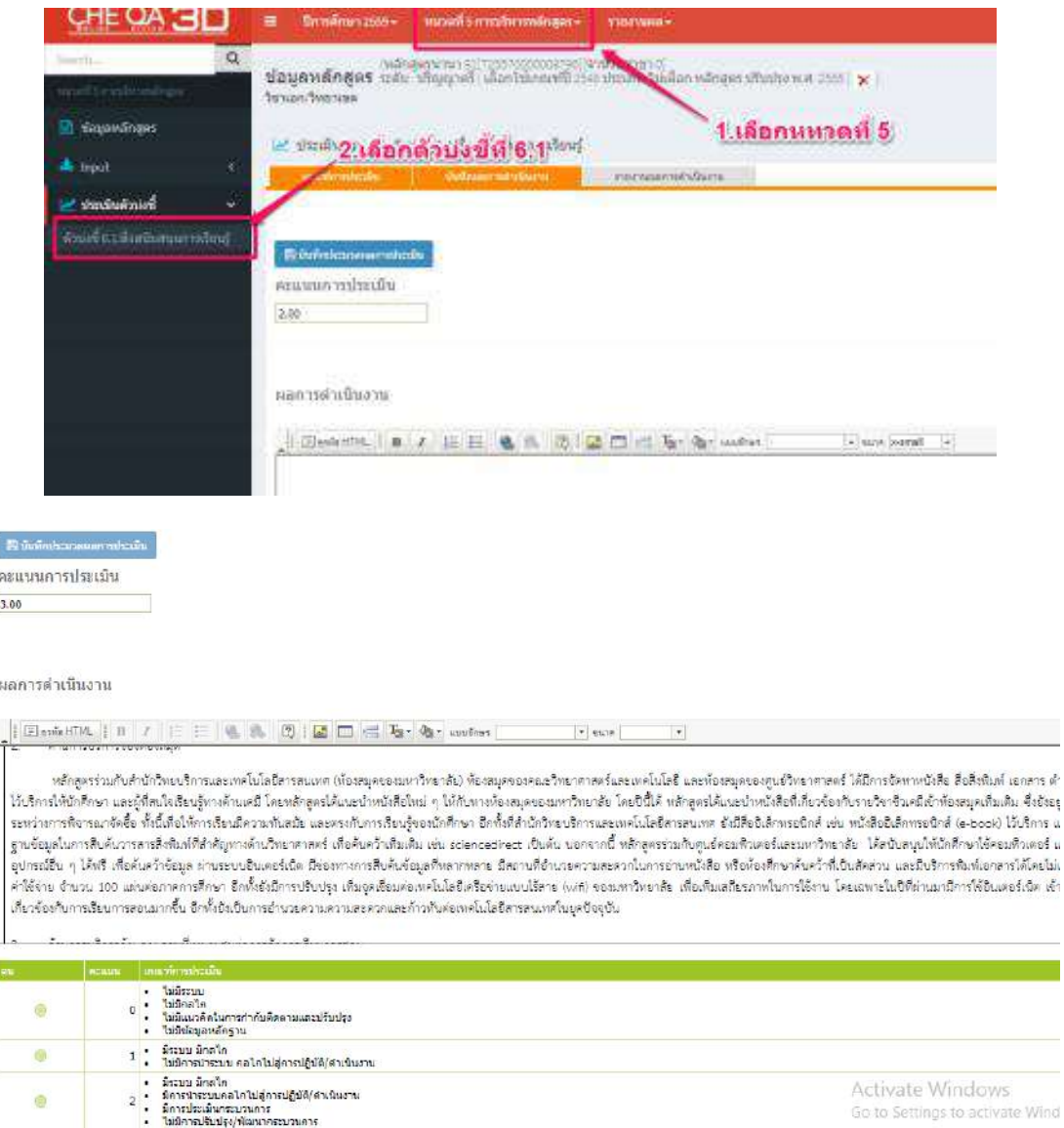

ภาพที่ 50 การบันทึกผลการดำเนินตัวบ่งชี้ที่ 6.1 สิ่งสนับสนุนการเรียนรู้

#### **ปัญหา / แนวทางการแก้ไขปัญหา / ข้อเสนอแนะ**

**ปัญหา** ไม่ถามาราบันทึกคะแหนนไดา

ี **แนวทางการแก้ไขปัญหา** ในกรณีที่ประเมินตนเอง คะแนน 4 หรือ 5 ต้องกรอกเหตุผลที่ ประเมินหากไม่ระบุเมื่อกดบันทึกข้อมูลจะไม่บันทึกและไม่แสดงคะแนนการประเมินให้

# **ขั้นตอนที่ 7 การกรอกข้อมูลหมวดที่ 6 ข้อคิดเห็น**

หมวดที่ 6 ข้อคิดเห็น ประกอบด้วย ประเด็นดังนี้

- ข้อคิดเห็นและข้อเสนอแนะเกี่ยวกับคุณภาพหลักสูตรจากผู้ประเมิน
- สรุปการประเมินหลักสูตรจากผู้สำเร็จการศึกษา
- สรุปการประเมินหลักสูตรจากผู้มีส่วนเกี่ยวข้อง

7.1 การ Input ในหมวดที่ 6 ในแต่ละประเด็นจะเป็นการกรอกรายละเอียดเกี่ยวกับข้อคิดเห็นและ ข้อเสนอแนะจากผู้ประเมิน สรุปการประเมินหลักสูตรจากผู้สำเร็จการศึกษาและสรุปการประเมิน หลักสูตรจากผู้มีส่วนเกี่ยวข้อง โดยมีข้อมูล/แหล่งที่มาของข้อมูลจากข้อคิดเห็นและข้อเสนอแนะ จากผู้ประเมิน ประเด็นการสัมภาษณ์จากผู้สำเร็จการศึกษา และผู้มีส่วนเกี่ยวข้องเกี่ยวข้อง เมื่อกรอกรายละเอียดเสร็จแล้ว ให้กด Update

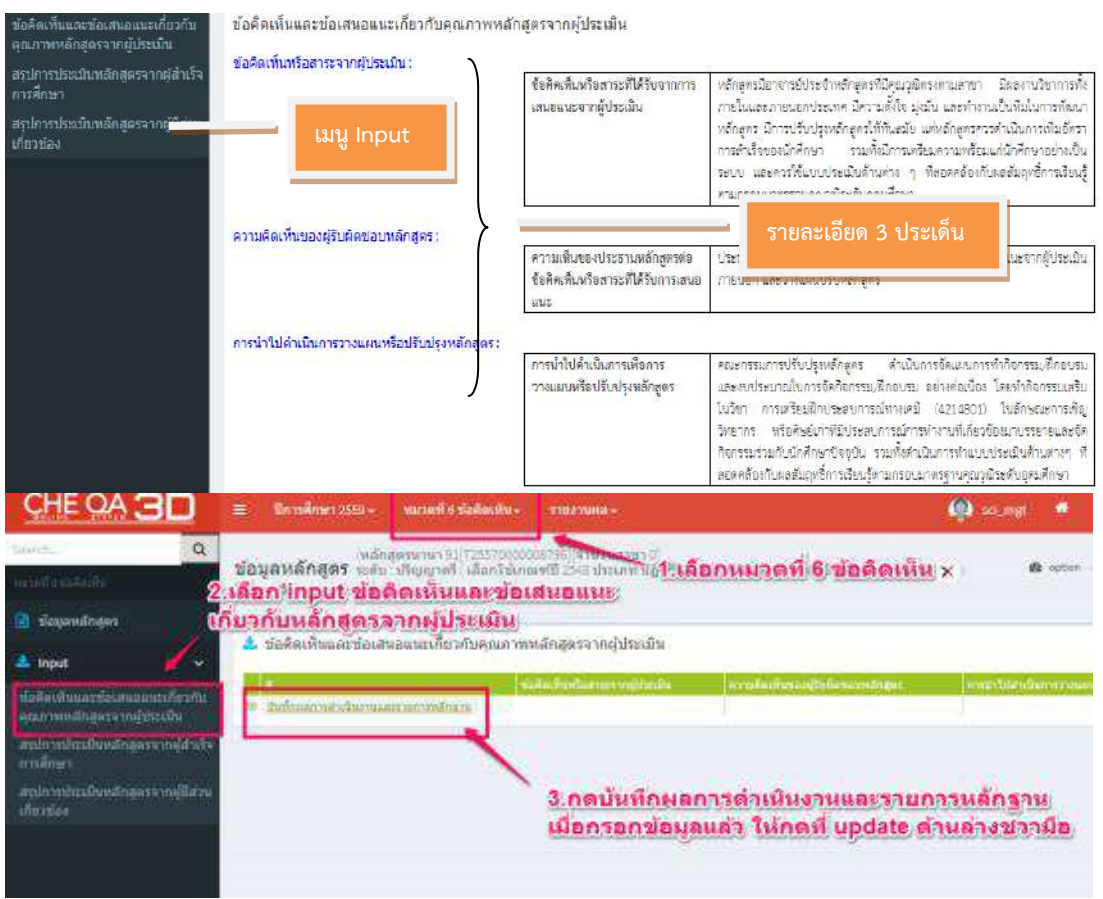

ภาพที่ 51 การ Input ในหมวด 6 ข้อคิดเห็น

### **ปัญหา / แนวทางการแก้ไขปัญหา / ข้อเสนอแนะ**

**ข้อเสนอแนะ** ควรเพิ่มข้อมูลในทุกประเด็นเพื่อการพัฒนาหลักสูตรในอนาคต

# **ขั้นตอนที่ 8 การกรอกข้อมูลหมวดที่ 7 การเปลี่ยนแปลงที่มีผลกระทบต่อหลักสูตร**

หมวดที่ 7 การเปลี่ยนแหปลงที่มีผลกระทบต่อหลักถูตร จะเป็นการกรอกรายละเอียด การเปลี่ยนแหปลงที่มีผลกระทบต่อหลักถูตร

8.1 การ Input ในหมวดที่ 7 การเปลี่ยนแปลงที่มีผลกระทบต่อหลักสูตร หน้าจอจะปรากฏ 1 ประเด็น คือ การเปลี่ยนแปลงภายใน / นอกสถาบัน (ถ้ามี) ที่มีผลกระทบต่อหลักสูตรในช่วง 2 ปี ที่ผ่านมา

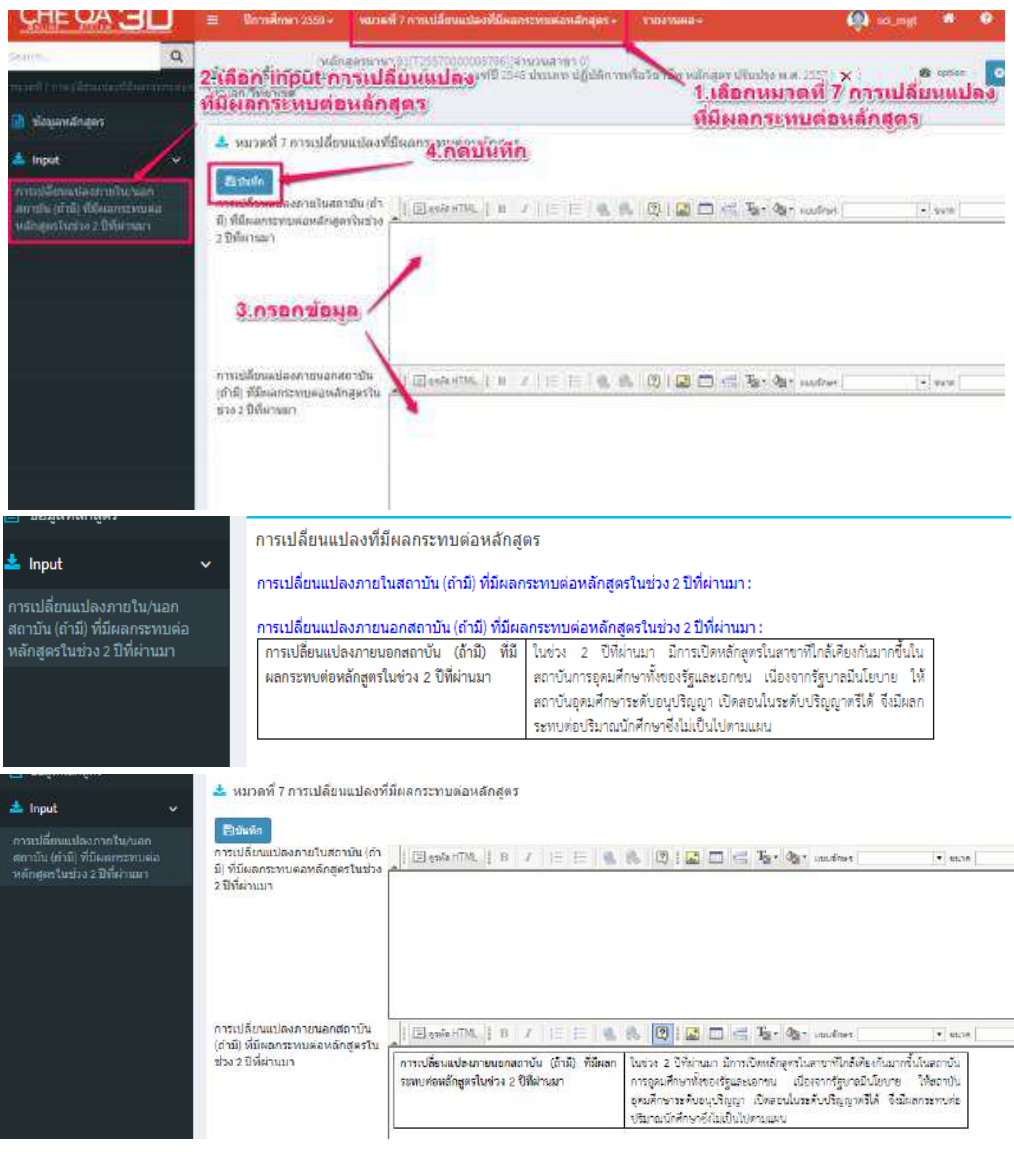

ภาพที่ 52 การ Input นนหมวด 7 การเปลี่ยนแหปลงที่มีผลกระทบต่อหลักถูตร

#### **ปัญหา / แนวทางการแก้ไขปัญหา / ข้อเสนอแนะ**

**ข้อเสนอแนะ** ควรเพิ่มข้อมูลในทุกประเด็นเพื่อการพัฒนาหลักสูตรในอนาคต

# ์ขั้นตอนที่ 9 การกรอกข้อมูลหมวดที่ 8 แผนการดำเนินงานเพื่อพัฒนาหลักสูตร

หมวดที่ 8 แผนการดำเนินงานเพื่อพัฒนาหลักสูตรจะเป็นการกรอกรายละเอียด <u>แผนการดำเนินงานเพื่อพัฒนาหลักสู</u>ตร

- 9.1 การ Input ในหมวดที่ 8 แผนการดำเนินงานเพื่อพัฒนาหลักสูตร หน้าจอจะปรากฏ 2 ประเด็น
	- บันทึกแผนปฏิบัติการประจำปี
	- ความก้าวหน้าของการดำเนินงานตามแผนและข้อเสนอแนะในกรพัฒนาหลักสูตร
	- 9.1.1 บันทึกแหผนปฏิบัติการประจ าปี

ด าเนินการเลือก **บันทึกแผนปฏิบัติการประจ าปี**เลือก **เพิ่ม** เพื่อเขาาถู่หนาาจอบันทึก แผนปฏิบัติการประจำปี เมื่อเข้าสู่หน้าจอบันทึกแผนปฏิบัติการประจำปีแล้ว จะปรากฏรายละเอียด แผนการดำเนินการปี ให้เลือกตามปีการศึกษา และกรอกผลการดำเนินงานในช่องว่างรายละเอียด ิตามหัวข้อของช่องว่างนั้น เมื่อกรอกรายละเอียดเสร็จแล้ว ให้กด Update

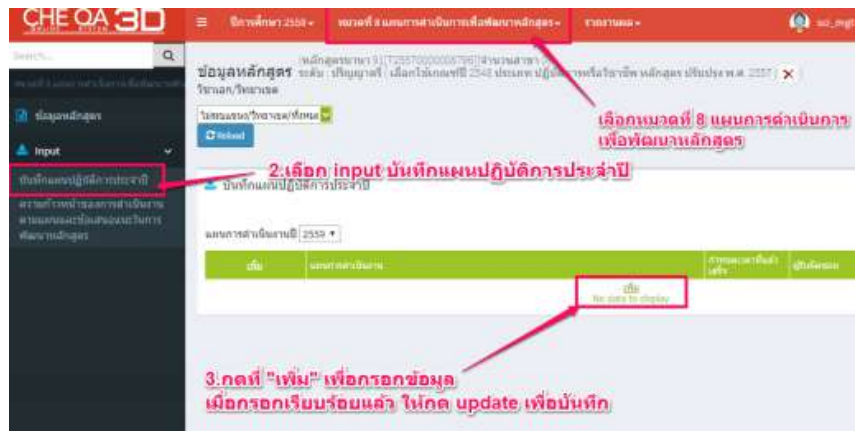

ภาพที่ 53 การ Input บันทึกแผนปฏิบัติการประจำปี

9.1.2 ความก้าวหน้าของการดำเนินงานตามแผนและข้อเสนอแนะในการพัฒนาหลักสูตร ด าเนินการเลือก **ความก้าวหน้าของการด าเนินงานตามแผนและข้อเสนอแนะในการ พัฒนาหลักสูตร** กรอกผลการดำเนินงานใน เมื่อกรอกรายละเอียดเสร็จแล้ว ให้กดบันทึก

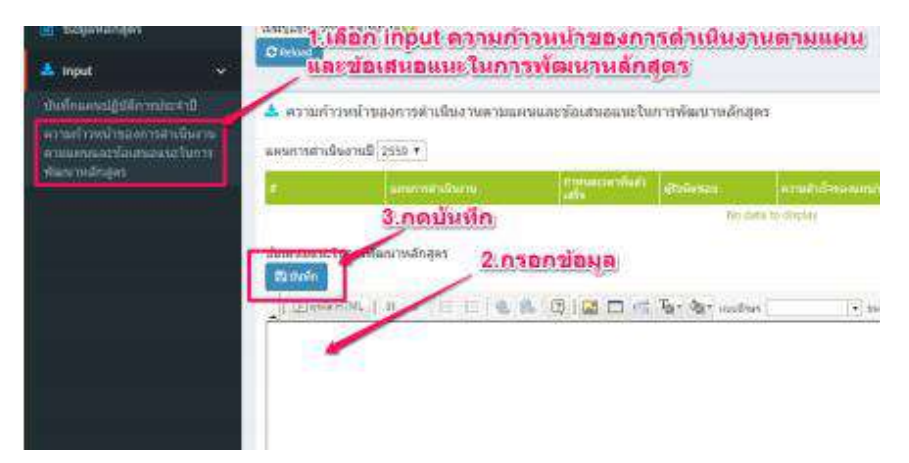

ภาพที่ 54 การ Input ความก้าวหน้าของการดำเนินงานตามแผน

### **ขั้นตอนที่ 10 การรายงานผล**

ในเมนู **การรายงานผล** ในระบบ CHE QA Online ประกอบด้วย 7 หัวข้อ

- บทถรดปถ าหรับผูาบริหาร การประเมินตนเอง
- รายนามคณะผูาประเมิน
- ำเทนำ
- จุดเด่นและแนวทางเสริม/จุดที่ควรพัฒนาและแนวทางปรับปรุง
- รายงานผลการวิเคราะห์คดณภาพระดับหลักถูตร (SAR)
- รายงานผลการวิเคราะห์คดณภาพระดับหลักถูตร (CAR)
- ถ่งรายงาน

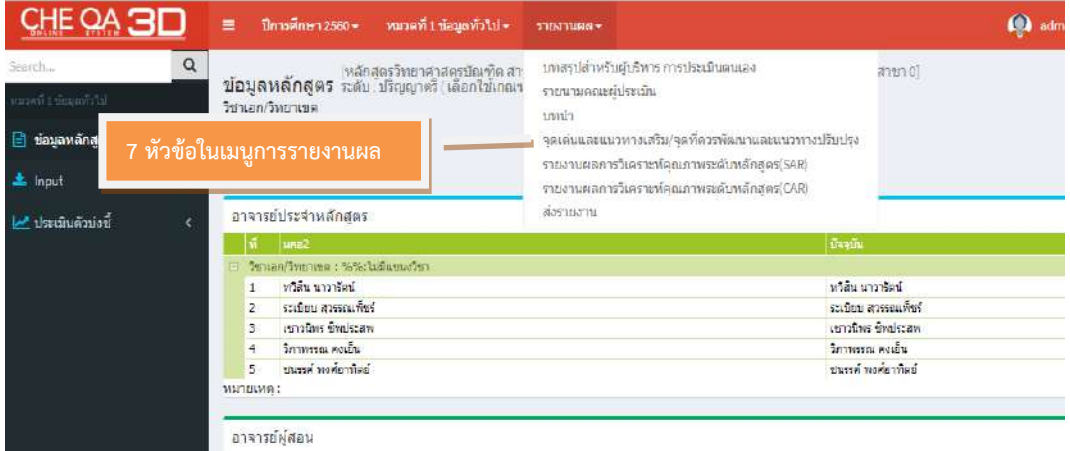

ภาพที่ 55 หนาาจอแหถดง 7 หัวขาอนนเมนูการรายงานผล

#### 10.1 บทสรุปสำหรับผู้บริหารการประเมินตนเอง

ดำเนินการเลือก **บทสรุปสำหรับผู้บริหารการประเมินตนเอง** สามารถกรอกรายละเอียด บทสรุปผู้บริหาร โดยเลือก แก้ไข/บันทึกข้อมูล เมื่อกรอกรายละเอียดครบถ้วนแล้ว ให้กด Update

งของเรียนต้างแรงพัศธนอกังสังคมที่จะไดยที่ได้ได้ 925 ตากโรย ต้องการเปรียนต้องกับเกิด 1255 ตากโรย เป็นวันนี้ เป็น<br>- เกมส์เก็บไซเรธานต์มีการเป็นการเป็นการเป็นการเปิดให้เป็นการเป็นการเป็นการเป็นการเป็นการเป็นการเป็นการเป็นการ ของนั้นโอกาสตน ๆ นักก็กษายองเล้าสูตรสามารถนำความขึ้นลงกักษะต่าง ๆ ที่ได้จากการเรียนการสอบการในการการการในกับสาม ซึ่งสอดคล้องกับแบบทางการจัดการเรียนรู้ในกตวรรษที่ 21

-<br>ขนและกลีเต็มครับแร่ในเส้นพอมาและการสะเล 15 โซสายกระเล และการแนนก่อยัดคลุกโรงสารสารสารสารสารสารสารสารสารสารสารส<br>รางวาศีที่ผู้หลัง แต่เกิดของโพสะการสิมาร์ตรและสิ่งคือ ใช้แจ้วงดา จะถึงการการสำหรับการเกิดเพื่อนอกเกิดเพื่อนท ด่าง ๆ ของบรักสะ

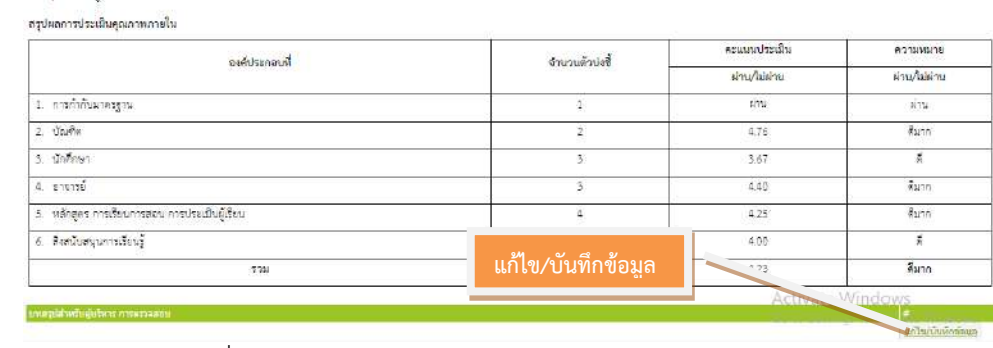

ิ ภาพที่ 56 การกรอกบทสรุปสำหรับผู้บริหารการประเมินตนเอง

#### 10.2 รายนามคณะผู้ประเมิน

ด าเนินการเลือก **รายนามคณะผู้ประเมิน** ถามาราเพิ่มรายกื่อคณะกรรมการ โดยกรอก รายชื่อหรือรหัส กรรมการ ในช่องว่าง ค้นหาชื่อ/รหัสกรรมการ เมื่อกรอกรายชื่อหรือรหัสกรรมการ ที่ขึ้นทะเบียน กดตกลง หรือ เรียกดูทั้งหมด หน้าจอจะแสดงรายชื่อคณะกรรมการ ให้เลือกรายชื่อ กรรมการ รายกื่อกรรมการจะปรากฏที่รายการคณะกรรมการประเมิน เลือกประเภทคณะกรรมการ ประเมิน เก่น ประธาน กรรมการ แหละกรรมการแหละ เลขานดการ กดบันทึก

รายการคณะกรรมการประเมิน

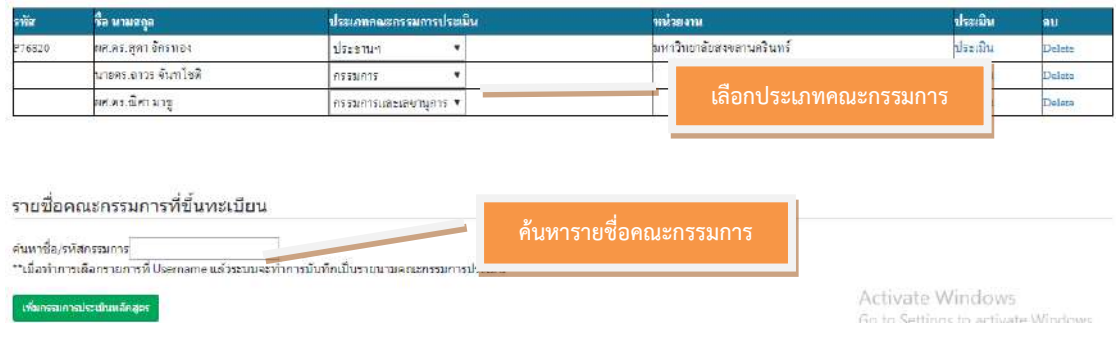

# ภาพที่ 57 การกรอกรายนามคณะผู้ประเมิน

#### 10.3 บทนำ

ด าเนินการเลือก **บทน า** กรอกรายละเอียดบทน าจากการพิมพ์ขึ้นมานหม่ หรือ copy มาจาก โปรแกรม word จากรายงานการประเมินตนเอง SAR โดยเลือก แก้ไข/บันทึกข้อมูล เมื่อกรอก รายละเอียด ครบถ้วนแล้ว ให้กด Update

# 10.4 จุดเด่นและแนวทางเสริม/จุดที่ควรพัฒนาและแนวทางปรับปรุง

ด าเนินการเลือก **จุดเด่นและแนวทางเสริม/จุดที่ควรพัฒนาและแนวทางปรับปรุง** กรอก รายละเอียดจุดเด่นและแนวทางเสริม/จุดที่ควรพัฒนาและแนวทางปรับปรุง จากการพิมพ์ขึ้นมา ใหม่ หรือ copy มา จากโปรแกรม word จากรายงานตรวจประเมินฯ โดยเลือก แก้ไข/บันทึก ข้อมูล เมื่อกรอกรายละเอียด ครบถ้วนแล้ว ให้กด Update

#### 10.5 **รายงานผลการวิเคราะห์คุณภาพระดับหลักสูตร (SAR)**

ด าเนินการเลือก **รายงานผลการวิเคราะห์คุณภาพระดับหลักสูตร (SAR)** จะแหถดงผล วิเคราะห์คดณภาพ จากรายงานประเมินตนเอง

| วิชาเอก/วิทยาเขต        | (แล้กสุดรวิทยาศาสตรนักเช็ด สาขาวิชาเคมี มหาวิทยาธักราชภัฏสงขอา[5491641100851][จานวนสาขา 0]<br>(● wianges หลัก สุดิริ ระดับ : ปริญญาตรี (เลือกโซมาณฑ์ปี 2558 ประเภท วิชาการ หลักสูตร ปรับปรุง พ.ศ. 2559 (→ ) |               |                         |                        |                   | 4b                                                                                                    |
|-------------------------|----------------------------------------------------------------------------------------------------|---------------|-------------------------|------------------------|-------------------|----------------------------------------------------------------------------------------------------|
| <b>C</b> Relead         |                                                                                                    |               |                         |                        |                   |                                                                                                    |
| 14.4.1<br>$of 1$ $ $    |                                                                                                    | Firid [ Next  | $\mathbb{R}$ - $\infty$ |                        |                   |                                                                                                    |
|                         | ีตารางการวิเคราะห์คุณภาพการศึกษาภายในระดับหลักสูตร                                                                                                    |               |                         |                        |                   |                                                                                                    |
| จงค์ประกอบที            | <b>CONTRACTOR</b><br>леции<br>ผ่าน                                                                                                    | ï             | $\blacksquare$          | $\circ$                | пецци<br>1922     | ผลประเมิน<br>0.01-2.00 ระดับคุณภาพน้อย<br>2.01-3.00 ระดับคุณภาพปานาสาง<br>3.01-4.00 ระดับคุณภาทดี<br>4.01-5.00 ระดับคุณภาพดีนาก |
| $\mathbf{I}$            | ค่านการประเมิน                                                                                                    |               |                         |                        | หลักสตรได้มาตรฐาน |                                                                                                    |
| $\overline{2}$          | ครแบบเซลีย<br>ของทุกตัวบ่งขึ้<br>ในองค์ประกอบ<br>$72 - 8$                                                                                                    | $\sim$        | $\sim$                  | 4.76                   | 4.76              | ระดับคุณภาพดีมาก                                                                                                    |
| $\overline{\mathbf{3}}$ |                                                                                                    | 3.33.         | ÷.                      | u.                     | 3.33              | ระดับคณภาพดี                                                                                                    |
| 4                       |                                                                                                    | 3.67          | $\sim$                  | ×                      | 3.67              | ระดับคุณภาพดี                                                                                                    |
| 5                       |                                                                                                    | 300           | 3.87                    | ÷                      | 3.50              | ระดับคณภาพดี                                                                                                    |
| G.                      |                                                                                                    | a.            | 3.00                    | ×.                     | 3.00              | ระดับคณภาพปานกลาง                                                                                                    |
| COLL                    |                                                                                                    | 3.43          | 3.50                    | 4.76                   | 3.66              | ระดับคณภาพดี                                                                                                    |
| ผลการประเมิน            |                                                                                                    | ระดับคุณภาพดี | ระดับคุณภาพดี           | ระดับคุณภาพดี<br>11777 |                   | Activ<br>fin to !                                                                                                    |

ภาพที่ 58 หนาาจอแหถดงรายงานผลการวิเคราะห์คดณภาพระดับหลักถูตร (SAR)

#### 10.6 รายงานผลการวิเคราะห์คดณภาพระดับหลักถูตร (CAR)

ด าเนินการเลือก **รายงานผลการวิเคราะห์คุณภาพระดับหลักสูตร (CAR)** จะแหถดงผล วิเคราะห์คดณภาพจากรายงานผลตรวจประเมินจากคณะกรรมการตรวจประเมินฯ โดยจะปรากฏ ภายหลังจากที่คณะกรรมการเขาายืนยันหลังการตรวจประเมิน

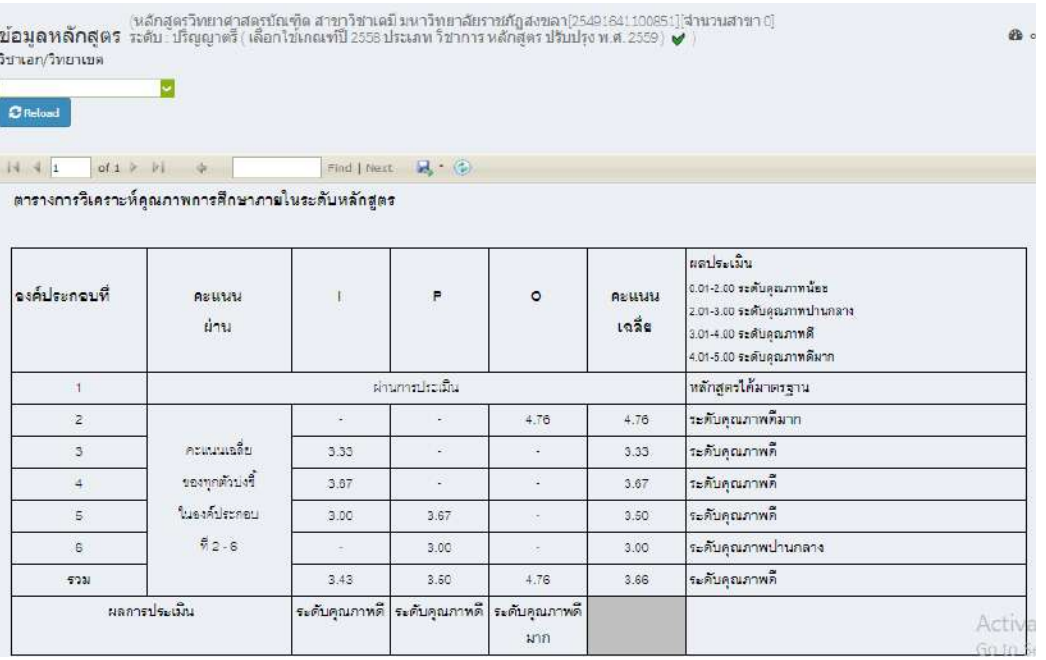

ภาพที่ 59 หน้าจอแสดงรายงานผลการวิเคราะห์คุณภาพระดับหลักสูตร (CAR)

#### 10.7 ถ่งรายงาน

ี ดำเนินการเลือก **ส่งรายงาน** เมื่อกรอกข้อมูลครบถ้วนแล้วผู้รับผิดชอบระดับหลักสูตร ยังไม่ ต้องส่งรายงานเนื่องจากงานมาตรฐานและประกันคุณภาพ สำนักส่งเสริมวิชาการและงานทะเบียน จะดำเนินการตรวจสอบ ความถูกต้องครบถ้วนของข้อมูล และประสานงานกับผู้ดูแลระบบ CHE QA Online จากสำนักงานกรรมการการอุดมศึกษา (สกอ.) ในการตัดตัวบ่งชี้ที่ไม่มีการดำเนินการ ในรอบปีการศึกษาที่ประเมิน และประธานกรรมการยืนยันผลการประเมิน ก่อนทำการส่งข้อมูลซึ่ง เป็นขั้นตอนลำดับสุดท้าย

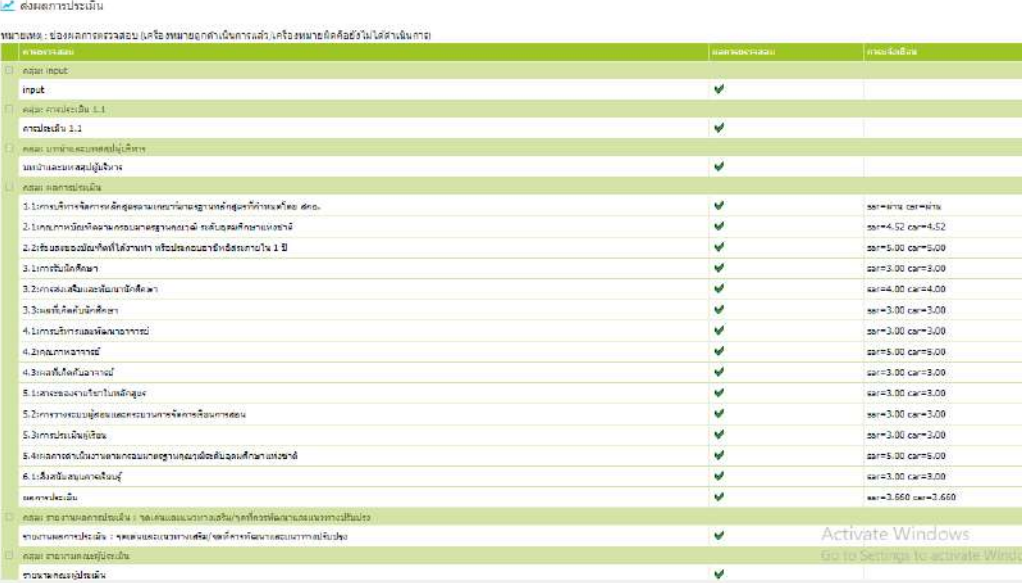

ภาพที่ 60 หนาาจอแหถดงการถ่งรายงาน

#### **ปัญหา / แนวทางการแก้ไขปัญหา / ข้อเสนอแนะ**

#### **ข้อเสนอแนะ**

- ผลการวิเคราะห์คุณภาพระดับหลักสูตร (SAR) กับคะแนนรายงานผลการวิเคราะห์คุณภาพ ระดับหลักสูตร (CAR) ไม่จำเป็นต้องมีคะแนนตรงกัน หากกรรมการประเมินแล้วปรับเพิ่ม / ลดคะแหนน
- admin ระดับหลักถูตร ถามาราคลิกถ่งรายงานไดา หลักจากที่กรรมการประเมินยืนยันผลการ ประเมิน บันทึกข้อมูลรายงานผลการประเมิน และคลิกยืนยันผลการประเมินหลักสูตร เรียบร้อยแล้ว

#### **บรรณานุกรม**

- สำนักงานคณะกรรมการการศึกษาแห่งชาติ. สำนักนายกรัฐมนตรี. 2542. พระราชบัญญัติการศึกษา แห่งชาติ พ.ศ.2542 แก้ไขเพิ่มเติม (ฉบับที่ 2) พ.ศ.2545.
- สำนักงานคณะกรรมการการอุดมศึกษา. กระทรวงศึกษาธิการ. 2550. กรอบแผนอุดมศึกษาระยะยาว 15 ปี ฉบับที่ 2(พ.ศ.25512565). กรุงเทพฯ : โรงพิมพ์แห่งจุฬาลงกรณ์มหาวิทยาลัย สำนักงานคณะกรรมการการอุดมศึกษา. 2558 คู่มือการประกันคุณภาพการศึกษาภายใน ระดับอุดมศึกษา พ.ศ.๒๕๕๗ กรุงเทพฯ : ห้างหุ้นส่วน จำกัด ภาพพิมพ์.
- ถ านักงานรับรองมาตรฐานแหละประเมินคดณภาพการศึกาา (องค์การมหากน). 2549. คู่มือการ ประเมินคุณภาพภายนอกระดับอุดมศึกษา. กรุงเทพฯ : บริษัทจุดทอง จำกัด. สำนักมาตรฐาน และประเมินผลอุดมศึกษา. สำนักงานคณะกรรมการการอุดมศึกษา. 2549. มาตรฐานการ ้อุดมศึกษาและเกณฑ์มาตรฐานที่เกี่ยวข้อง. กรุงเทพฯ : ห้างหุ้นส่วน จำกัด ภาพพิมพ์.กลุ่มงาน พัฒนาระบบประกันคุณภาพการศึกษา สถาบันบัณฑิตพัฒนบริหารศาสตร์. 2551.
	- การประกันคุณภาพการศึกษา สถาบันบัณฑิตพัฒนบริหารศาสตร์. กรุงเทพมหานคร: กองแหผนงาน ถาาบันบัณฑิตพัฒนบริหารศาถตร์.
- กระทรวงศึกาาธิการ. 2553. กฎกระทรวงว่าดาวยระบบ หลักเกณฑ์ แหละวิธีการประกันคดณภาพ การศึกาา พ.ศ. 2553. รากกิจจานดเบกาา เล่ม 127 ตอนที่ 23 ก วันที่ 2 เมาายน 2553.
- กระทรวงศึกษาธิการ. 2552. ประกาศกระทรวงศึกษาธิการ เรื่อง กรอบมาตรฐานคุณวุฒิ ระดับอุดมศึกษาแห่งชาติ พ.ศ. 2552.
- กระทรวงศึกษาธิการ. 2549. ประกาศกระทรวงศึกษาธิการ เรื่อง มาตรฐานการอุดมศึกษา พ.ศ. 2549. กระทรวงศึกษาธิการ. 2551. ประกาศกระทรวงศึกษาธิการ เรื่อง มาตรฐานสถาบันอุดมศึกษา พ.ศ. 2551.
- ไพฑูรย์ สินลารัตน์. 2549. กรอบมาตรฐานคุณวุฒิระดับอุดมศึกษาของประเทศไทย. รายงานการวิจัย เสนอต่อสำนักงานคณะกรรมการการอุดมศึกษา.
- ้ลักขณา จาตกานนท์, ดวงรัตน์ แช่ตั้ง, เนนิสา ไชยปุระ และธนพรรณ บุณยรัตกลิน. 2554. การพัฒนาการบริหารงานประกันคุณภาพการศึกษาคณะเทคโนโลยีคหกรรมศาสตร์ มหาวิทยาลัย เทคโนโลยีรากมงคลพระนคร. รายงานการวิจัยเถนอต่อคณะเทคโนโลยี คหกรรมศาถตร์มหาวิทยาลัยเทคโนโลยีรากมงคลพระนคร
- สิริลักษณ์ ไชยวงศ์. 2555. การวิเคราะห์ปัญหาและอุปสรรคในการจัดทำรายงานการประเมินตนเอง ้ของคณะวิทยาศาสตร์มหาวิทยาลัยเชียงใหม่. รายงานการวิจัย เสนอต่องานนโยบายและ แผนและประกันคุณภาพการศึกษา คณะวิทยาศาสตร์ มหาวิทยาลัยเชียงใหม่.

[http://qa.rmutto.ac.th/template/th/download/13\\_57\\_43.cheqa-2.pdf](http://qa.rmutto.ac.th/template/th/download/13_57_43.cheqa-2.pdf)

[http://www.qa.kmutnb.ac.th/upload\\_files/manual\\_kmutnb/CHEQA3D\\_CurAssManual](http://www.qa.kmutnb.ac.th/upload_files/manual_kmutnb/CHEQA3D_CurAssManual_V61.pdf) [\\_V61.pdf](http://www.qa.kmutnb.ac.th/upload_files/manual_kmutnb/CHEQA3D_CurAssManual_V61.pdf)

# **ประวัติผู้เขียน**

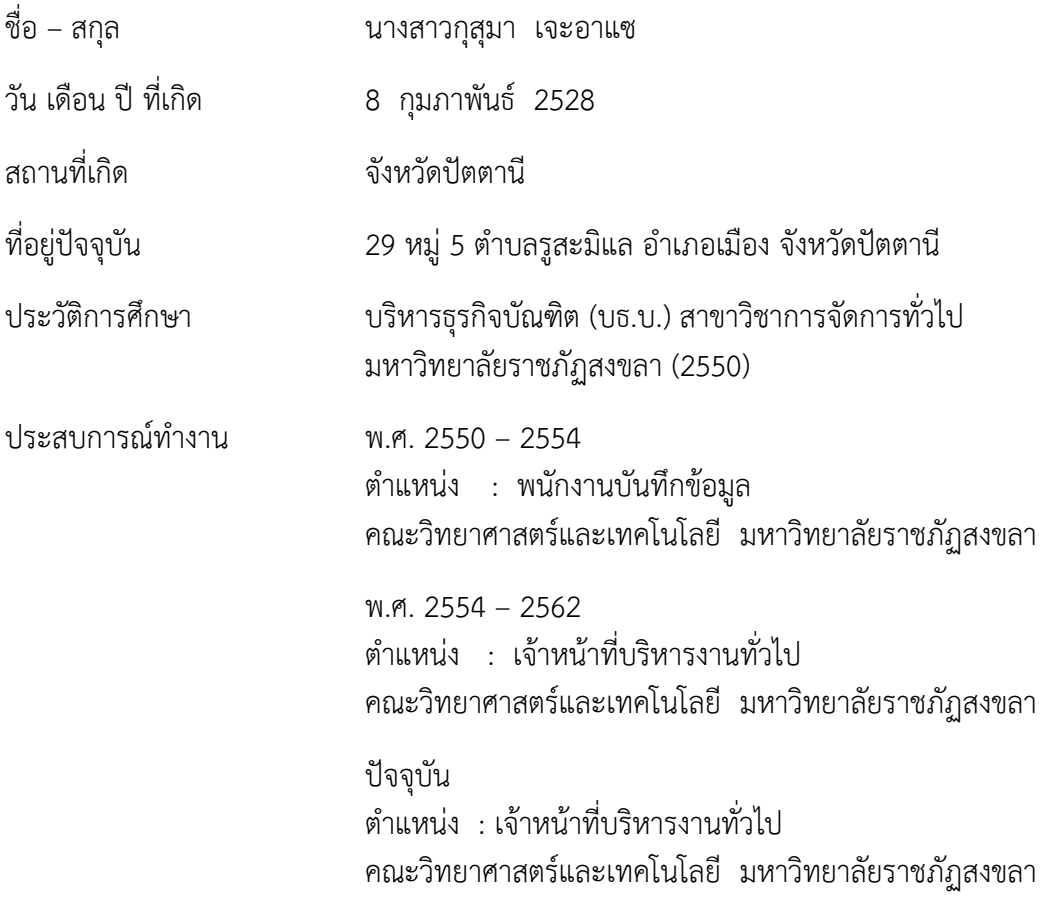